Пайдаланушы нұсқаулығы

© Copyright 2015 Hewlett-Packard Development Company, L.P.

AMD белгісі – Advanced Micro Devices, Inc. корпорациясының сауда белгісі. Bluetooth өз меншік иесінің сауда белгісі болып табылады жəне оны Hewlett-Packard компаниясы лицензия бойынша пайдаланады. Intel, Celeron, Centrino жəне Pentium – Intel корпорациясының АҚШ-тағы жəне басқа елдердегі сауда белгілері. Microsoft жəне Windows — Microsoft компаниялары тобының АҚШтағы тіркелген сауда белгілері.

Осы құжатта берілген ақпарат ескертусіз өзгертіледі. HP өнімдері мен қызметтеріне кепілдік тек осындай өнімдермен жəне қызметтермен бірге келетін тікелей кепілдік мəлімдемелерінде беріледі. Осы құжаттағы ешқандай мəліметтер қосымша кепілдік деп түсінілмеуі тиіс. HP компаниясы осы құжаттағы техникалық немесе редакторлық қателерге, не болмаса қалып кеткен мəліметтер үшін жауапты емес.

Бірінші басылым: мамыр, 2015 ж.

Құжат бөлігінің нөмірі 807573-DF1

#### **Өнім ескертуі**

Бұл нұсқаулықта көптеген модельдерге ортақ мүмкіндіктері сипатталған. Кейбір мүмкіндіктер компьютеріңізде болмауы мүмкін.

Барлық мүмкіндіктер барлық Windows нұсқаларында жұмыс істемеуі мүмкін. Windows жүйесінің мүмкіндіктерін толығымен пайдалану үшін, компьютердегі аппараттық құралды, драйверлерді жəне/немесе бағдарламалық құралды жаңарту жəне/ немесе бөлек сатып алу қажет болуы мүмкін. Толық ақпаратты <http://www.microsoft.com> бөлімінен қараңыз.

Соңғы ашылған пайдаланушы нұсқаулығын ашу үшін, <http://www.hp.com/support> мекенжайы бойынша сілтемені ашып, еліңізді таңдаңыз. **Драйверы и загрузки** (Драйверлер мен жүктеулер) тармағын таңдаңыз, одан кейін экрандағы

нұсқауларды орындаңыз.

**Бағдарламалық құрал шарттары**

Осы дербес компьютерде алдын ала орнатылған кез келген бағдарламалық құрал өнімін орнату, көшіру, жүктеп алу немесе басқа жолмен пайдалану арқылы, HP Түпкі пайдаланушы лицензиялық келісіміне (EULA) бағынуға келісесіз. Егер сіз осы лицензиялық шарттармен келіспесеңіз, қолданылмаған өнім қаражатын қайтару ережелеріне сəйкес төленген қаражатты толық қайтарып алу үшін, пайдаланбаған өнімді (аппараттық жəне бағдарламалық құралды) 14 күн ішінде сатушыға қайтаруыңызға болады.

Қосымша ақпарат үшін немесе компьютердің толық құнын қайтаруға талап қалдыру үшін, сатушымен байланысуыңызды сұраймыз.

### **Қауіпсіздік туралы ескерту хабары**

**АБАЙ БОЛЫҢЫЗ!** Қызып кетумен байланысты зақымдарды немесе компьютердің қатты қызып кету жағдайын азайту үшін компьютерді тізеңізге қоймаңыз немесе компьютердің ауа желдеткішін бітемеңіз. Компьютерді тек қатты, тегіс беттің үстіне қойып пайдаланыңыз. Қасында тұрған қосымша принтер сияқты қатты беттің немесе жастық, кілем немесе мата сияқты жұмсақ беттің ауа ағынын бөгеуіне жол бермеңіз. Сонымен қатар, жұмыс кезінде айнымалы ток адаптерінің теріге немесе жастық, кілем немесе мата сияқты жұмсақ бетке тимеуін қадағалаңыз. Компьютер жəне айнымалы ток адаптері Ақпараттық технология жабдығы қауіпсіздігінің халықаралық стандарты (IEC 60950-1) арқылы белгіленетін пайдаланушыға рұқсат етілген бет температурасына сай келеді.

### **Процессордың конфигурациялық параметрлері** (**тек таңдаулы үлгілерде**)

**МАҢЫЗДЫ АҚПАРАТ:** Компьютердің таңдаулы үлгілері Intel ® Pentium ® N35xx/N37xx сериялы немесе Celeron ® N28xx/N29xx/N30xx/N31xx сериялы процессормен жəне Windows ® амалдық жүйесімен жабдықталады. **Жоғарыда сипатталған компьютерде** msconfig.exe **файлында процессордың конфигурациялық параметрлерін** 4 **немесе** 2 **процессордан** 1 **процессорға өзгертпеңіз**. Егер өзгертсеңіз, компьютер қайта қосылмайды. Түпнұсқалық параметрлерді қалпына келтіру үшін, зауыттық қалпына келтіруді жүзеге асыру қажет.

# **Мазмұны**

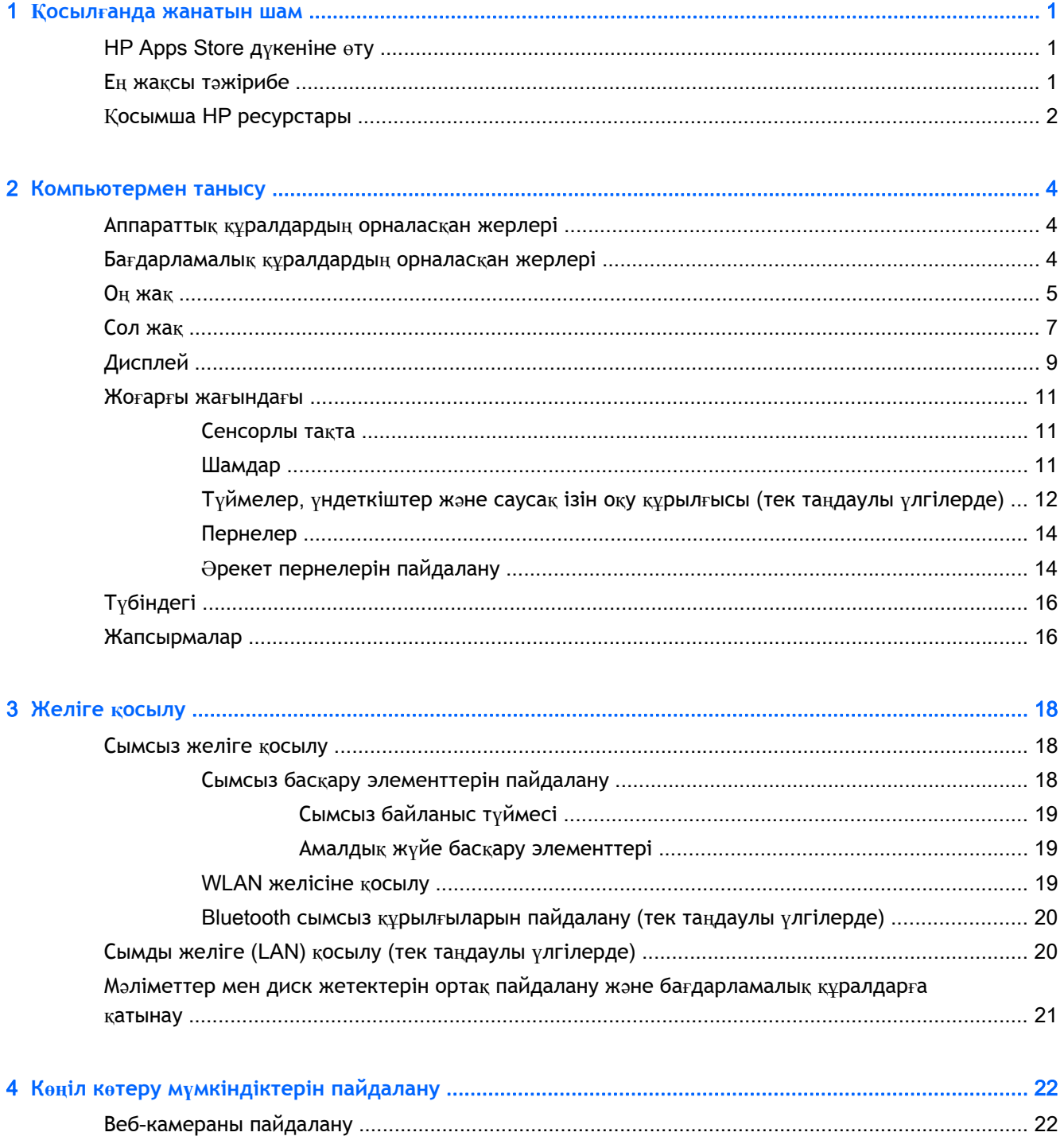

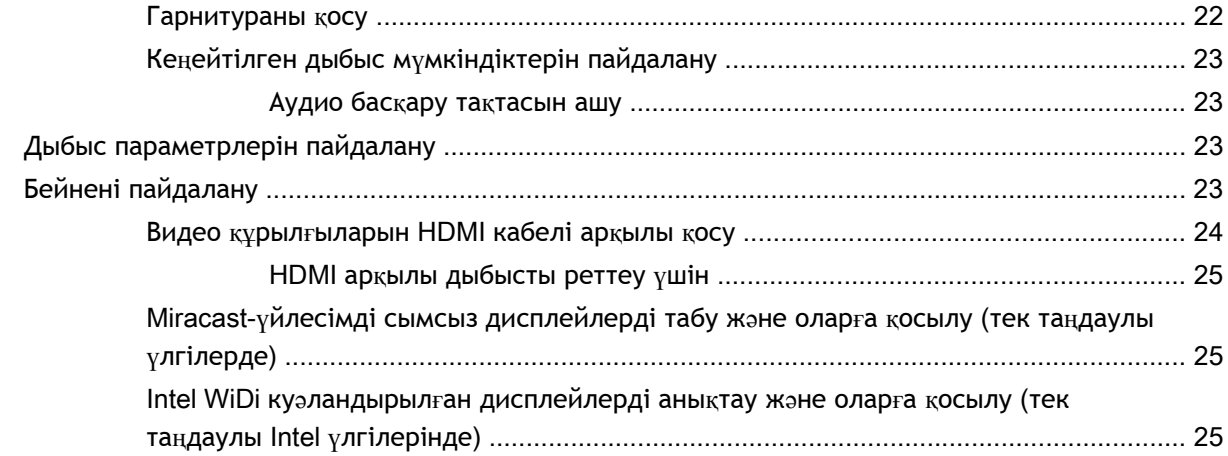

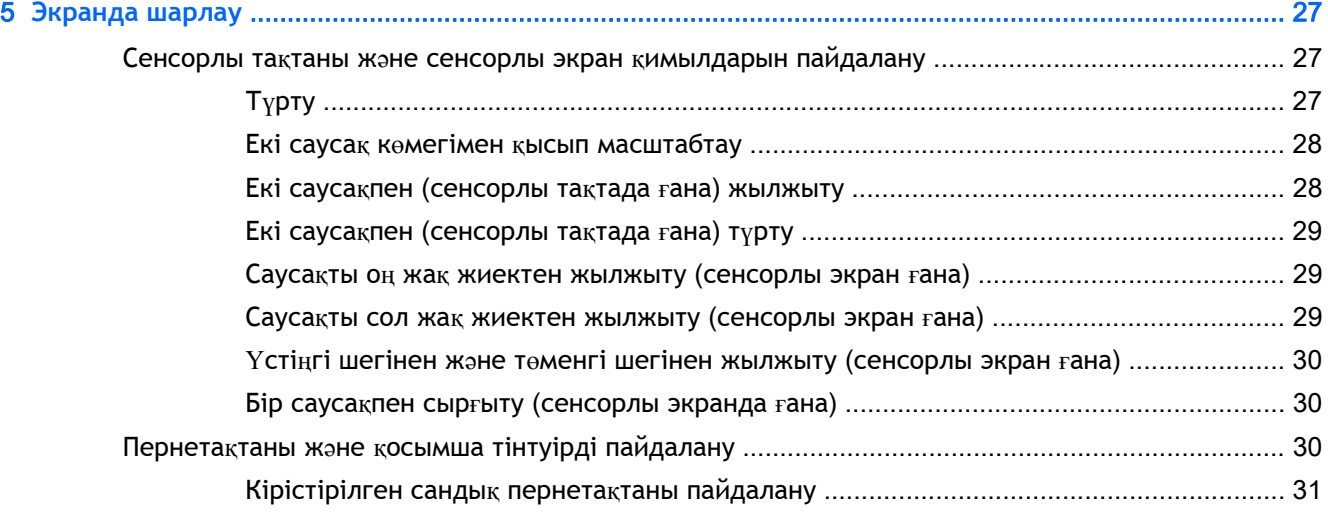

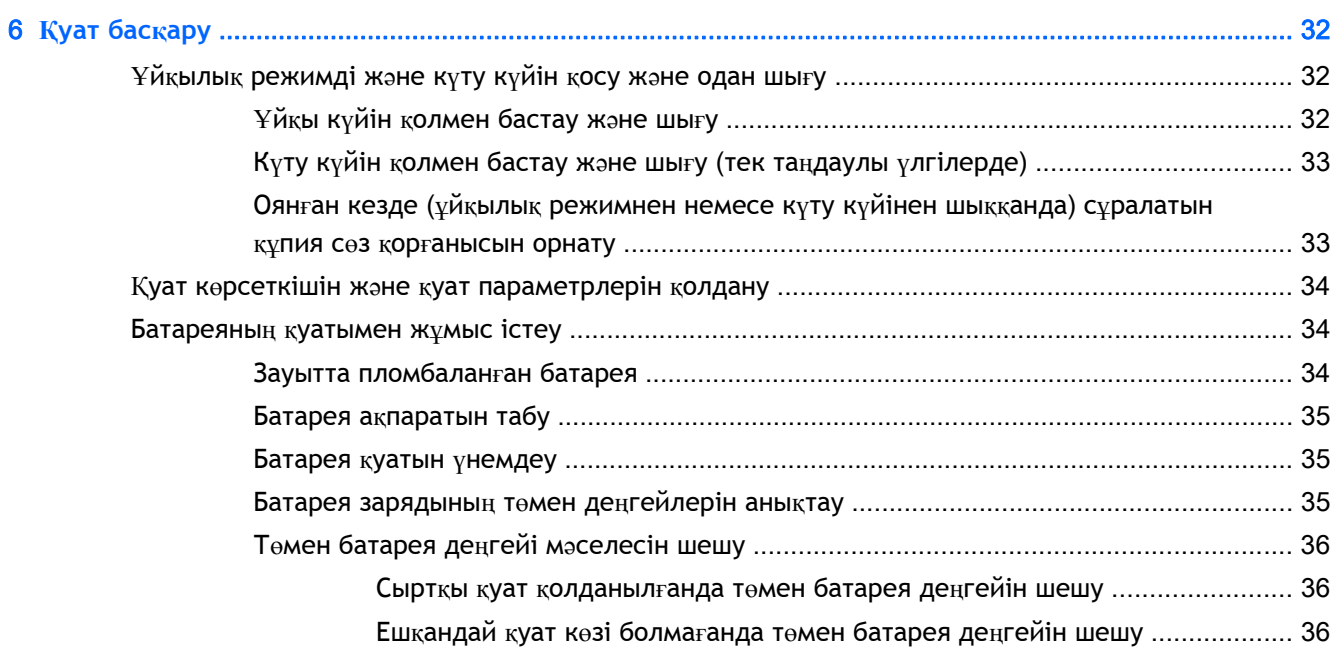

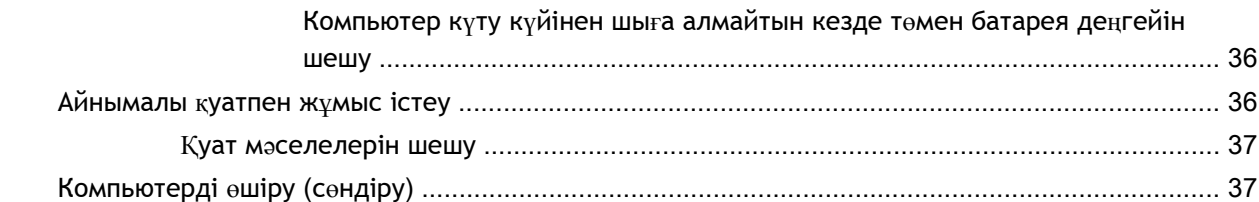

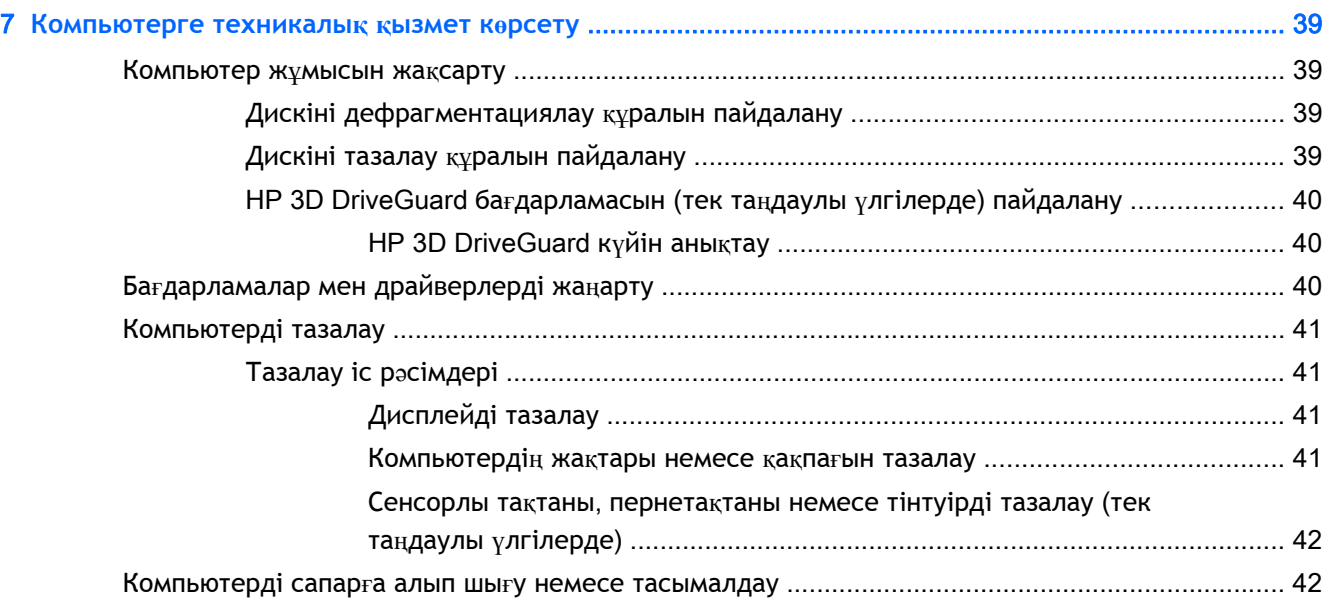

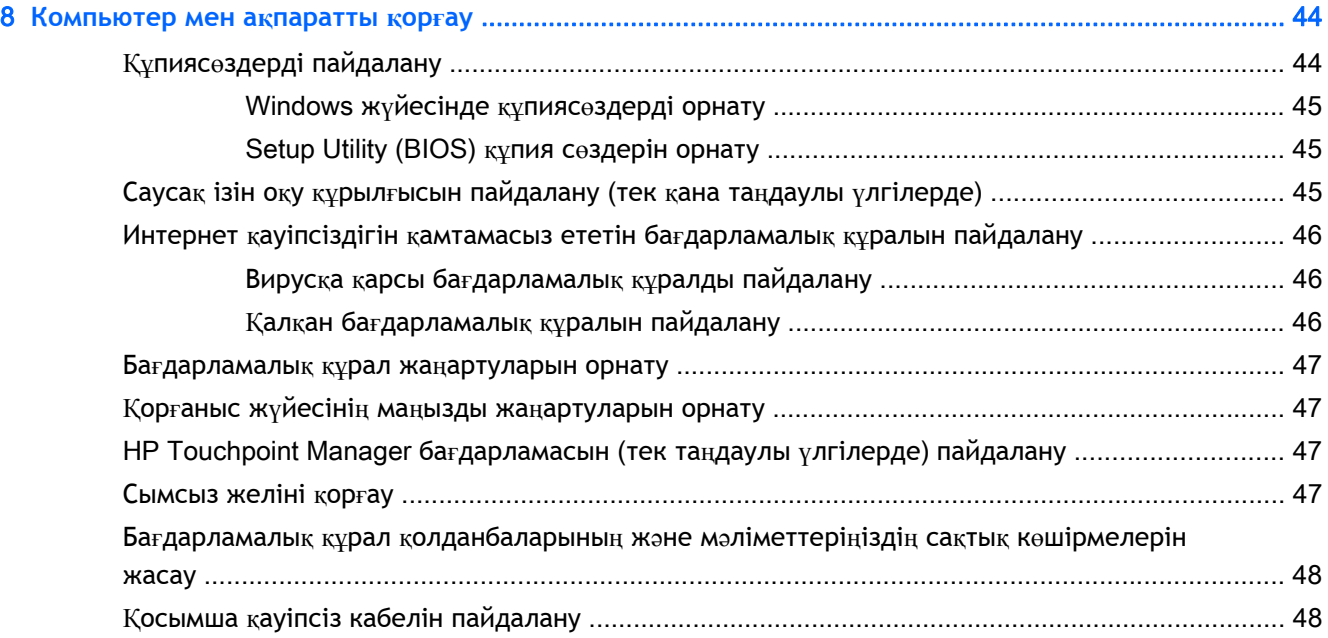

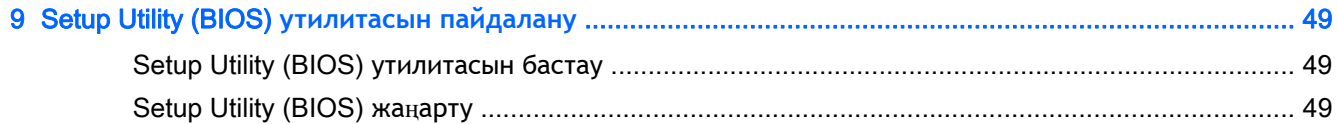

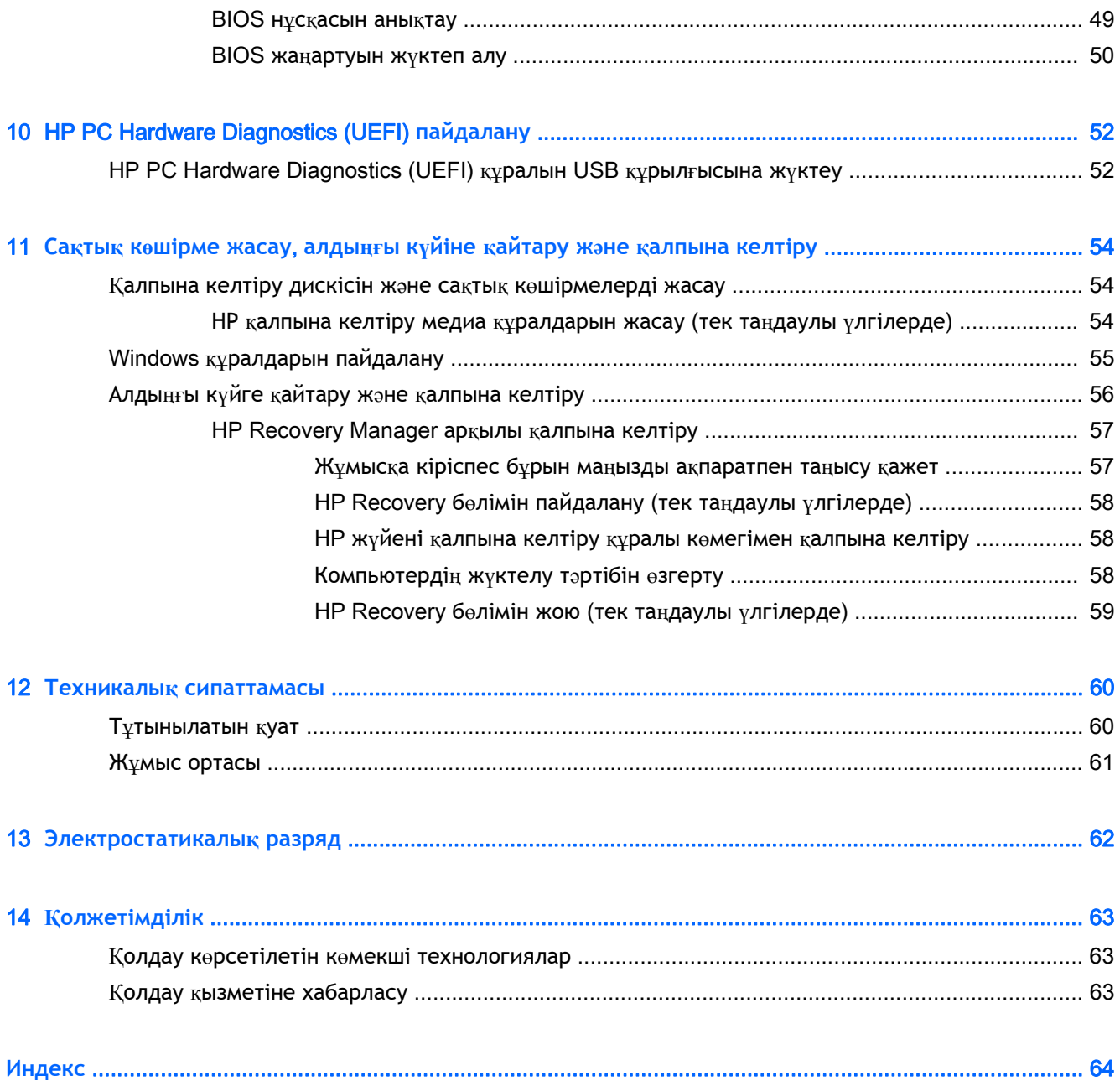

# <span id="page-10-0"></span>1 **Қосылғанда жанатын шам**

Бұл компьютер жұмыс істеуді жəне көңіл көтеруді жақсартуға арналған қуатты құрал болып табылады. Компьютерді орнату жасалғаннан кейін орындауға болатын ең жақсы амалдар, компьютермен жасауға болатын қызықты əрекеттер жəне қосымша HP ресурстарын табуға болатын орындар туралы білу үшін, осы бөлімді оқып шығыңыз.

## HP Apps Store **дүкеніне өту**

HP Apps Store дүкені жалпыға танымал ойындардың кең таңдауын, ойын-сауық пен музыка бағдарламаларын, өнімділік бағдарламаларын жəне Бастау экранынан жүктелуге болатын НР компаниясында бірегей құқығы бар бағдарламаларды ұсынады. Таңдау жүйелі түрде жаңартылады жəне мазмұн аймақ пен елге байланысты ұсынылады. Жаңа жəне жаңартылған мүмкіндіктерінің бар екенін анықтау үшін, HP Apps Store дүкенін жиі тексеріңіз.

**МАҢЫЗДЫ АҚПАРАТ:** HP Apps Store дүкеніне кіру үшін Интернетке қосылу қажет.

Бағдарламаларды көру жəне жүктеп алу үшін

- 1**.** Бастау экранынан Store (Дүкен) бағдарламасын таңдаңыз.
- 2**.** Қолжетімді бағдарламаларды көру үшін HP **р**icks (НР таңдаулылары) пəрменін таңдаңыз.
- **ЕСКЕРТПЕ:** HP picks (НР таңдаулылары) мүмкіндігі тек кейбір елдерде жеткілікті болады.
- 3**.** Жүктелетін бағдарламаларды таңдап, экрандағы нұсқауларды орындаңыз. Жүктеу аяқталғаннан кейін бағдарлама Все приложения (Барлық бағдарламалар) экранында пайда болады.

### **Ең жақсы тəжірибе**

Компьютерді орнатқан жəне тіркеген соң, зерделі қаржыландырудың ең көбін алу үшін келесі қадамдарды орындауды ұсынамыз:

- Қалпына келтіру медиа құралдарын жасау арқылы катты дисктің сақтық көшірмесін жасаңыз. Сақтық көшірме жасау, алдыңғы күйіне қайтару жəне қалпына [келтіру](#page-63-0) (54-бет) бөлімін қараңыз.
- Əлі қосылмаған болса, сымды немесе сымсыз желіге қосылыңыз. Егжей-тегжейлі ақпаратты [Желіге](#page-27-0) қосылу (18-бет) бөлімінен қараңыз.
- Компьютердің аппараттық жəне бағдарламалық құралдарымен танысыңыз. Қосымша ақпарат алу үшін [Компьютермен](#page-13-0) танысу (4-бет) немесе Көңіл көтеру мү[мкіндіктерін](#page-31-0) [пайдалану](#page-31-0) (22-бет) бөлімін қараңыз.
- [Вирус](#page-55-0)қа қарсы бағдарламалық құрал сатып алыңыз немесе жаңартыңыз. Вирусқа қарсы бағ[дарламалы](#page-55-0)қ құралды пайдалану (46-бет) бөлімін қараңыз.

# <span id="page-11-0"></span>**Қосымша** HP **ресурстары**

Өнім туралы егжей-тегжейлі деректерді, практикалық нұсқаулық ақпаратын жəне қосымша мəліметтерді қамтамасыз ететін ресурстарды табу үшін, мына кестені қараңыз.

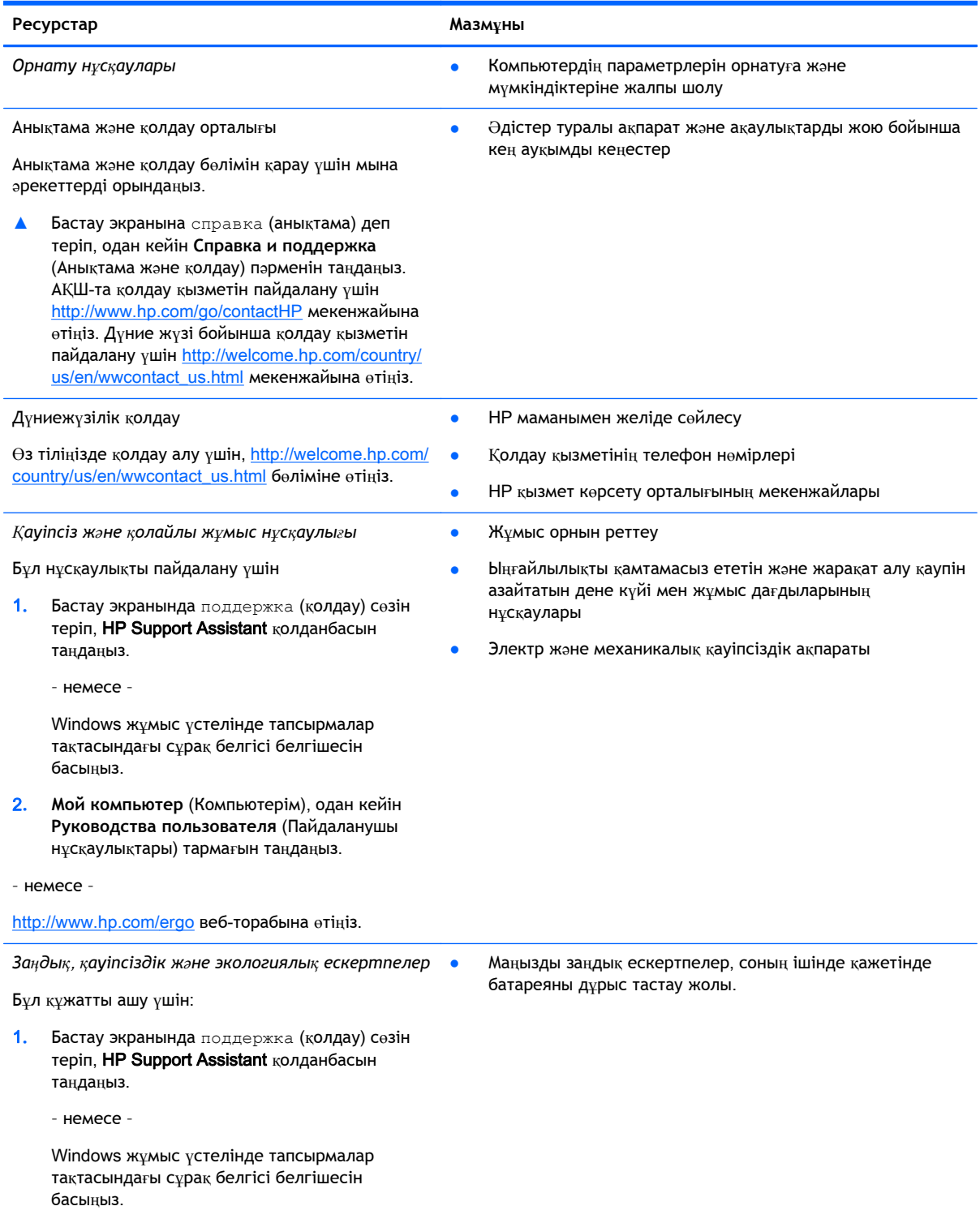

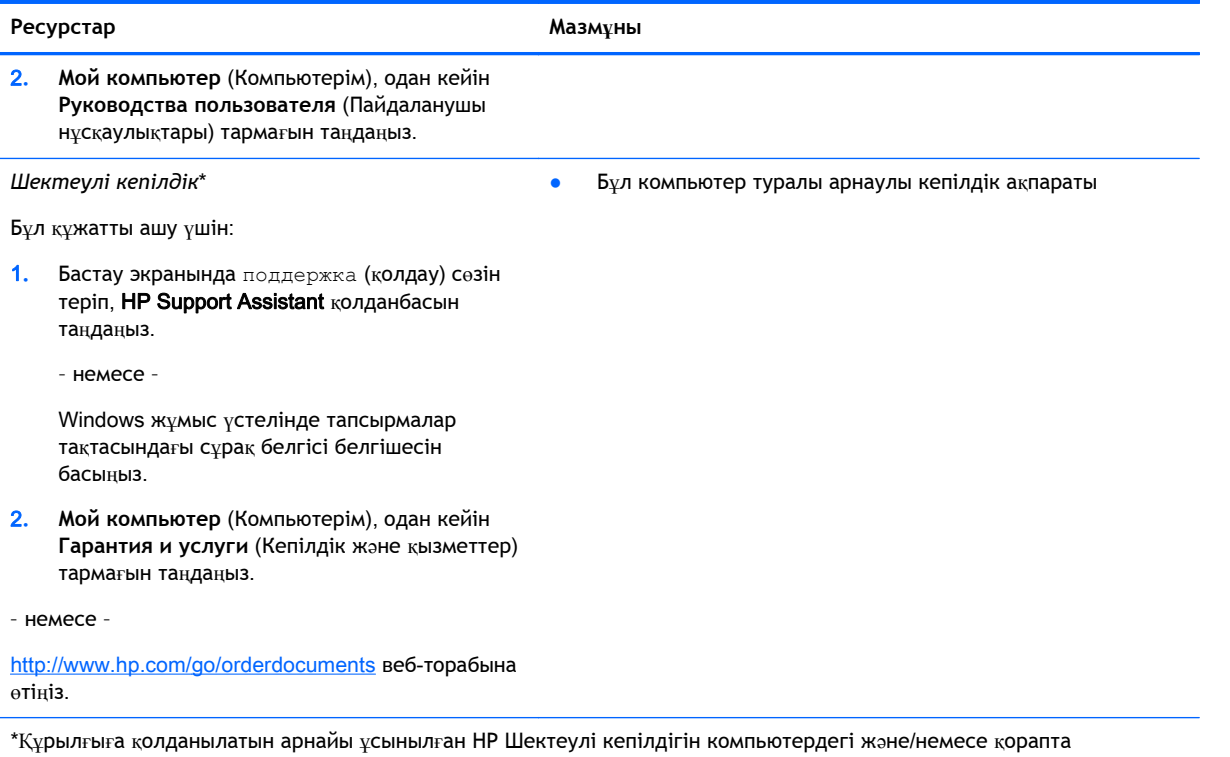

қамтамасыз етілген ықшам дискіде немесе DVD дискісіндегі пайдаланушы нұсқаулықтарында табуға болады. Кейбір елдерде/аймақтарда НР компаниясы басылған НР шектеулі кепілдігін қорапта ұсынады. Басылған түрдегі кепілдік берілмейтін елдерде/аймақтарда оның басылған көшірмесін <http://www.hp.com/go/orderdocuments> мекенжайы бойынша немесе төмендегі мекенжайға хат жіберіп, сұрауға болады:

- **Солтүстік Америка**: Hewlett-Packard, MS POD, 11311 Chinden Blvd, Boise, ID 83714, USA (АҚШ)
- **Еуропа**, **Таяу Шығыс**, **Африка**: Hewlett-Packard, POD, Via G. Di Vittorio, 9, 20063, Cernusco s/Naviglio (MI), Italy (Италия)
- **Азиялық Тыныс Мұхит аймағы**: Hewlett-Packard, POD, P.O. Box 200, Alexandra Post Office, Сингапур 911507

Кепілдіктің басылған нұсқасына тапсырыс қойылғанда, өнім нөмірі мен кепілдік мерзімін (сериялық нөмірі бар жапсырмасында) жəне атыңыз бен пошталық мекенжайыңызды жазыңыз.

**МАҢЫЗДЫ АҚПАРАТ:** НР өнімін жоғарыда берілген мекенжайға ҚАЙТАРМАҢЫЗ. АҚШ бойынша қолдау алу үшін, <http://www.hp.com/go/contactHP> веб-торабына өтіңіз. Дүние жүзі бойынша қолдау алу үшін, [http://welcome.hp.com/](http://welcome.hp.com/country/us/en/wwcontact_us.html) [country/us/en/wwcontact\\_us.html](http://welcome.hp.com/country/us/en/wwcontact_us.html) веб-торабына өтіңіз.

# <span id="page-13-0"></span>2 **Компьютермен танысу**

## **Аппараттық құралдардың орналасқан жерлері**

Компьютерге орнатылған аппараттық құралдарды көру үшін:

1**.** Бастау экранынан панель управления (басқару тақтасы) сөзін теріп, одан кейін **Панель управления** (Басқару тақтасы) пəрменін таңдаңыз.

– немесе –

Windows жұмыс үстелінен **Пуск** (Бастау) түймесін тінтуірдің оң жақ түймешігімен басып **Панель управления** (Басқару тақтасын) таңдаңыз.

2**. Система и безопасность** (Жүйе жəне қауіпсіздік) пəрменін, **Система** (Жүйе) пəрменін таңдаңыз, одан кейін сол жақ бағанда **Диспетчер устройств** (Құрылғылар басқарушысы) тармағын нұқыңыз.

Компьютерге орнатылған барлық құрылғылар тізімде көрсетіледі.

Жүйенің аппараттық құралдарының компоненттері жəне жүйенің BIOS нұсқасының нөмірі туралы ақпарат алу үшін fn+esc пернелерін басыңыз.

## **Бағдарламалық құралдардың орналасқан жерлері**

Компьютерде орнатылған бағдарламалық құралдардың тізімін көру үшін:

**▲** Бастау экранының төменгі сол жақ бұрышындағы көрсеткіні басыңыз.

– немесе –

Windows жұмыс үстелінен **Пуск** (Бастау) түймесін тінтуірдің оң жақ түймешігімен жəне **Программы и возможности** (Бағдарламалар мен мүмкіндіктер) пəрменін таңдаңыз.

# <span id="page-14-0"></span>**Оң жақ**

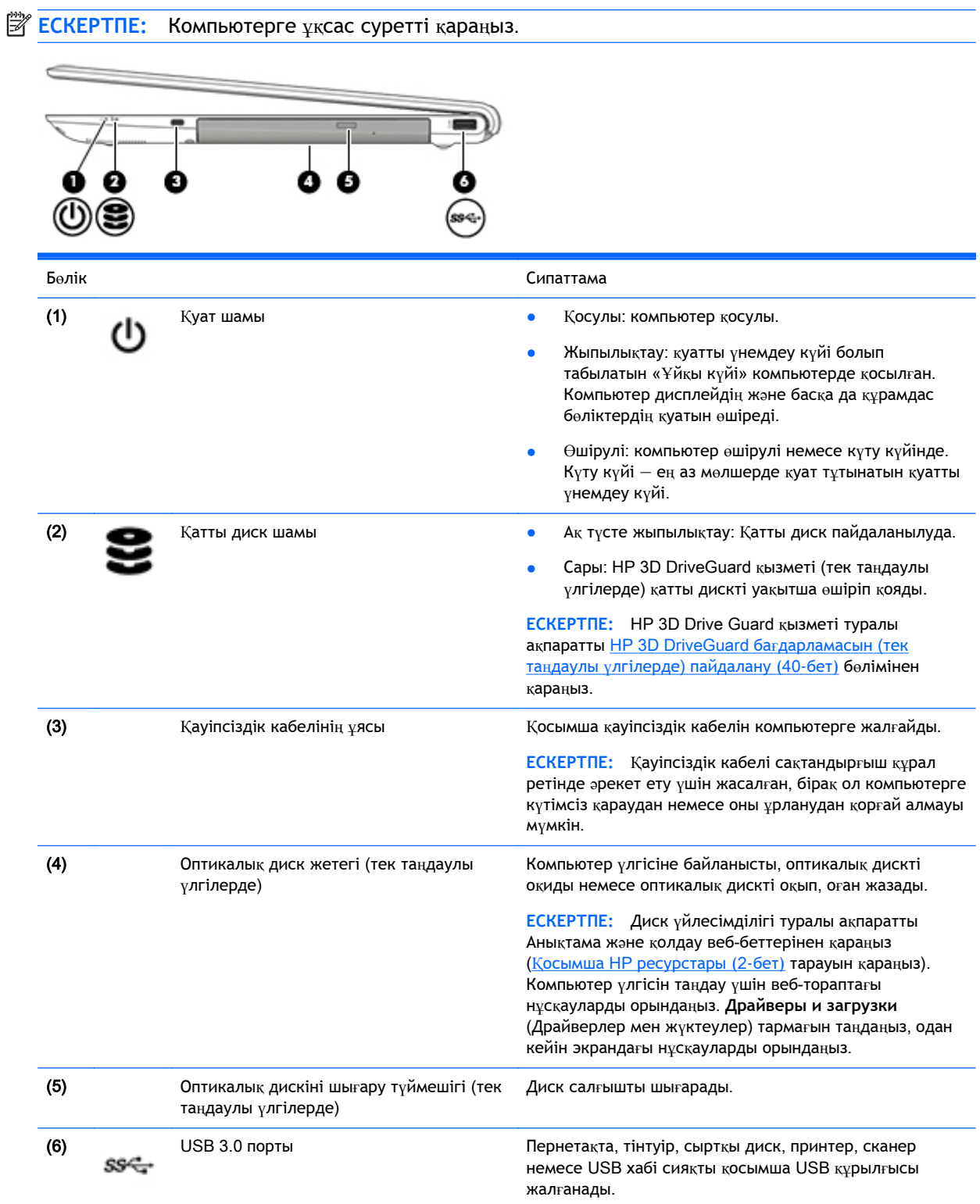

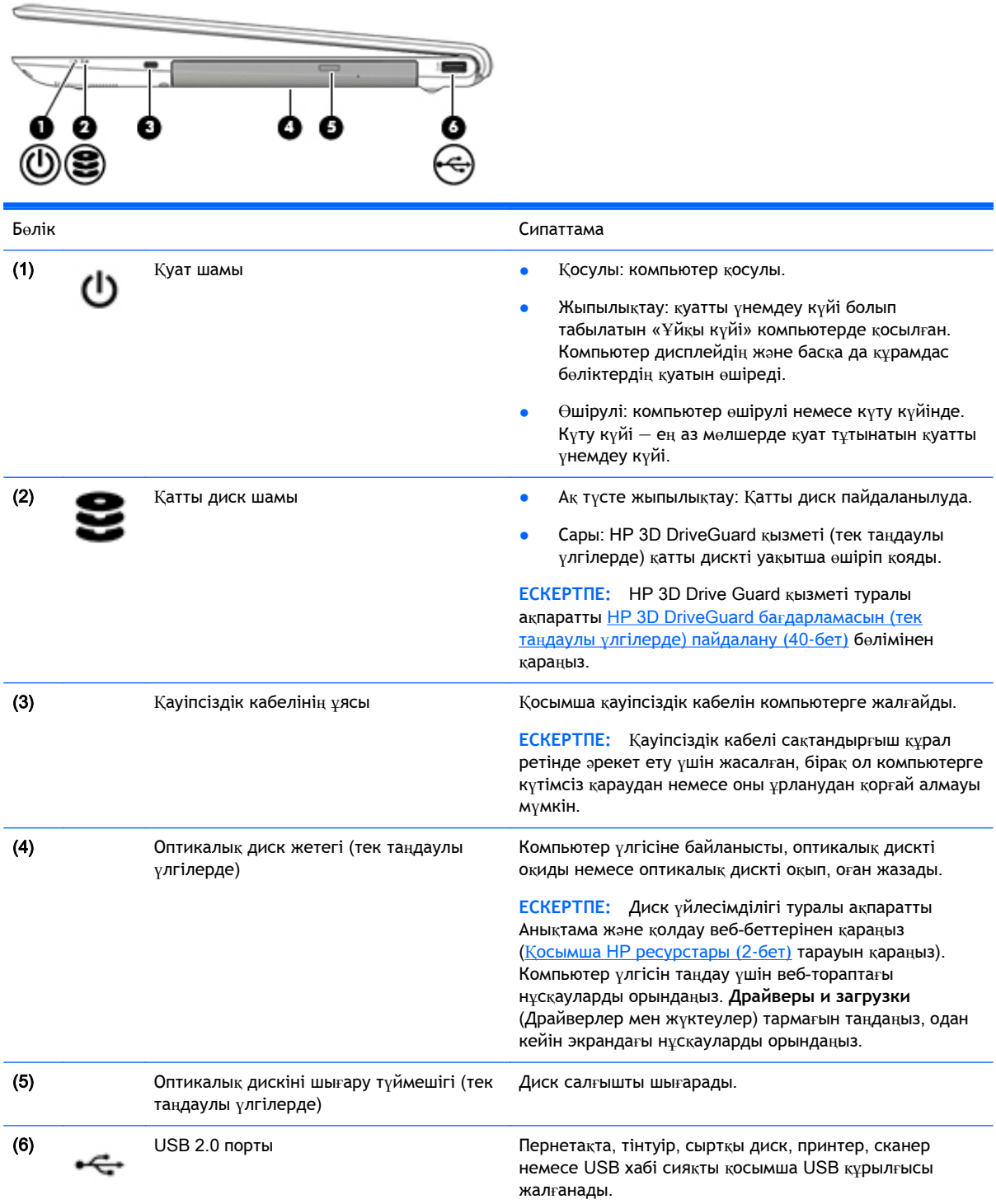

## <span id="page-16-0"></span>**Сол жақ**

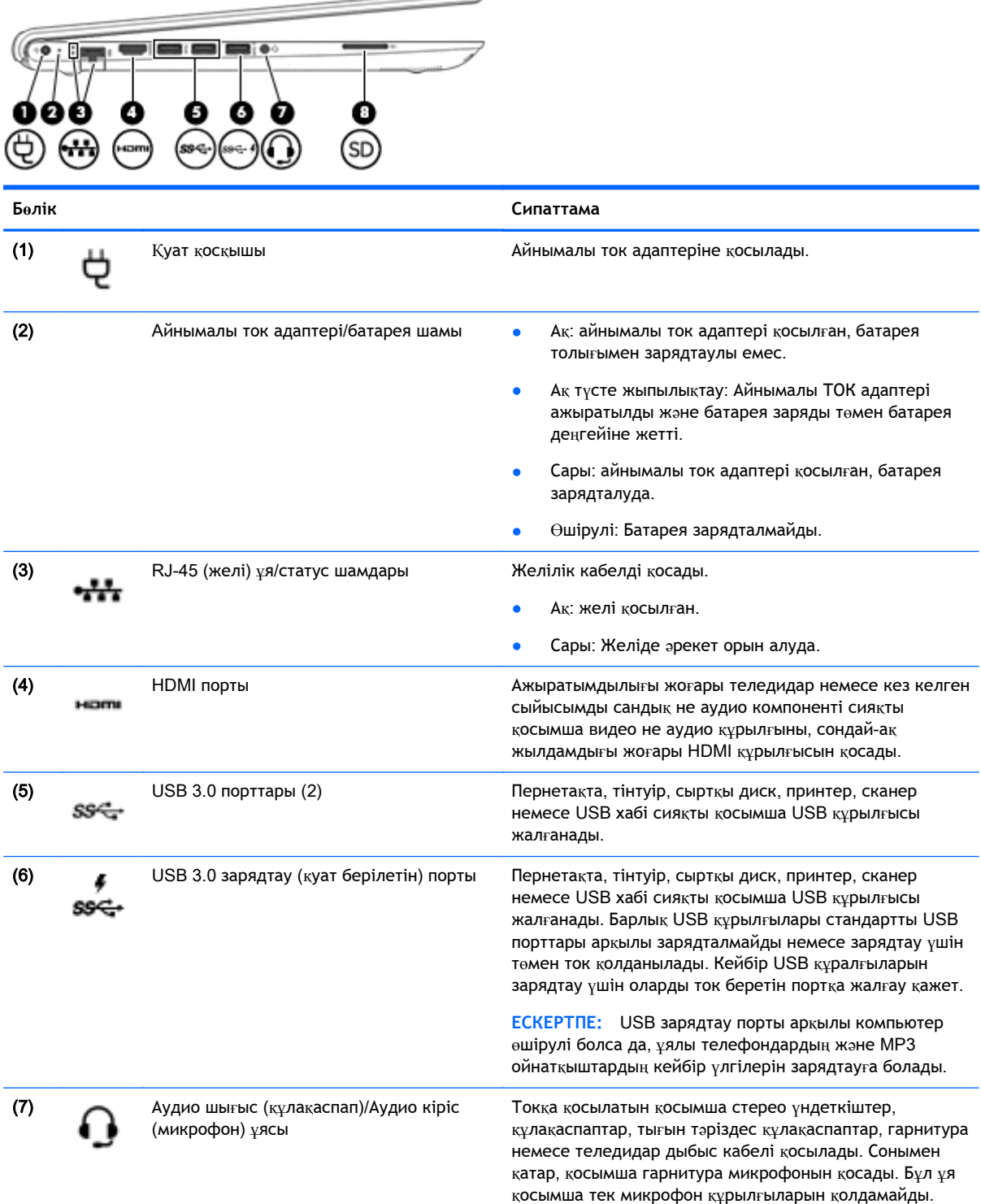

 $\overline{\phantom{0}}$ 

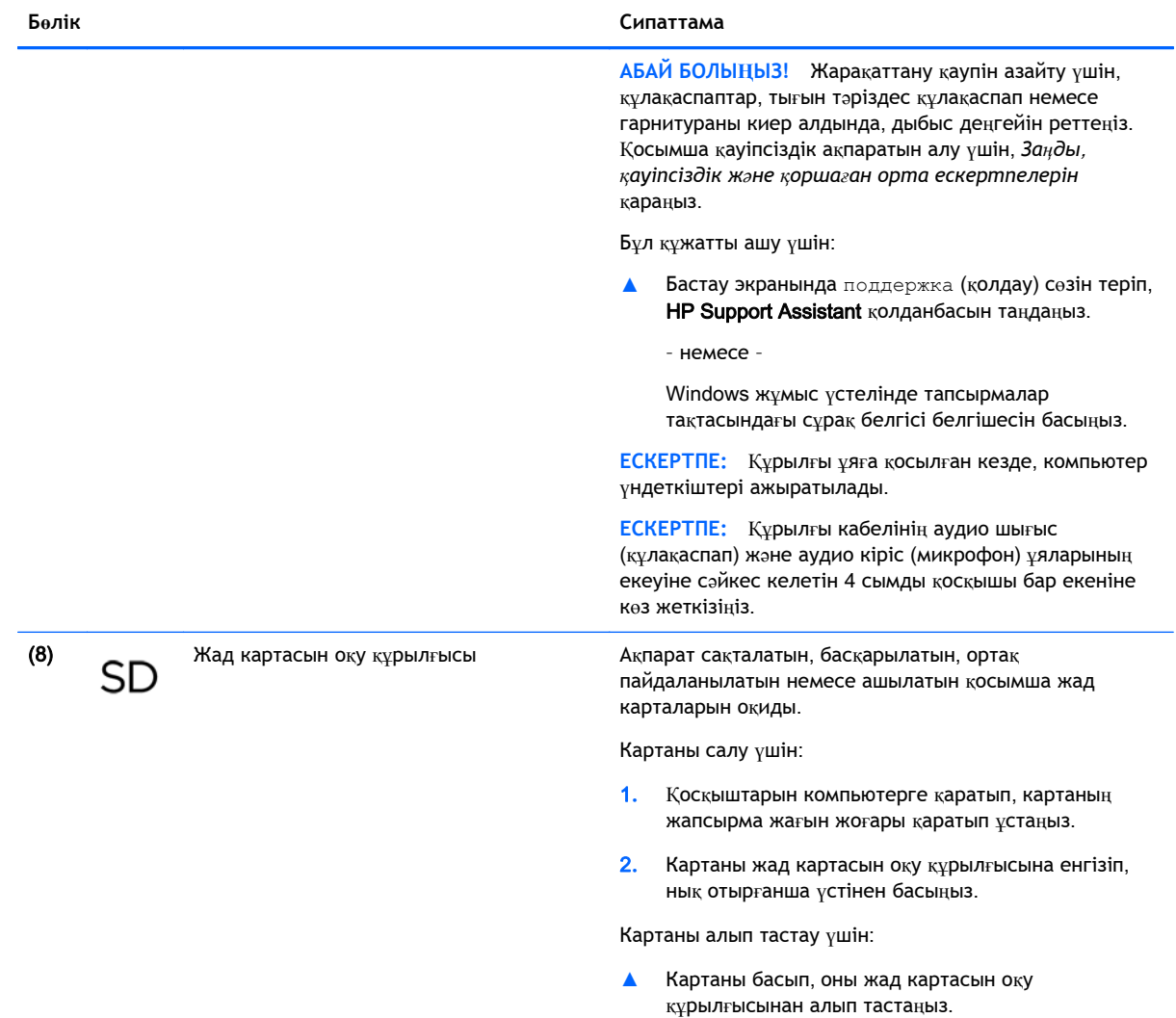

# <span id="page-18-0"></span>**Дисплей**

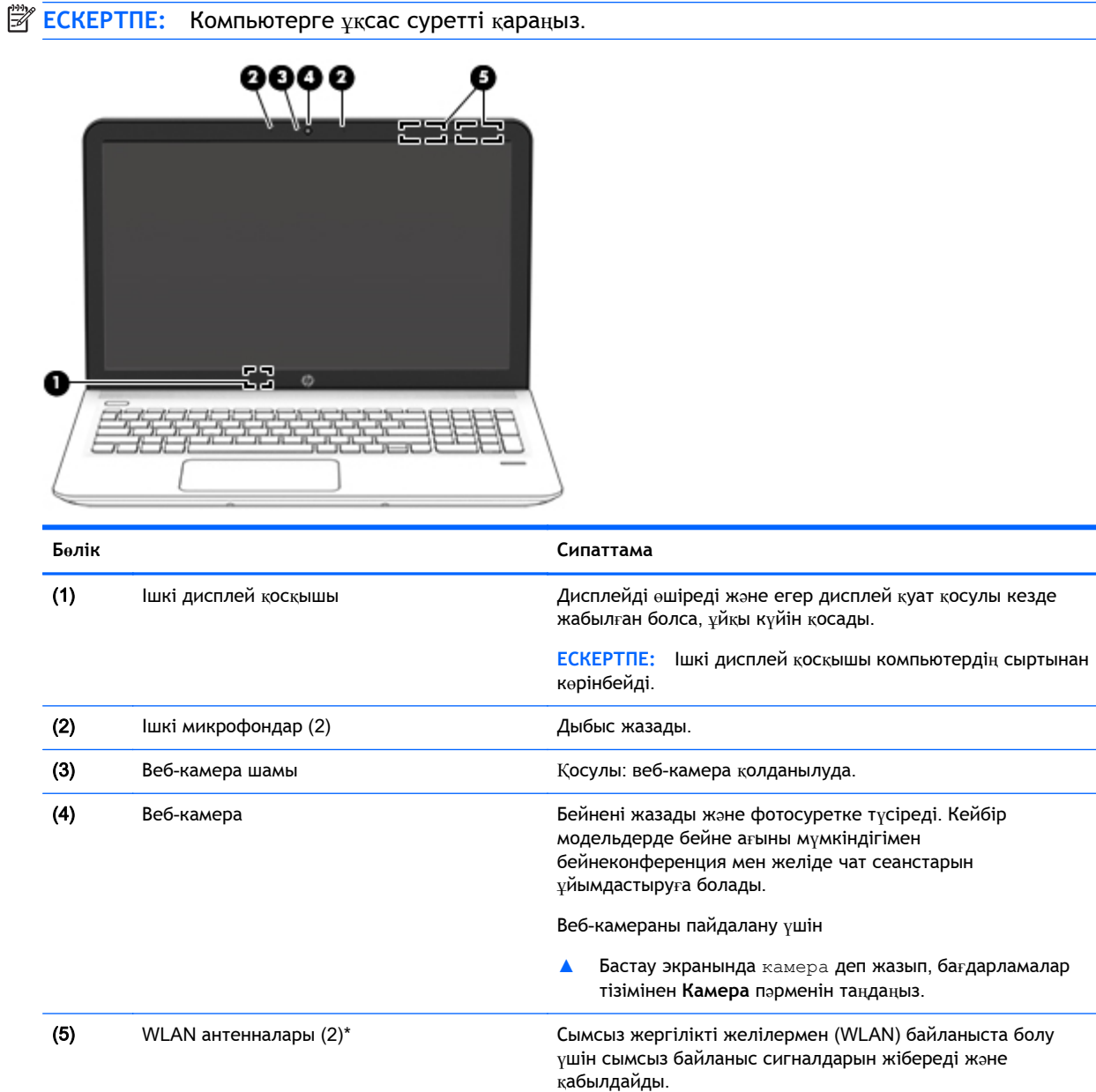

\*Бұл антенналар компьютердің сыртынан көрінбейді. Жақсы таратылым үшін антенналардың айналасындағы аймақтарды тез арада кедергілерден тазалаңыз. Сымсыз байланыс ережелері туралы ескертпелерді көру үшін, мемлекетіңізде немесе аймағыңызда қолданылатын *Заңдық*, *қауіпсіздік жəне экологиялық ескертпелер* нұсқаулығын қараңыз.

Бұл құжатты ашу үшін:

Бастау экранында поддержка (қолдау) сөзін теріп, HP Support Assistant қолданбасын таңдаңыз.

– немесе –

Windows жұмыс үстелінде, тапсырмалар тақтасының оң жақ шетінде орналасқан хабарландыру аймағындағы сұрақ белгісін басыңыз.

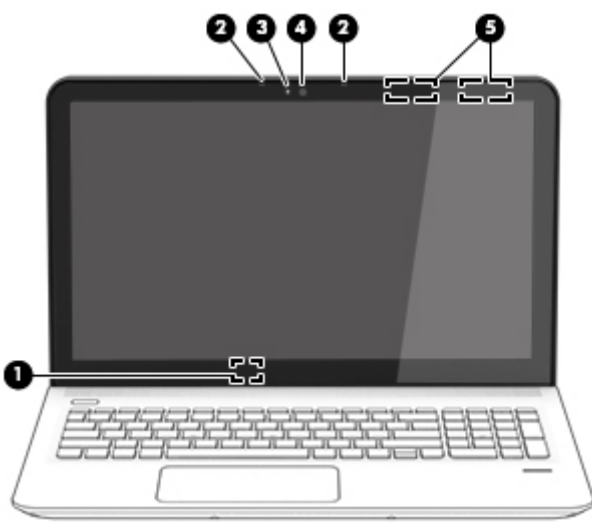

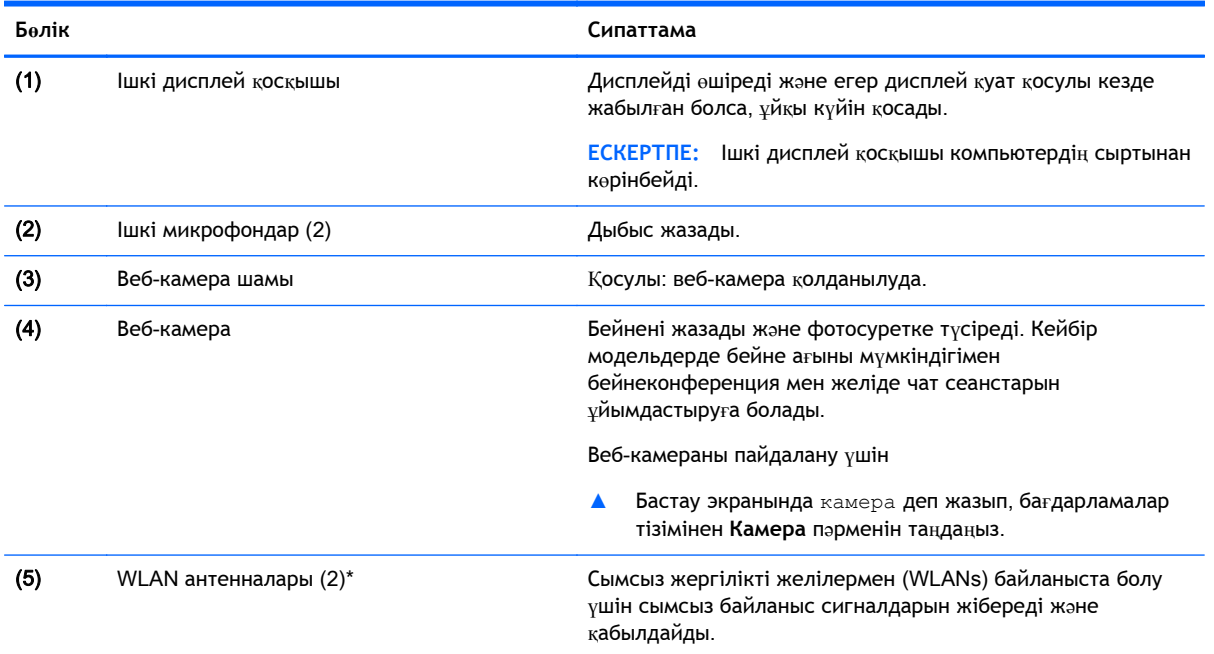

\*Бұл антенналар компьютердің сыртынан көрінбейді. Жақсы таратылым үшін антенналардың айналасындағы аймақтарды тез арада кедергілерден тазалаңыз. Сымсыз байланыс ережелері туралы ескертпелерді көру үшін, мемлекетіңізде немесе аймағыңызда қолданылатын *Заңдық*, *қауіпсіздік жəне экологиялық ескертпелер* нұсқаулығын қараңыз.

Бұл құжатты ашу үшін:

Бастау экранында поддержка (қолдау) сөзін теріп, HP Support Assistant қолданбасын таңдаңыз.

– немесе –

Windows жұмыс үстелінде, тапсырмалар тақтасының оң жақ шетінде орналасқан хабарландыру аймағындағы сұрақ белгісін басыңыз.

# <span id="page-20-0"></span>**Жоғарғы жағындағы**

### **Сенсорлы тақта**

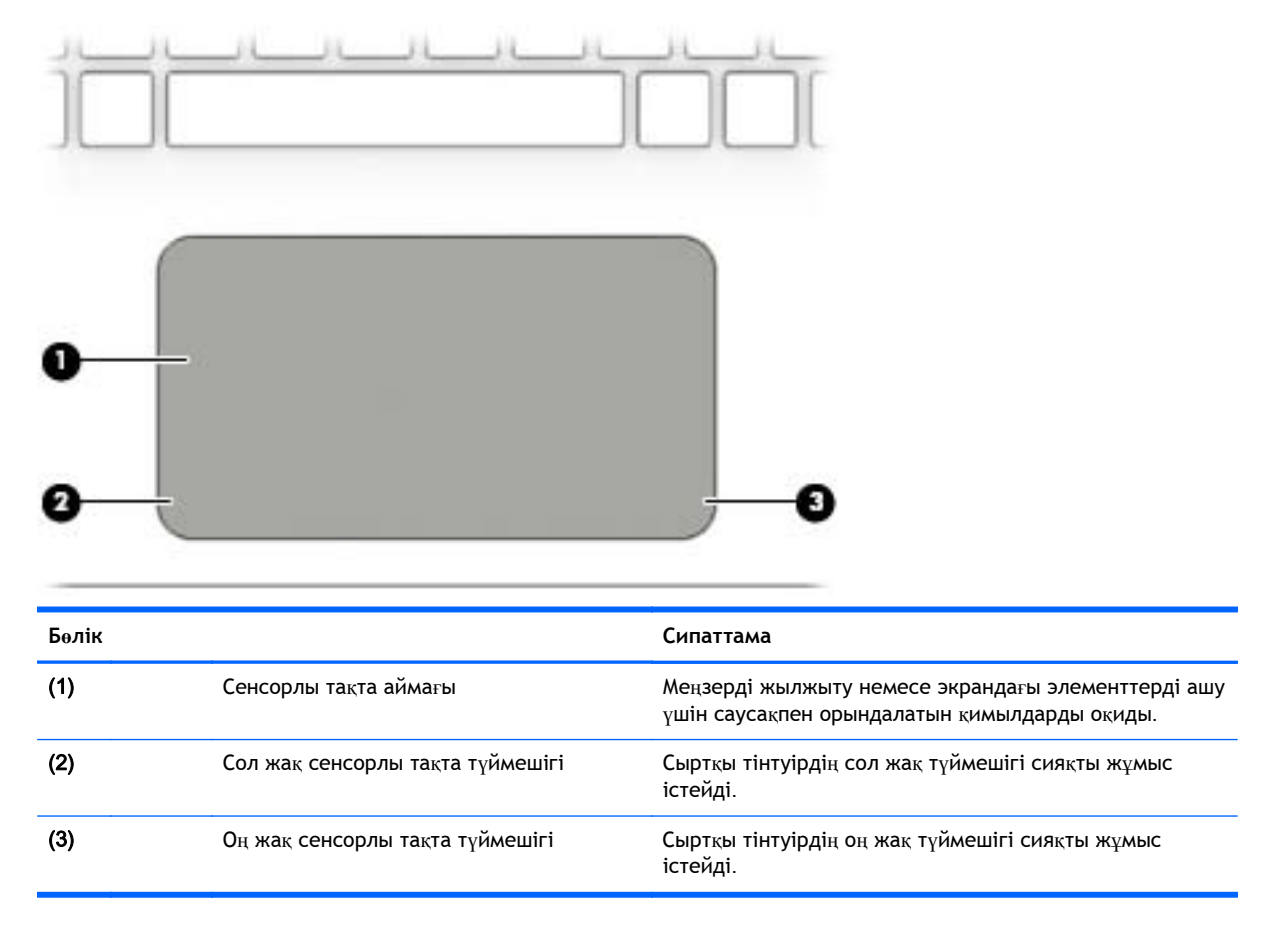

### **Шамдар**

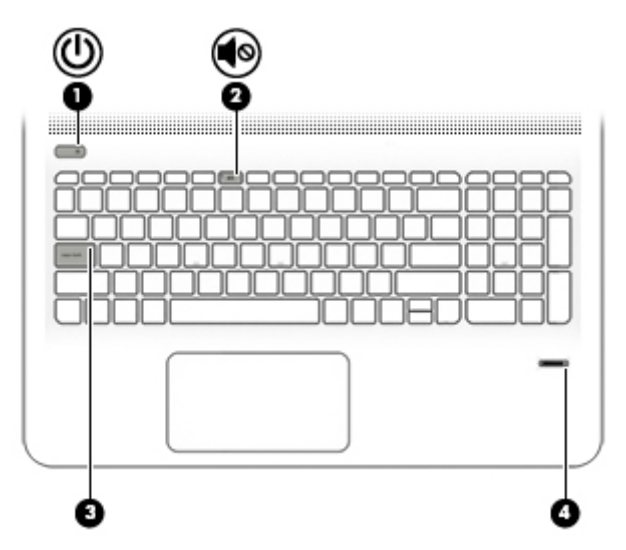

<span id="page-21-0"></span>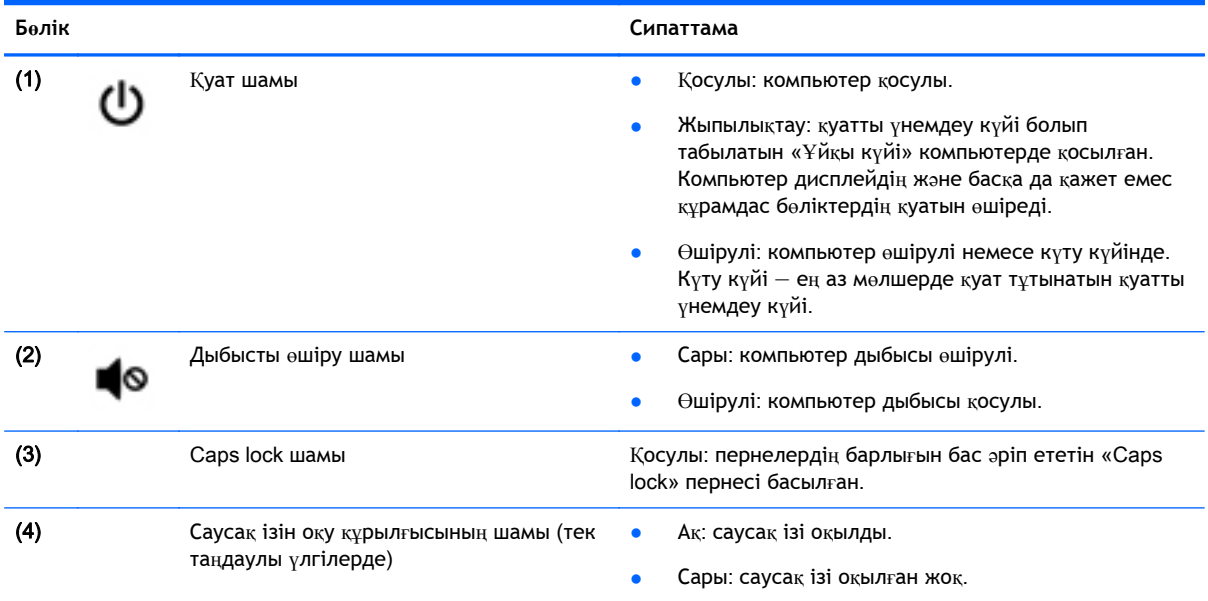

#### **Түймелер**, **үндеткіштер жəне саусақ ізін оқу құрылғысы** (**тек таңдаулы үлгілерде**)

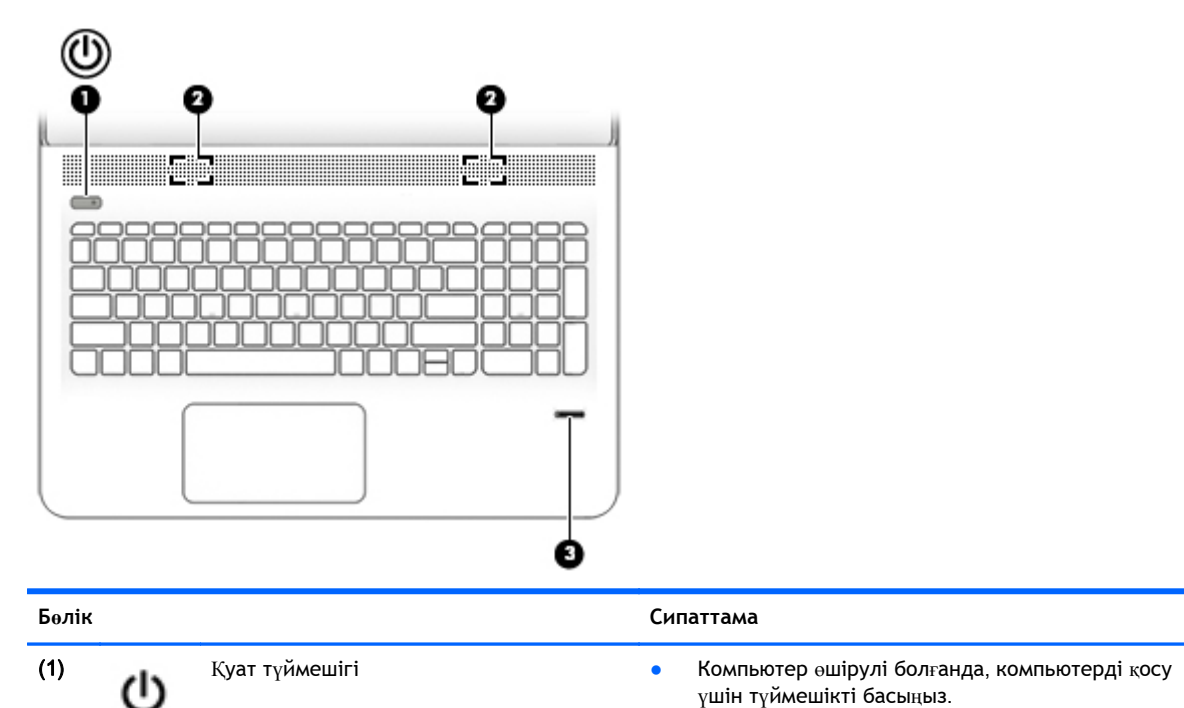

- Компьютер қосулы болғанда, ұйқы күйін қосу үшін түймешікті тез басып қалыңыз.
- Компьютер ұйқы күйінде болғанда, ұйқы күйінен шығу үшін түймешікті тез басып қалыңыз.
- Компьютер күту күйінде болған кезде, күту күйінен шығу үшін түймешікті тез басып қалыңыз.

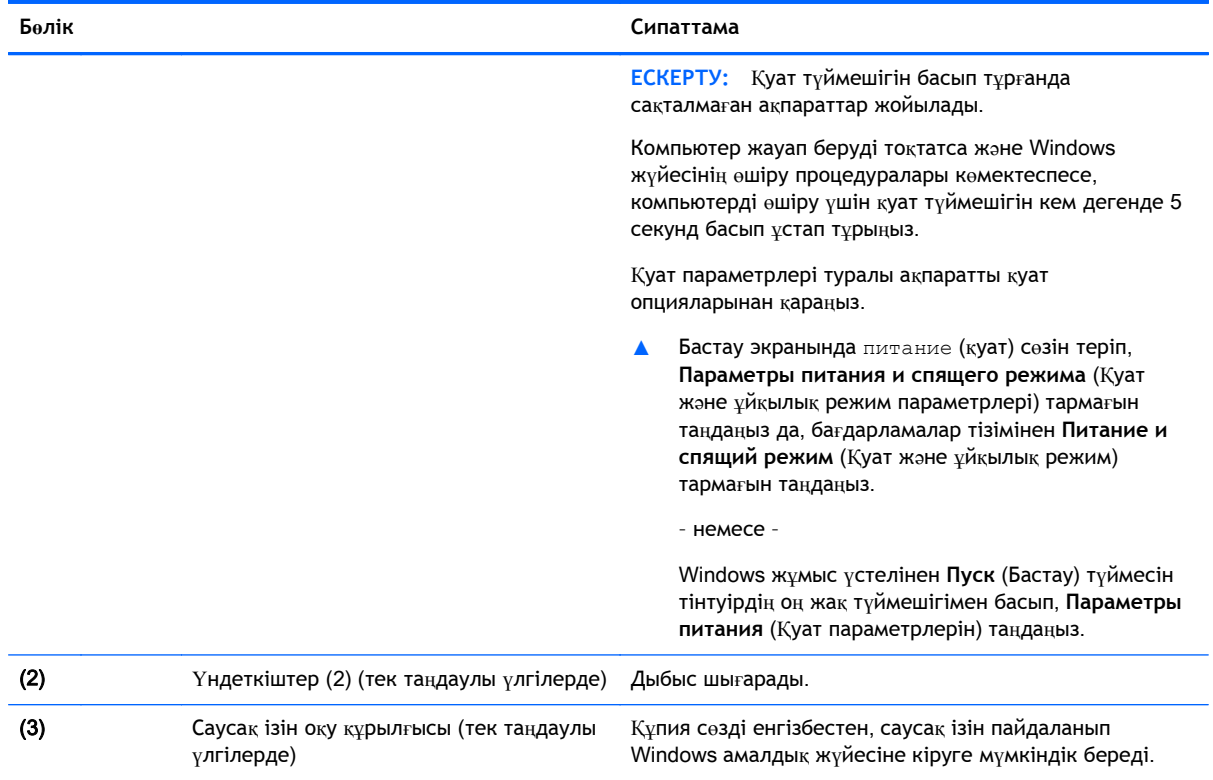

### <span id="page-23-0"></span>**Пернелер**

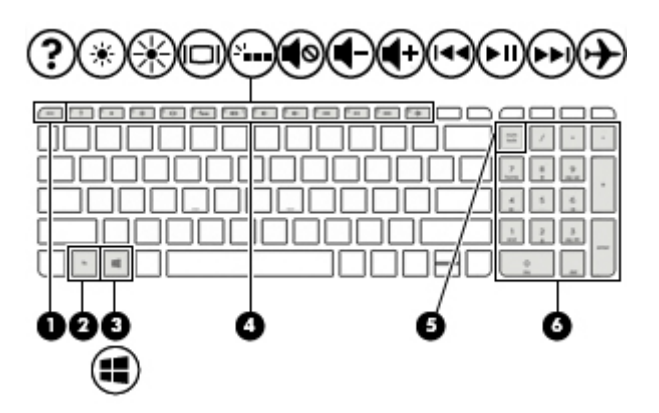

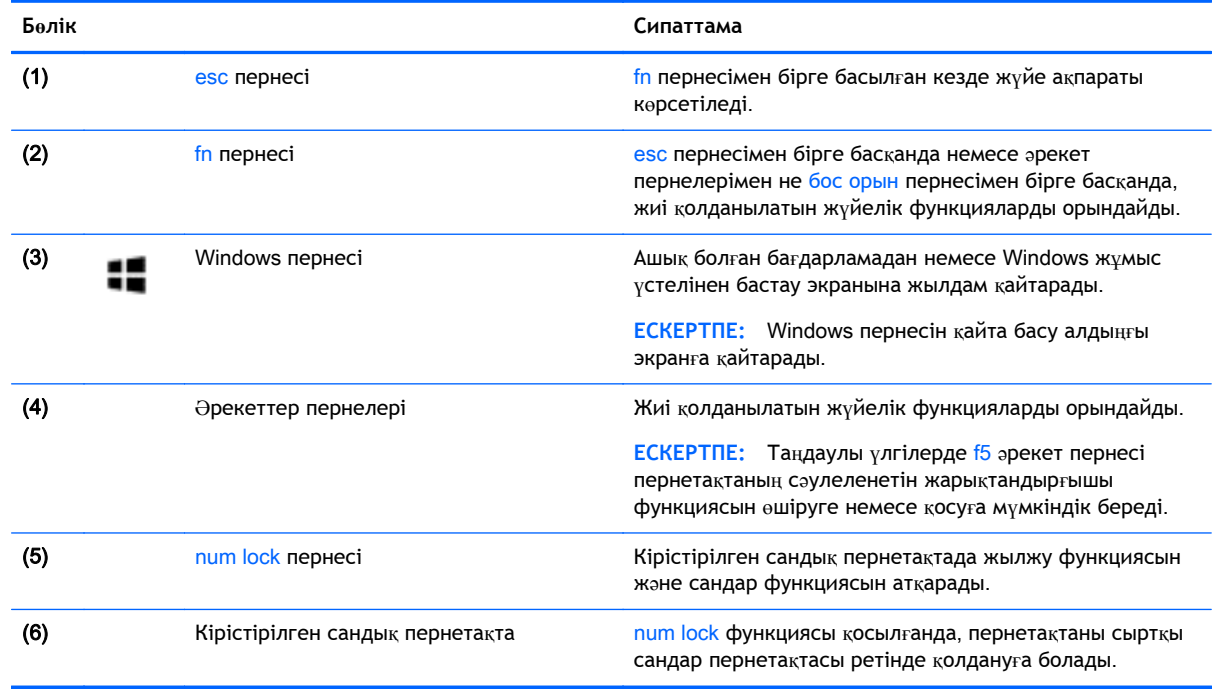

### **Əрекет пернелерін пайдалану**

Осы кестеде сипатталғандай, компьютер үлгісіне қарай функциялық пернелер мүмкіндіктері болуы мүмкін.

Перненің тағайындалған функциясын іске қосу үшін пернені басыңыз. Əрекет пернелеріндегі белгішелер сол пернеге тағайындалған функцияны білдіреді.

Əрекет пернесінің функциясын пайдалану үшін, пернені басып ұстап тұрыңыз.

Əрекет пернесі функциясы зауытта қосылады. Бұл мүмкіндікті Setup Utility (BIOS) құралында ажыратуға болады. Қосымша мəлімет алу үшін «Справка и поддержка» (Анықтама жəне қолдау) тармағын қараңыз.

**/ ECKEPTY:** Setup Utility (BIOS) ішіне өзгеріс енгізгенде сақ болыңыз. Қателер компьютердің жұмысына кедергі келтіруі мүмкін.

Əрекет пернесі мүмкіндігін ажыратқаннан кейін əр функцияны іске қосу үшін, тиісті əрекет пернесімен бірге fn пернесін басыңыз.

Əрекет пернесі мүмкіндігін ажырату туралы қосымша ақпарат алу үшін Анықтама жəне қолдау бөлімін қараңыз

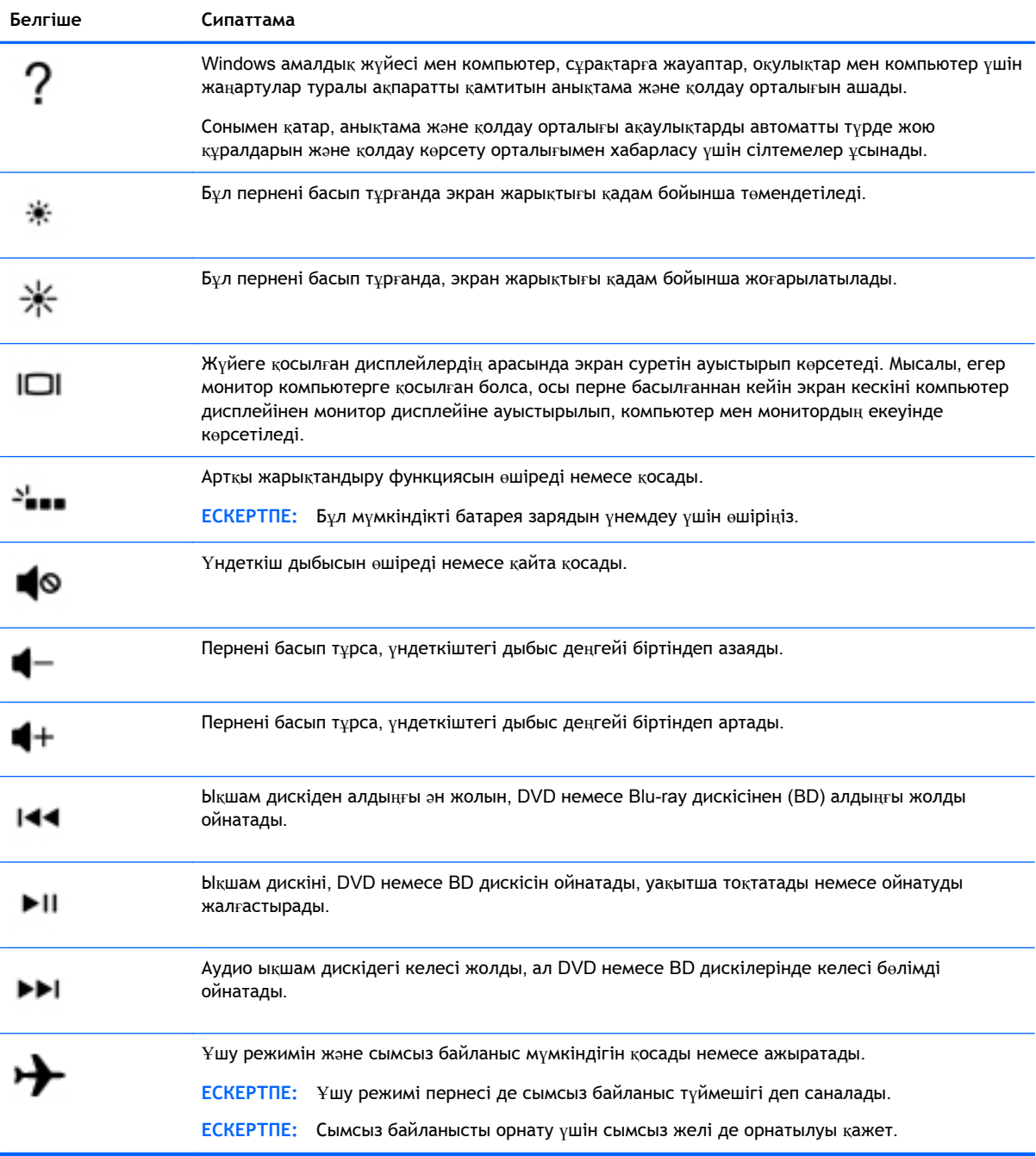

# <span id="page-25-0"></span>**Түбіндегі**

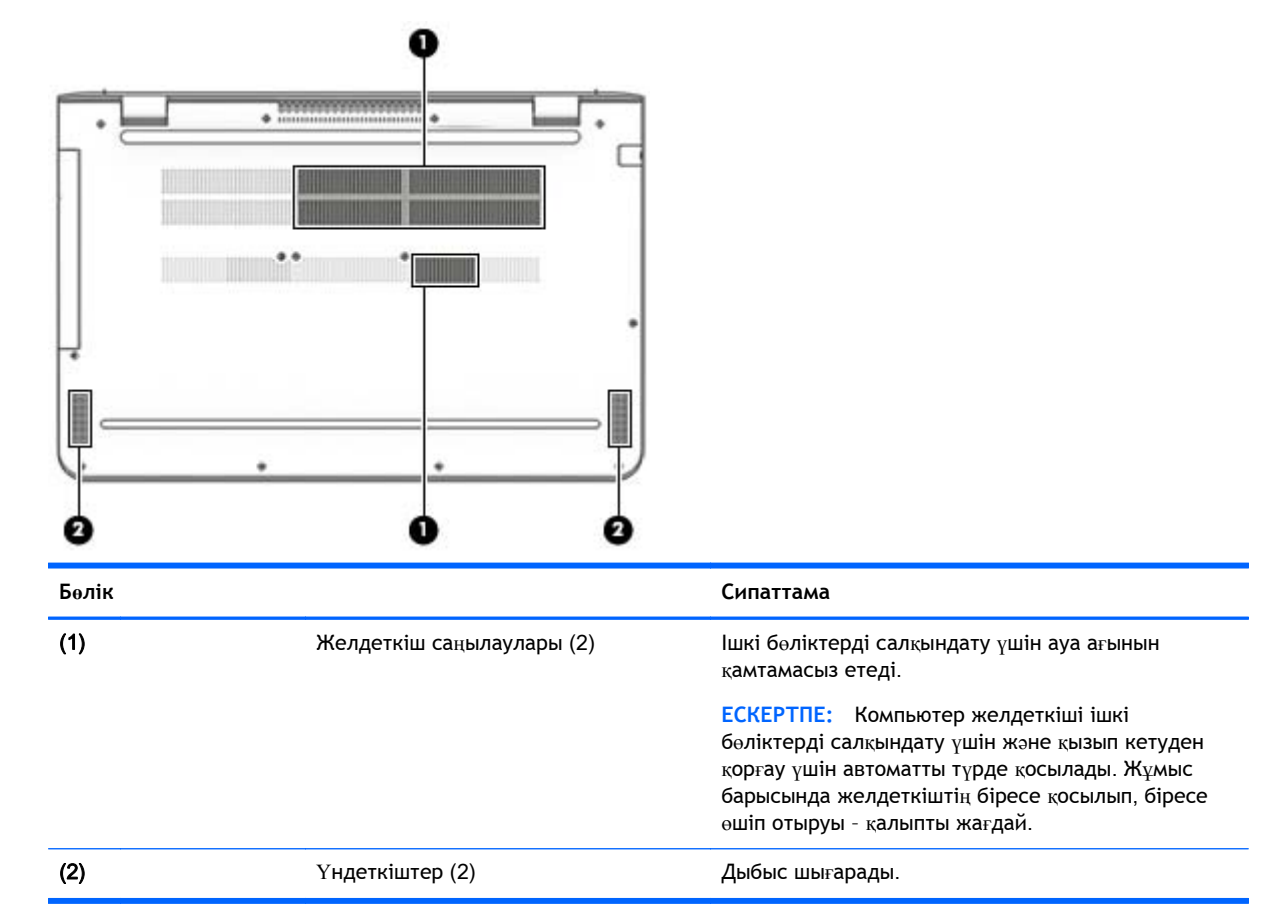

## **Жапсырмалар**

Компьютерге жапсырылған жапсырмалар жүйе ақаулықтарын жойғанда немесе компьютер алып шетелге саяхатқа шыққанда қажет болуы мүмкін.

- **МАҢЫЗДЫ АҚПАРАТ:** Осы бөлімде сипатталған жапсырмалар туралы ақпаратты алу үшін келесі орындарға қараңыз: компьютердің астыңғы жағында немесе дисплейдің артында.
	- Сервистік жапсырма компьютерді анықтауға арналған маңызды ақпаратты қамтамасыз етеді. Қолдау қызметімен хабарласу кезінде, сериялық нөмір, өнім нөмірі немесе модель нөмірі сұралуы мүмкін. Қолдау қызметімен хабарласпас бұрын, бұл нөмірлерді табыңыз.

Сервистік жапсырмалар төменде көрсетілген мысалдардың біреуіне ұқсас болады. Компьютердегі сервистік жапсырмаға ең ұқсас суретті қараңыз.

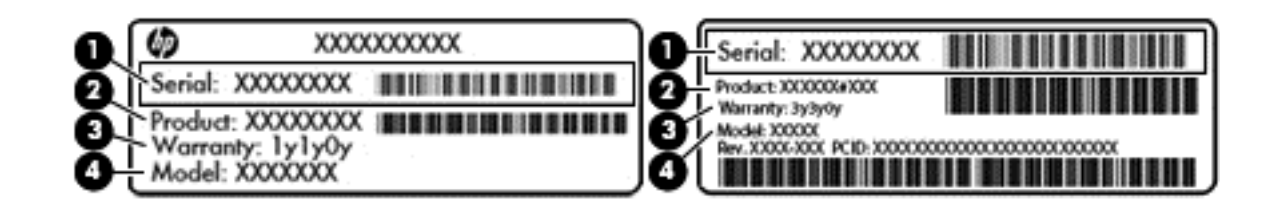

#### **Бөлік**

- (1) Сериялық нөмір
- (2) Өнім нөмірі
- (3) Кепілдік күшінің мерзімі
- (4) Модель нөмірі (тек таңдаулы үлгілерде)
- Microsoft® аутентификация қуәлігі жапсырмасы (Windows 8 нұсқасынан бұрын шыққан таңдаулы үлгілерде) – Windows өнім кілтін қамтиды. Өнім кілті амалдық жүйені жаңарту немесе ақаулықтарын жою үшін қажет болуы мүмкін. Windows 8 немесе Windows 8.x жүйесі алдын ала орнатылған НР платформаларында жапсырма жоқ. Оның орнына сандық өнім кілті электрондық түрде орнатылған.
- **EXEPTIE:** НР бекітілген қалпына келтіру әдістері арқылы Windows 8 немесе Windows 8.x нұсқасын қайта орнату кезінде, бұл сандық өнім кілтін Microsoft амалдық жүйесі автоматты түрде таниды жəне белсендіреді.
- Техникалық деректер жапсырмасы(лары) компьютер туралы техникалық ақпаратты береді.
- Сымсыз куəлік беру туралы жапсырма(лар) қосымша сымсыз құрылғылар туралы ақпаратты жəне осы құрылғылардың қолданылуы мақұлданған елдер немесе аймақтардың мақұлдау таңбаларын қамтамасыз етеді.

# <span id="page-27-0"></span>3 **Желіге қосылу**

Осы компьютермен кез келген жерге саяхаттауға болады. Алайда, компьютер мен сымсыз не сымды желі байланысын пайдаланып үйде отырып та дүние жүзін шарлап, миллиондаған вебтораптардың ақпараттарына қол жеткізуге болады. Осы тараудағы ақпарат əлеммен байланысуға көмектеседі.

## **Сымсыз желіге қосылу**

Компьютер келесі сымсыз құрылғылардың біреуі немесе бірнешеуімен жабдықталған болуы мүмкін:

- WLAN құрылғысы компьютерлерді корпоративті офистер, үй және әуежайлар, мейрамханалар, кафелер, қонақ үйлер жəне университеттер сияқты қоғамдық орындарда (əдетте, Wi-Fi желілері, сымсыз LAN немесе WLAN деп аталатын) сымсыз жергілікті желілерге қосады. WLAN желісінде компьютеріңіздегі мобильді сымсыз құрылғы сымсыз жол жоспарлағышымен немесе сымсыз кіру нүктесімен байланысады.
- Bluetooth құрылғысы- компьютерлер, телефондар, принтерлер, құлақаспаптар, үндеткіштер жəне камералар сияқты Bluetooth қызметі қосылған басқа құрылғыларға қосылу үшін жеке аймақ желісін (PAN) жасайды. PAN желісіндегі əр құрылғы басқа құрылғылармен тікелей байланысады жəне бұл құрылғылар бір-біріне біршама жақын, əдетте бір-бірінен 10 метр (шамамен 33 фут) қашықтықта болуы тиіс.

Сымсыз технология, Интернет жəне желіге қосылу туралы қосымша мəлімет алу үшін, «Анықтама жəне қолдау» бөліміндегі ақпаратты жəне веб-торап сілтемелерін қараңыз.

**▲** Бастау экранына справка (анықтама) сөзін теріп, одан кейін **Справка и поддержка** (Анықтама жəне қолдау) пəрменін таңдаңыз.

#### **Сымсыз басқару элементтерін пайдалану**

Компьютердегі сымсыз құрылғыларды мына мүмкіндіктердің бірін немесе бірнешесін пайдалана отырып басқаруға болады:

- Сымсыз байланыс түймешігі немесе сымсыз байланыс пернесі (ұшу режимі пернесі де аталады) (осы тарауда «сымсыз байланыс түймешігі» деп аталады).
- Амалдық жүйе басқару элементтері

#### <span id="page-28-0"></span>**Сымсыз байланыс түймесі**

Компьютерде сымсыз байланыс түймесі, бір немесе бірнеше сымсыз құрылғылар жəне кейбір үлгілерде бір немесе екі сымсыз байланыс шамы бар. Компьютердегі сымсыз құрылғылардың барлығы зауытта іске қосылады. Егер компьютерде сымсыз байланыс шамы болса, қосулы компьютердің сымсыз байланыс шамы (ақ) жанады.

Сымсыз байланыс шамы жеке құрылғылардың емес, сымсыз құрылғылардың жалпы қуат күйін анықтайды. Сымсыз байланыс шамының түсі ақ болса, кемінде бір сымсыз құрылғы қосулы. Сымсыз байланыс шамының түсі өшірулі болса, барлық сымсыз құрылғылар өшірулі.

**ЕСКЕРТПЕ:** Кейбір үлгілерде, барлық сымсыз құрылғылар өшірулі болғанда, сымсыз байланыс шамы сары түсті болады.

Сымсыз құрылғылар зауытта қосылатындықтан, оларды бір уақытта қосу немесе өшіру үшін, сымсыз байланыс түймешігін пайдалануға болады.

#### **Амалдық жүйе басқару элементтері**

Желі жəне ортақ қолдану орталығы қосылымды немесе желіні орнатуға, желіге қосылуға, желі ақаулықтарын тексеруге жəне жөндеуге мүмкіндік береді.

Амалдық жүйенің басқару элементтерін пайдалану үшін

1**.** Бастау экранынан панель управления (басқару тақтасы) сөзін теріп, одан кейін **Панель управления** (Басқару тақтасы) пəрменін таңдаңыз.

– немесе –

Windows жұмыс үстелінен **Пуск** (Бастау) түймесін тінтуірдің оң жақ түймешігімен басып **Панель управления** (Басқару тақтасын) таңдаңыз.

2**. Сеть и Интернет** (Желі жəне Интернет) пəрменін, одан кейін **Центр управления сетями и общим доступом** (Желілер мен ортақ кіруді басқару орталығы) пəрменін таңдаңыз.

Қосымша ақпарат алу үшін «Справка и поддержка» (Анықтама жəне қолдау) бөлімін қараңыз.

**▲** Бастау экранына справка (анықтама) сөзін теріп, одан кейін **Справка и поддержка** (Анықтама жəне қолдау) пəрменін таңдаңыз.

#### WLAN **желісіне қосылу**

**ЕСКЕРТПЕ:** Үйде Интернет байланысын орнату кезінде, Интернет провайдерінің (ISP) есептік жазбасын орнату қажет. Интернет қызметін жəне модемді сатып алу үшін жергілікті Интернет провайдерімен хабарласыңыз. Интернет провайдері модем параметрлерін реттеуге, сымсыз жолжоспарлағышты модемге қосу үшін желі кабелін орнатуға жəне Интернет қызметін тексеруге көмектеседі.

WLAN желісіне қосылу үшін, осы қадамдарды орындаңыз:

- 1**.** WLAN құрылғысының қосулы екендігіне көз жеткізіңіз. Таңдаулы үлгілерде, қосулы құрылғының сымсыз байланыс шамы ақ түспен жанады. Сымсыз байланыс шамы сөніп тұрса, сымсыз байланыс түймешігін басыңыз.
- **ЕСКЕРТПЕ:** Кейбір үлгілерде барлық сымсыз құрылғылар өшірулі болғанда, сымсыз байланыс шамы сары түспен жанып тұрады.
- 2**.** Шебер түймелерді көрсету үшін, меңзерді бастау экранының немесе Windows жұмыс үстелінің жоғары не төменгі оң жақ бұрышына жылжытыңыз.
- <span id="page-29-0"></span>3**. Настройки** (Параметрлер) түймесін басып, желі күйі белгішесін басыңыз.
- 4**.** Тізімнен WLAN желісін таңдаңыз.
- 5**. Подключиться** (Қосылу) түймешігін басыңыз.

Егер желі қауіпсіз қосылған WLAN желісі болса, сізден желінің қауіпсіздік кілтін енгізу сұралады. Кодты енгізіп, қосылуды аяқтау үшін, **Далее** (Келесі) түймешігін басыңыз.

- **ЕСКЕРТПЕ:** Егер WLAN тізімі көрсетілсе, сымсыз жол жоспарлағышы ауқымының немесе кіру нүктесінің сыртында болуыңыз мүмкін.
- **ЕСКЕРТПЕ**: Егер қосылатын WLAN желісі көрсетілмесе, Windows жұмыс үстелінде желі күйінің белгішесін оң жақ түймешікпен нұқып, **Открыть центр управления сетями и общим доступом** (Желілер мен ортақ пайдалануды басқару орталығын ашу) пəрменін таңдаңыз. **Настройка нового подключения или сети** (Жаңа қосылым немесе желіні орнату) пəрменін таңдаңыз. Желіні қолмен іздеу жəне оған қосылу немесе жаңа желі байланысын орнатуға мүмкіндік беретін опциялар тізімі ашылады.
- 6**.** Экрандағы нұсқауларды орындап қосылысты аяқтаңыз.

Байланыс орнатылып болған соң, оның аты мен күйін тексеру үшін, тінтуір меңзерін тапсырмалар тақтасының оң жақ шетіндегі хабарландыру аймағындағы желі белгішесіне қойыңыз.

**ЕСКЕРТПЕ:** Жұмыс ауқымы (сымсыз сигналдардың жету алыстығы) WLAN кіруіне, жол жоспарлағышын өндірушіге жəне басқа электрондық құрылғылардан алынған кедергілерге немесе қабырғалар жəне едендер сияқты құрылымды тосқауылдарға байланысты болады.

#### Bluetooth **сымсыз құрылғыларын пайдалану** (**тек таңдаулы үлгілерде**)

Bluetooth құрылғысы əдетте мына электрондық құрылғыларды байланыстыратын физикалық кабель қосылымдарын ауыстыратын қысқа ауқымды сымсыз байланыстарды қамтамасыз етеді.

- Компьютерлер (жұмыс үстелі, ноутбук)
- Телефондар (ұялы, сымсыз, смартфон)
- Сурет түсіретін құрылғылар (принтер, камера)
- Дыбыстық құрылғылар (гарнитура, үндеткіштер)
- Тінтуір
- Сыртқы пернетақта

Bluetooth құрылғысы Bluetooth құрылғыларының дербес желісін орнатуға мүмкіндік беретін тең дəрежелі мүмкіндікті қамтамасыз етеді. Bluetooth құрылғыларының параметрлерін реттеу жəне оларды пайдалану туралы ақпаратты Bluetooth бағдарламалық құралының анықтамасынан қараңыз.

## **Сымды желіге** (LAN) **қосылу** (**тек таңдаулы үлгілерде**)

Компьютерді тікелей үйдегі жол жоспарлағышқа (сымсыз жұмыс істеудің орнына) немесе офистегі бұрыннан бар желіге қосу керек болса, LAN байланысын пайдаланыңыз.

LAN желісіне қосылу үшін 8 істікті RJ-45 (желілік) кабелі мен желілік aдаптер қажет.

<span id="page-30-0"></span>Желі кабелін қосу үшін, төмендегі қадамдарды орындаңыз:

- 1**.** Желілік кабелді компьютердегі желі ұясына (1) жалғаңыз.
- 2**.** Желілік кабелдің екінші ұшын желінің қабырға ұясына (2) немесе жол жоспарлағышқа жалғаңыз.
	- **ЕСКЕРТПЕ:** Желі кабелінің теледидар мен радио кедергілерінен қорғайтын кедергілерді басу схемасы (3) бар болса, кабельдің осы схема орналасқан ұшын компьютерге қарай бағыттаңыз.

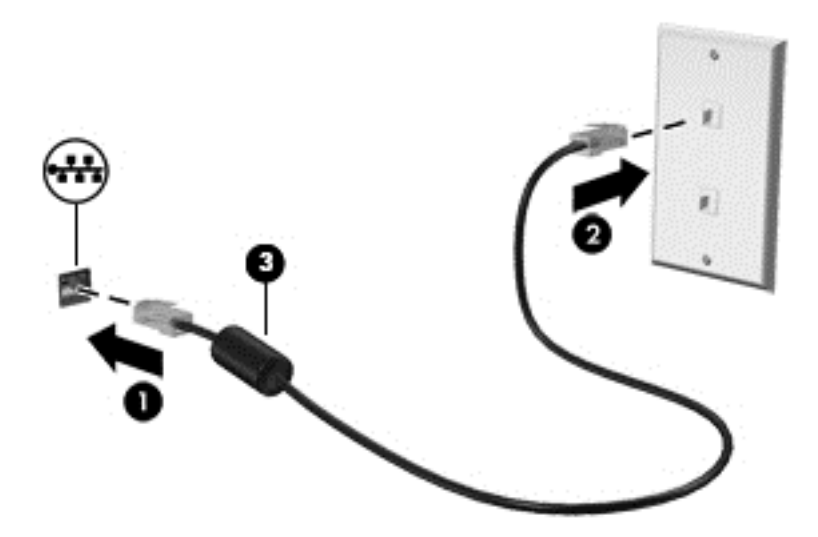

## **Мəліметтер мен диск жетектерін ортақ пайдалану жəне бағдарламалық құралдарға қатынау**

Компьютер желінің бір бөлігі болып тұрғанда, тек компьютерде сақтаулы ақпаратты пайдаланумен шектеліп қалмайсыз. Желіге қосылған компьютерлерде бағдарламалық құралдар мен деректерді алмасуға болады.

Файлдар, қалталар немесе дискілерді ортақ пайдалану туралы қосымша ақпаратты алу үшін Анықтама жəне қолдау бөлімін қараңыз.

**▲** Бастау экранына справка (анықтама) сөзін теріп, одан кейін **Справка и поддержка** (Анықтама жəне қолдау) пəрменін таңдаңыз.

**ЕСКЕРТПЕ:** DVD фильмі немесе ойыны сияқты диск көшіруден қорғалған болса, оны бөлісу мүмкін емес.

# <span id="page-31-0"></span>4 **Көңіл көтеру мүмкіндіктерін пайдалану**

Веб-камера арқылы байланысу, музыканы тыңдау жəне басқару, бейнефильмдерді жүктеу жəне көру амалдарын орындау үшін HP компьютерін көңіл көтеру орталығы ретінде пайдаланыңыз. Компьютеріңізді бұдан да қуатты көңіл көтеру орталығына айналдыру үшін, монитор, проектор, теледидар немесе үндеткіштер мен құлақаспаптар сияқты жоғары ажыратымдылықты сыртқы құрылғыларды жалғаңыз.

## **Веб**-**камераны пайдалану**

Компьютердің кірістірілген веб-камерасы бейнені жазады жəне фотосуретке түсіреді. Кейбір модельдерде бейне ағыны мүмкіндігімен бейнеконференция мен желіде чат сеанстарын ұйымдастыруға болады.

**▲** Веб-камераны пайдалану үшін, Бастау экранынан камера сөзін жазыңыз, одан кейін бағдарламалар тізімінен **Камера** тармағын таңдаңыз.

# **Дыбысты пайдалану**

Компьютеріңізде немесе сыртқы оптикалық дискіні пайдаланатын кейбір үлгілерде музыка ықшам дискілерін ойнатуға, музыканы жүктеуге жəне тыңдауға, вебтегі аудио мазмұнды (соның ішінде радионы) тыңдауға, дыбыс жазуға немесе мультимедиа файлын жасау үшін дыбыс пен бейнені біріктіруге болады. Тыңдау əсерін жақсарту үшін, үндеткіштер немесе құлақаспаптар сияқты сыртқы дыбыс құрылғыларын жалғаңыз.

#### **Үндеткіштерді қосу**

Сымды үндеткіштерді компьютердегі немесе қондыру тұғырындағы USB портына немесе аудио шығыс (құлақаспап) ұясына жалғау арқылы қосуға болады.

Сымсыз үндеткіштерді компьютерге қосу үшін, құрылғы өндірушісінің нұсқауларын орындаңыз. Компьютерге ажыратымдылығы жоғары үндеткіштерді қосу үшін, HDMI арқылы [дыбысты](#page-34-0) реттеу ү[шін](#page-34-0) (25-бет) бөлімін қараңыз. Үндеткіштерді жалғамас бұрын дыбыс қаттылығын төмендетіңіз.

#### **Гарнитураны қосу**

**АБАЙ БОЛЫҢЫЗ!** Жарақаттану қаупін азайту үшін, құлақаспаптар, тығын тəріздес құлақаспаптар немесе гарнитураны киер алдында, дыбыс қаттылығын төмендетіңіз. Қосымша қауіпсіздік ақпаратын *Заңдық*, *қауіпсіздік жəне қоршаған орта ескертулерінен* қараңыз. Осы құжатты ашу үшін, бастау экранында поддержка (қолдау) сөзін теріп, HP Support Assistant бағдарламасын таңдаңыз.

Микрофонмен біріктірілген құлақаспаптар *гарнитура* деп аталады. Сымды гарнитураны компьютердегі аудио шығыс (құлақаспап) ұясына/аудио кіріс (микрофон) ұясына қосуға болады.

Компьютерге *сымсыз* гарнитураны жалғау үшін, құрылғы өндірушісінің нұсқауларын орындаңыз.

### <span id="page-32-0"></span>**Кеңейтілген дыбыс мүмкіндіктерін пайдалану**

Компьютерде аудио басқару панелі арқылы реттеуге болатын кеңейтілген аудио мүмкіндіктері бар. Жақсартылған дыбысты компьютердің ішкі үндеткіштері, USB портына қосылған сыртқы үндеткіштер немесе дыбыс шығысы (құлақаспап)/дыбыс кірісі (микрофон) біріктірілген ұясына қосылған дыбыс құлақаспаптары көмегімен пайдалана аласыз.

#### **Аудио басқару тақтасын ашу**

Дыбыс параметрлерін аудио басқару тақтасынан қараңыз жəне басқарыңыз.

**▲** Бастау экранында басқару панелі сөздерін теріп, **Панель управления** (Бастау тақтасы) пəрменін таңдап, **Аппаратное обеспечение и звук** (Аппараттық құралдар жəне дыбыс) таңдап, содан **Панель управления звуком** Bang & Olufsen (Bang & Olufsen дыбыстық мүмкіндігін басқару тақтасы) немесе B&O Play тармақтарын таңдаңыз.

– немесе –

Windows жұмыс үстеліндегі **Пуск** (Бастау) түймесін тінтуірдің оң жақ түймешігімен басып, **Панель управления** (Басқару панелін), **Аппаратное обеспечение и звук** (Аппараттық құрал жəне дыбыс), Bang & Olufsen немесе B&O Play тармақтарын таңдаңыз.

## **Дыбыс параметрлерін пайдалану**

Компьютердегі дыбыс параметрлері, дыбыс деңгейін басқару, ойнату, жазу жəне жүйе дыбыстары.

Дыбыс параметрлерін қарау немесе өзгерту үшін:

**▲** Бастау экранында панель управления (басқару тақтасы) деп жазып, **Панель управления** (Басқару тақтасы) белгішесін басыңыз жəне **Аппаратное обеспечение и звук** (Аппараттық құрал жəне дыбыс) параметрін, одан кейін **Звук** (Дыбыс) параметрін таңдаңыз.

–немесе–

Windows жұмыс үстеліндегі **Пуск** (Бастау) түймесін тінтуірдің оң жақ түймешігімен басып, **Панель управления** (Басқару панелін) таңдаңыз, жəне **Аппаратное обеспечение и звук** (Аппараттық құрал жəне дыбыс) параметрін, одан кейін **Звук** (Дыбыс) параметрін таңдаңыз.

Компьютердегі дыбыс мүмкіндіктері туралы қосымша ақпарат алу үшін Справка и поддержка (Анықтама жəне қолдау) бөлімін қараңыз.

## **Бейнені пайдалану**

Бұл компьютер таңдаулы веб-тораптардағы ойнатылатын бейнені көруге жəне желіге қосылмаған компьютерден тамашалау үшін бейнелер мен фильмдерді жүктеп алуға мүмкіндік беретін қуатты бейне құрылғысы болып табылады.

Көруге байланысты əрекеттеріңізді жақсарту мақсатында компьютерді сыртқы монитор, проектор немесе теледидарға қосу үшін, бейне порттардың бірін пайдаланыңыз.

**МАҢЫЗДЫ АҚПАРАТ:** Сыртқы құрылғының дұрыс кабель арқылы компьютердегі дұрыс ұяға қауіпсіз түрде жалғанғандығына көз жеткізіңіз. Құрылғы өндірушісінің нұсқауларын орындаңыз.

Бейне дерек мүмкіндіктерін пайдалану туралы ақпаратты алу үшін Анықтама жəне қолдау бөлімін қараңыз.

#### <span id="page-33-0"></span>**Видео құрылғыларын** HDMI **кабелі арқылы қосу**

**ЕСКЕРТПЕ:** HDMI құрылғысын компьютерге жалғау үшін бөлек сатылатын HDMI кабелі қажет болады.

Компьютер экранындағы кескінді ажыратымдылығы жоғары теледидардан не компьютерден көру үшін, ажыратымдылығы жоғары құрылғыны келесі нұсқауларға сəйкес жалғаңыз.

1**.** HDMI кабелінің бір ұшын компьютердегі HDMI портына жалғаңыз.

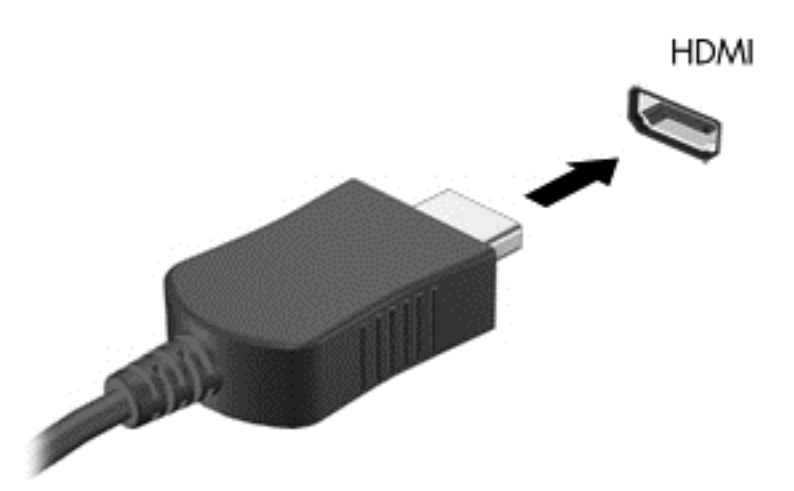

- 2**.** Кабельдің екінші ұшын ажыратымдылығы жоғары теледидарға немесе мониторға жалғаңыз.
- 3**.** Компьютер экранындағы кескінді 4 түрлі көрсету күйіне ауыстырып қосу үшін, f4 пернесін басыңыз:
	- **Тек компьютер**: экрандағы кескінді тек компьютерден көру.
	- **Қос**: экрандағы кескінді бір уақытта компьютер мен сыртқы құрылғының екеуінен де көру.
	- **Кеңейтілген**: Экрандағы кескінді компьютер мен сыртқы құрылғының екеуінен көру.
	- **Сыртқы экран ғана**: экрандағы кескінді тек сыртқы құрылғыдан көру.

f4 пернесі басылған сайын, көрсету күйі өзгереді.

**ЕСКЕРТПЕ:** Жақсы нəтиже үшін, егер «Расширение» (Кеңейту) опциясы таңдалған болса, сыртқы құрылғының экран ажыратымдылығын мына жолмен реттеңіз. Бастау экранынан панель управления (басқару тақтасы) сөзін теріп, одан кейін **Панель управления** (Басқару тақтасы) пəрменін таңдаңыз. **Оформление и персонализация** (Безендіру жəне даралау) пəрменін таңдаңыз. **Дисплей** ішінен **Настройка разрешения экрана** (Экран ажыратымдылығын реттеу) параметрін таңдаңыз.

#### <span id="page-34-0"></span>HDMI **арқылы дыбысты реттеу үшін**

HDMI ажыратымдылығы жоғары бейне жəне дыбыс параметрлеріне қолдау көрсететін жалғыз бейне интерфейсі болып табылады. HDMI теледидарын компьютерге жалғанғаннан кейін, келесі қадамдарды орындау арқылы HDMI дыбысын қосуға болады:

- 1**.** Windows жұмыс үстелінде, тапсырмалар тақтасының оң жақ шетінде орналасқан хабарландыру аймағындағы **Динамики** (Үндеткіштер) белгішесін түртіп ұстап тұрыңыз, одан кейін **Устройства воспроизведения** (Ойнату құрылғылары) параметрін таңдаңыз.
- 2**. Воспроизведение** (Ойнату) қойыншасында сандық шығыс құрылғысының атын нұқыңыз.
- 3**. Əдепкі күйді орнату** пəрменін таңдап, OK түймешігін басыңыз.

Дыбыстық ағынды компьютер үндеткіштеріне беру үшін

- 1**.** Windows жұмыс үстелінде, тапсырмалар тақтасының оң жақ шетінде орналасқан хабарландыру аймағындағы **Динамики** (Үндеткіштер) белгішесін оң жақ түймешікпен түртіп, **Устройства воспроизведения** (Ойнату құрылғылары) пəрменін таңдаңыз.
- 2**.** Playback (Ойнату) қойыншасында **Динамики** (Үндеткіштер) параметрін таңдаңыз.
- 3**. Əдепкі күйді орнату** пəрменін таңдап, OK түймешігін басыңыз.

#### Miracast-**үйлесімді сымсыз дисплейлерді табу жəне оларға қосылу** (**тек таңдаулы үлгілерде**)

Ағымдағы ашық тұрған бағдарламаларды жаппай, Miracast-үйлесімді сымсыз дисплейлерді табу жəне оларға қосылу үшін, мына қадамдарды орындаңыз.

Miracast ашу үшін

**▲** Шебер түймелерді көрсету үшін экранның жоғарғы оң жақ немесе төменгі оң жақ бұрышына меңзеңіз жəне **Устройства** (Құрылғылар) түймесін нұқып, **Проект** (Жоба) пəрменін таңдаңыз.

– немесе –

Таңдаулы үлгілерде Бастау экранындағы HP Quick Access to Miracast (Miracast құрылғысына HP Quick кіру) белгішесін басып, экрандағы нұсқауларды орындаңыз.

**ЕСКЕРТПЕ:** Бар дисплей түрін (Miracast технологиясымен үйлесімді немесе Intel WiDi) білу үшін, ТД немесе екінші дисплей құрылғысымен келген құжаттаманы қараңыз.

#### Intel WiDi **куəландырылған дисплейлерді анықтау жəне оларға қосылу** (**тек таңдаулы** Intel **үлгілерінде**)

Intel WiDi фотосуреттер, музыка немесе видеолар сияқты жеке файлдарды сымсыз көрсету үшін немесе бүкіл компьютер экранын теледидар немесе қосымша дисплей құрылғысына қосу үшін пайдаланыңыз.

Intel WiDi, premium Miracast шешімі қосымша дисплей құрылғысын жиексіз жұптауды жеңілдетеді; толық экранның көшірмесін қамтамасыз етеді; жылдамдығын, сапасын жəне ауқымын жақсартады. Intel WiDi Медиа Бөлісу (тек таңдаулы үлгілерде) бірнеше функцияны қатар орындау мүмкіндігін қосады жəне таңдау, жеке медиа файлдарын қосымша дисплей құрылғысына қосу үшін қолданылатын құралдарды қамтамасыз етеді.

Intel WiDi куәландырылған дисплейлеріне қосылу:

**▲** Шебер түймелерді көрсету үшін экранның жоғарғы оң жақ немесе төменгі оң жақ бұрышына меңзеңіз жəне **Устройства** (Құрылғылар) түймесін нұқып, **Проект** (Жоба) пəрменін таңдаңыз.

Intel WiDi ашу үшін

**▲** Бастау экранында Intel WiDi деп теріңіз жəне Intel WiDi параметрін басыңыз.

Intel WiDi Медиа бөлісу мүмкіндігін ашу үшін

**▲** Intel WiDi Media Share сөздерін теріп, Intel WiDi Media Share параметрін басыңыз.
# 5 **Экранда шарлау**

Бастау экранына жылдам оралу үшін, пернетақтадағы Windows пернесін  $\blacksquare$  басыңыз.

Компьютер экраны бойынша келесі əдістермен жылжуға болады:

- Сенсорлық қимылдарды тікелей компьютер экранында пайдаланыңыз
- Сенсорлық қимылдарды сенсорлық тақтада пайдаланыңыз
- Пернетақтаны және қосымша тінтуірді пайдаланыңыз (тінтуір бөлек сатылады)

**ЕСКЕРТПЕ:** Сыртқы USB тінтуірі (бөлек сатылады) компьютердегі USB портына жалғанады.

# **Сенсорлы тақтаны <sup>ж</sup>əне сенсорлы экран <sup>қ</sup>имылдарын пайдалану**

Сенсорлы тақта қарапайым саусақ қозғалыстарымен компьютер экранында шарлауға жəне меңзерді басқаруға мүмкіндік береді. Əрі сенсорлы тақтаның сол жəне оң жақ түймешіктерін сыртқы тінтуірдің сəйкес түймешіктері сияқты пайдалануға болады. Сенсорлы экранды шарлау үшін (тек таңдаулы үлгілерде) осы тарауда сипатталған қимылдар арқылы экранды тікелей нұқыңыз.

Қимылдарды қалауыңыз бойынша реттеуге жəне олардың қалай əрекет ететінін көруге болады. Бастау экранына панель управления (басқару тақтасы) деп жазып, **Панель управления** (Басқару тақтасы) белгішесін басыңыз жəне **Оборудование и звук** (Аппараттық құрал жəне дыбыс) параметрін таңдаңыз. **Устройства и принтеры** (Құрылғылар жəне принтерлер) тізімінен **Мышь** (Тінтуір) тармағын таңдаңыз.

**ЕСКЕРТПЕ:** Өзге көрсетілмесе, қимылдарды сенсорлы тақтада немесе сенсорлы экранда (тек таңдаулы үлгілерде) пайдалануға болады.

### **Түрту**

Түрту/екі рет түрту қимылын экранда элементті таңдау немесе ашу үшін пайдаланыңыз.

Экрандағы бір элементке меңзерді апарып, оны таңдау үшін бір саусақпен сенсорлы тақта немесе сенсорлы экран аймағын түртіңіз. Элементті ашу үшін оны екі рет түртіңіз.

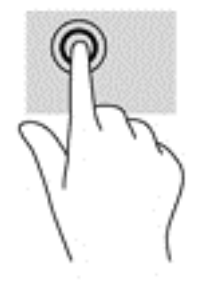

### **Екі саусақ көмегімен қысып масштабтау**

Екі саусақ көмегімен қысып масштабтау қимылдары суретті немесе мəтінді кішірейтуге немесе үлкейтуге мүмкіндік береді.

- Кішірейту үшін, екі саусақты сенсорлы тақта аймағында немесе сенсорлы экранға арасын алшақ қойып, одан кейін олардың арасын жақындатыңыз.
- Үлкейту үшін, екі саусақты сенсорлы тақта аймағында немесе сенсорлы экранда бірге қойып, олардың арасын ашыңыз.

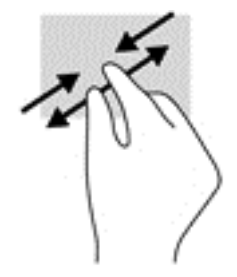

### **Екі саусақпен** (**сенсорлы тақтада ғана**) **жылжыту**

Екі саусақпен жылжу қимылын бетте немесе суретте жоғары, төмен қарай немесе жақтарға жылжу үшін пайдаланыңыз.

● Екі саусақты сенсорлы тақта аймағына арасын алшақ қойып, одан кейін оларды жоғары, төмен, сол немесе оң жаққа қарай жылжытыңыз.

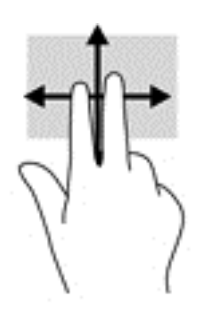

### **Екі саусақпен** (**сенсорлы тақтада ғана**) **түрту**

Экрандағы нысан мəзірін ашу үшін екі саусақпен түртуді пайдаланыңыз.

- **ЕСКЕРТПЕ:** Екі саусақ көмегімен түрту қимылы тінтуірдің оң жақ түймешігі сияқты жұмыс істейді.
	- Сенсорлы тақта аймағына екі саусақ көмегімен түртіп, таңдалған нысанның опциялар мəзірін ашыңыз.

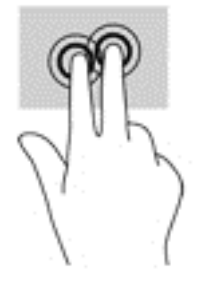

### **Саусақты оң жақ жиектен жылжыту** (**сенсорлы экран ғана**)

Саусақты оң жақ жиектен жылжыту қимылын іздеуге, бөлісуге, қолданбаларды іске қосуға, құрылғыларға қол жеткізуге немесе параметрлерді өзгертуге мүмкіндік беретін шебер түймелерді ашу үшін пайдаланыңыз.

Шебер түймелерді көрсету үшін саусағыңызды сенсорлы экранның оң жақ жиегінен ішіне қарай жайлап сырғытыңыз.

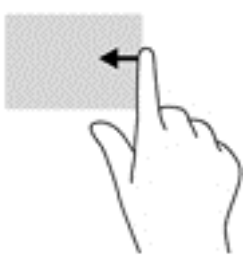

### **Саусақты сол жақ жиектен жылжыту** (**сенсорлы экран ғана**)

Саусақты сол жақ жиектен жылжыту қымылы ашық бағдарламалар арасында жылдам ауысу үшін оларды көрсетеді.

Саусағыңызды сенсорлы экранның сол жақ жиегінен ішіне қарай жайлап сырғытыңыз. Кейін ашық болған барлық бағдарламаларды көрсету үшін саусағыңызды экраннан көтермей оны сол жақ жиекке қарай қайта сырғытыңыз.

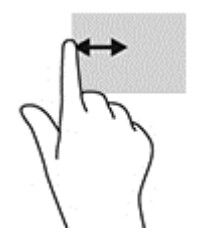

### **Үстіңгі шегінен жəне төменгі шегінен жылжыту** (**сенсорлы экран ғана**)

Саусақты үстіңгі жиектен немесе төменгі жиектен жылжыту қимылы бағдарламаларды теңшейтін пəрмендер мəзірін көрсетеді.

- **МАҢЫЗДЫ АҚПАРАТ:** Саусақты үстіңгі жиектен жылжыту қимылы бағдарламаға байланысты əртүрлі болады.
	- Бағдарламаларды басқару опцияларын көрсету үшін саусақты үстіңгі немесе төменгі жиектен жайлап жылжытыңыз.

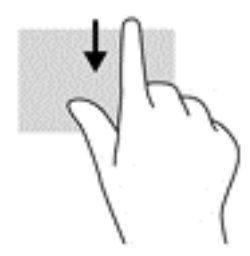

### **Бір саусақпен сырғыту** (**сенсорлы экранда ғана**)

Саусақты сырғыту қимылын панорамалау, тізімдер мен беттерді айналдыру үшін немесе нысанды жылжыту үшін пайдаланыңыз.

- Экрандық меңзерді басқа жерге жылжыту үшін, саусағыңызды экранның беті арқылы қалаған бағытқа жылжытыңыз.
- Нысанды жылжыту үшін нысанды басып ұстап тұрыңыз, да саусағыңызды апарыңыз.

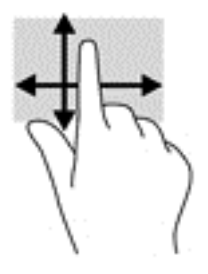

## **Пернетақтаны жəне қосымша тінтуірді пайдалану**

Пернетақта жəне тінтуір теруге, элементтерді таңдауға, айналдыруға жəне сенсорлы экрандағы қимылдар сияқты бірдей функцияларды жүзеге асыруға мүмкіндік береді. Сонымен қатар, пернетақта арнайы функцияларды орындау мақсатымен əрекет пернелері мен жылдам пернелер тіркесімдерін пайдалануға мүмкіндік береді.

÷ф. **КЕҢЕС:** Пернетақтадағы Windows пернесі  $\blacksquare$  ашық тұрған бағдарламадан немесе Windows

жұмыс үстелінен бастау экранына жылдам оралуға мүмкіндік береді. Алдыңғы экранға қайтару үшін пернені қайтадан басыңыз.

**ЕСКЕРТПЕ:** Еліңізге/аймағыңызға байланысты, пернетақтаның пернелері мен пернетақта функциялары осы бөлімде сипатталғаннан өзгешелеу болуы мүмкін.

### **Кірістірілген сандық пернетақтаны пайдалану**

Компьютерде кірістірілген сандық пернетақта болады, сондай-ақ компьютермен қосымша сыртқы сан пернетақтасын немесе сан пернетақтасы бар қосымша сыртқы пернетақтаны да қолдануға болады. Кірістірілген сандық пернетақта туралы ақпаратты [Пернелер](#page-23-0) (14-бет) бөлімінен қараңыз.

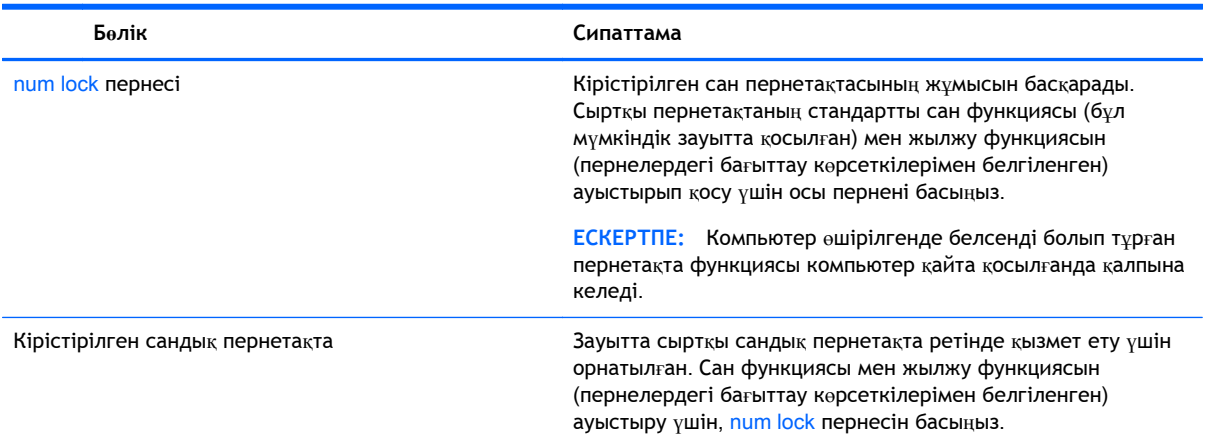

# 6 **Қуат басқару**

Бұл компьютер батарея қуатымен немесе сыртқы қуат көзіне қосу арқылы жұмыс істейді. Егер компьютер батарея қуатымен жұмыс істейтін болса жəне батареяны зарядтау үшін оны АТ қуат көзіне жалғау мүмкін болмаса, батарея зарядын бақылау жəне үнемдеу өте маңызды.

## **Ұйқылық режимді жəне күту күйін қосу жəне одан шығу**

Windows жүйесінде қуатты үнемдеуге арналған ұйқы жəне күту күйлері бар.

- Ұйқылық режим Ұйқылық режим əрекетсіз тұрғаннан кейін автоматты түрде қосылады. Жұмысыңыз жадқа сақталып, жұмысыңызды əрі қарай жылдам жалғастыруға мүмкіндік береді. Сондай-ақ, ұйқы күйін қолмен де қосуға болады. Қосымша ақпаратты Ұйқы күйін қолмен бастау жəне шығу (32-бет) бөлімінен қараңыз.
- Күту күйі күту күйі батарея өте төмен заряд деңгейіне жеткенде автоматты қосылады. Күту күйінде жұмыс күту файлына сақталып, компьютер өшіріледі. Күту күйін қолмен де қосуға болады. Қосымша ақпаратты Күту күйін қолмен [бастау](#page-42-0) жəне шығу (тек таңдаулы ү[лгілерде](#page-42-0)) (33-бет) бөлімінен қараңыз.

**ЕСКЕРТУ:** Аудио жəне видео файлдарын ойнатудың мүмкін нашарлауы, аудио немесе бейне ойнату жұмысының жоғалуы немесе ақпараттың жоғалуы қаупін азайту үшін, дискіден не сыртқы медиа картасынан оқу немесе оған жазу кезінде ұйқылық режимді немесе күту күйін қоспаңыз.

**ЕСКЕРТПЕ:** Компьютер ұйқылық режимде немесе күту күйінде болғанда, желіге қосылудың кез келген түрін қосуды немесе компьютердің кез келген функцияларын орындай алмайсыз.

### **Ұйқы күйін қолмен бастау жəне шығу**

Келесі жолдардың кез келгені арқылы ұйқы күйін бастауға болады:

- Дисплейді жабыңыз.
- Шебер түймелерді көрсету үшін, меңзерді бастау экранының немесе Windows жұмыс үстелінің жоғары не төменгі оң жақ бұрышына жылжытыңыз. **Параметры** (Параметрлер), одан кейін **Питание** (Қуат) белгішесін таңдаңыз жəне **Спящий** (Ұйқы күйі) параметрін басыңыз.

Келесі жолдардың кез келгені арқылы ұйқы күйінен шығуға болады:

- Қуат түймешігін тез басып қалыңыз.
- Егер компьютер сөніп тұрса, дисплейді көтеріңіз.
- Пернетақтадағы пернені басыңыз.
- Сенсорлық тақтаны түртіңіз.

Компьютер ұйқы режимінен шыққанда электр қуатының шамдары жанып, экран көрсетіледі.

**ЕСКЕРТПЕ:** Егер ұйқылық режимнен шыққан кезде құпия сөз сұралатын етіп орнатылған болса, жұмысты жалғастыру үшін Windows құпия сөзіңізді енгізу қажет болады.

### <span id="page-42-0"></span>**Күту күйін қолмен бастау жəне шығу** (**тек таңдаулы үлгілерде**)

Пайдаланушы арқылы қосылатын күту күйін қосу жəне басқа қуат параметрлері мен күту үзілістерін өзгерту үшін «Қуат параметрлері» пəрменін пайдаланыңыз.

1**.** Бастау экранында параметры питания (қуат параметрлері) сөздерін теріңіз, содан **Параметры питания** (Қуат параметрлері) тармағын таңдаңыз.

– немесе –

Windows жұмыс үстелінде **Пуск** (Бастау) түймесін тінтуірдің оң жақ түймешігімен басып, **Параметры питания** (Қуат параметрлері) опциясын таңдаңыз.

- 2**.** Сол жақ тақтадан **Укажите действие кнопки питания** (Қуат түймешігінің əрекетін таңдаңыз) сілтемесін нұқыңыз.
- 3**. Изменение параметров**, **недоступных в данный момент** (Қазіргі уақытта қол жетімді емес параметрлерді өзгерту) параметрін таңдаңыз.
- 4**. При нажатии кнопки питания** (Қуат түймешігін басқан кезде) аймағында **Гибернация** (Күту) күйін таңдаңыз.
- 5**. Сохранить изменения** (Өзгертулерді сақтау) параметрін таңдаңыз.

Күту күйінен шығу үшін

**▲** Қуат түймешігін тез басып қалыңыз.

Компьютер күту режимінен шыққанда электр қуатының шамдары жанып, экран көрсетіледі.

**ЕСКЕРТПЕ:** Егер күту күйінен шыққан кезде құпия сөз сұралатын етіп орнатылған болса, жұмысты жалғастыру үшін Windows құпия сөзіңізді енгізу қажет болады.

### **Оянған кезде** (**ұйқылық режимнен немесе күту күйінен шыққанда**) **сұралатын құпия сөз қорғанысын орнату**

Компьютер ұйқылық немесе күту күйінен шыққанда, компьютерде құпия сөз сұралуын орнату үшін, осы қадамдарды орындаңыз:

1**.** Бастау экранында параметры питания (қуат параметрлері) сөздерін теріңіз, содан **Параметры питания** (Қуат параметрлері) тармағын таңдаңыз.

– немесе –

Windows жұмыс үстелінде **Пуск** (Бастау) түймесін тінтуірдің оң жақ түймешігімен басып, **Параметры питания** (Қуат параметрлері) опциясын таңдаңыз.

- 2**.** Сол жақ тақтадан **Запрашивать пароль при пробуждении** (Оянғанда құпия сөз сұрау) тармағын таңдаңыз.
- 3**. Изменение параметров**, **недоступных в данный момент** (Қазіргі уақытта қол жетімді емес параметрлерді өзгерту) параметрін таңдаңыз.
- 4**. Запрашивать пароль** (**рекомендуется**) (Құпия сөз сұрау (ұсынылады)) параметрін таңдаңыз.
- <span id="page-43-0"></span>**ЕСКЕРТПЕ:** Пайдаланушы есептік жазбасының құпия сөзін жасау немесе ағымдағы құпия сөзді өзгерту қажет болса, **Создание или изменение пароля учетной записи пользователя** (Пайдаланушы жазбасының құпия сөзін жасау немесе өзгерту) тармағын таңдап, экрандағы нұсқауларды орындаңыз. Пайдаланушы есептік жазбасының құпия сөзін жасау немесе өзгерту қажет болмаған жағдайда, 5-қадамға өтіңіз.
- 5**. Сохранить изменения** (Өзгертулерді сақтау) параметрін таңдаңыз.

## **Қуат көрсеткішін жəне қуат параметрлерін қолдану**

Қуат көрсеткіші Windows жұмыс үстелінде орналасқан. Қуат көрсеткіші қуат параметрлеріне жылдам кіруге жəне қалған батарея зарядын көруге мүмкіндік береді.

- Батарея зарядының қалған деңгейін және ағымдағы қуат жоспарын экранда көру үшін, тінтуір меңзерін қуат өлшегіш белгішесінің үстіне орналастырыңыз.
- Қуат параметрлерін пайдалану үшін, қуат көрсеткіші белгішесін басып, тізімнен бір тармақты таңдаңыз. Бастау экранында параметры питания сөздерін теріңіз, содан **Параметры питания** (қуат параметрлері) тармағын таңдаңыз.

Əртүрлі қуат көрсеткішінің белгішелері компьютердің батарея қуатымен немесе сыртқы қуатпен жұмыс істеп тұрғанын көрсетеді. Тінтуір меңзерін белгішенің үстіне орналастыру арқылы заряд төмен деңгейіне немесе заряд өте төмен деңгейіне жеткенде, белгіше хабар шығарады.

## **Батареяның қуатымен жұмыс істеу**

Зарядталған батарея компьютерде болғанда жəне компьютер сыртқы қуатқа жалғанбаған кезде, компьютер батарея қуатында жұмыс істейді. Компьютер өшірулі кезде жəне сыртқы қуат көзінен ажыратылған жағдайда компьютердің ішіндегі батареяның заряды баяу түрде азаяды. Заряд төмен немесе өте төмен деңгейге жеткенде, компьютердегі батарея белгішесі хабар береді.

Қуатты басқару параметрлеріне, компьютерде ашылған бағдарламаларға, экранның жарықтығына, компьютерге жалғанған сыртқы құрылғыларға жəне басқа да себептерге байланысты компьютер батареясының жұмыс мерзімі əртүрлі болады.

### **Зауытта пломбаланған батарея**

Батареяның күйін бақылау үшін немесе батарея заряды тұрмайтын болса, Battery Check (Батареяны тексеру) утилитасын іске қосыңыз.

- 1**.** Бастау экранында поддержка (қолдау) сөзін теріп, HP Support Assistant қолданбасын таңдаңыз.
	- немесе –

Windows жұмыс үстелінде тапсырмалар тақтасындағы сұрақ белгісі белгішесін басыңыз.

2**. Аккумулятор и производительность** (Батарея жəне жұмысы) опциясын таңдаңыз. Егер батареяны ауыстыру керектігі Battery Check (Батарея тексеру) бағдарламасы арқылы анықталған болса, НР қолдау қызметімен хабарласыңыз.

Осы құрылғыдағы батареяны (батареяларды) пайдаланушы арқылы оңай ауыстыруға болмайды. Батареяны алу немесе ауыстыру кепілдік күшіне əсер етуі мүмкін. Егер батареяның заряды тез бітетін болса, қолдау қызметімен хабарласыңыз. Батареяны пайдалану мерзімі аяқталғанда,

оны жалпы үй қалдықтарымен бірге қоқысқа тастамаңыз. Батареяны қоқысқа тастау кезінде, жергілікті заңдарды жəне аймағыңызда қолданылатын ережелерді орындаңыз.

### **Батарея ақпаратын табу**

Батарея туралы ақпаратқа қол жеткізу үшін

- 1**.** Бастау экранында поддержка (қолдау) сөзін теріп, HP Support Assistant қолданбасын таңдаңыз.
	- немесе –

Windows жұмыс үстелінде тапсырмалар тақтасындағы сұрақ белгісі белгішесін басыңыз.

2**. Аккумулятор и производительность** (Батарея жəне жұмысы) опциясын таңдаңыз.

HP Support Assistant (НР қолдау көмекшісі) бағдарламасы мына құралдармен жəне батарея туралы ақпаратпен қамтамасыз етеді:

- Батареяны тексеру
- Батареяның түрлері, сипаттамалары, батареяның қызмет ету мерзімдері және сыйымдылығы туралы ақпарат

### **Батарея қуатын үнемдеу**

Батарея қуатын үнемдеу жəне батареяның қызмет ету мерзімін барынша ұзарту үшін келесі кеңестерді орындаңыз:

- Экранның жарықтығын төмендетіңіз.
- Параметры электропитания (Қуат параметрлері) ішінен Power saver (Қуат үнемдегіші) параметрін таңдаңыз.
- Пайдаланбаған кезде сымсыз құрылғыларды өшіріңіз.
- USB портына қосылған сыртқы қатты диск сияқты сыртқы қуат көзіне жалғанбаған пайдаланылмайтын сыртқы құрылғыларды ажыратыңыз.
- Пайдаланбаған кез келген сыртқы мультимедиа карталарының жұмысын тоқтатыңыз, оларды өшіріңіз немесе шығарып алыңыз.
- Жұмысты тоқтатпас бұрын, ұйқылық күйді қосыңыз немесе компьютерді өшіріңіз.

### **Батарея зарядының төмен деңгейлерін анықтау**

Компьютердің жалғыз қуат көзі болатын батарея заряды төмен батарея деңгейіне жеткенде, батарея шамы жыпылықтайды.

- Батарея шамы (тек таңдаулы үлгілерде) батарея зарядының төмен немесе тым төмен деңгейін көрсетеді.
- немесе –
- Windows жұмыс үстеліндегі қуат көрсеткішінің белгішесі төмен немесе өте төмен заряд деңгейі туралы хабарландыру береді.
- **ЕСКЕРТПЕ:** Қуат көрсеткіші туралы қосымша ақпарат алу үшін, Қуат кө[рсеткішін](#page-43-0) жəне қуат [параметрлерін](#page-43-0) қолдану (34-бет) бөлімін қараңыз.

Өте төмен батарея деңгейі кезінде компьютер төмендегі əрекеттерді орындайды:

- Күту күйі ажыратылған кезде жəне компьютер қосулы немесе ұйқы күйінде болғанда, компьютер қысқа уақытқа ұйқы күйіне өтеді жəне одан кейін өшеді. Барлық сақталмаған ақпарат жоғалады.
- Күту күйі қосылған кезде жəне компьютер қосулы немесе ұйқылық күйде тұрғанда, компьютерде күту күйі іске қосылады.

### **Төмен батарея деңгейі мəселесін шешу**

### **Сыртқы қуат қолданылғанда төмен батарея деңгейін шешу**

Келесі құрылғылардың біреуін компьютер мен сыртқы қуат көзіне жалғаңыз.

- Айнымалы ток адаптері
- Қосымша жалғау немесе кеңейту құрылғысы
- НР компаниясынан қосалқы құрал ретінде сатып алынатын қосымша қуат адаптері

#### **Ешқандай қуат көзі болмағанда төмен батарея деңгейін шешу**

Жұмысыңызды сақтап, компьютерді өшіріңіз.

### **Компьютер күту күйінен шыға алмайтын кезде төмен батарея деңгейін шешу**

- 1**.** Айнымалы ток адаптерін компьютер мен сыртқы қуат көзіне жалғаңыз.
- 2**.** Қуат түймешігін басып күту күйінен шығыңыз.

## **Айнымалы қуатпен жұмыс істеу**

Айнымалы ток көзіне қосу туралы ақпаратты компьютер қорабының ішіндегі *Орнату нұсқаулары* постерінен қараңыз.

Компьютер мақұлданған айнымалы ток адаптері немесе қосымша қондыру/ұзарту құрылғысы арқылы сыртқы айнымалы қуат көзіне жалғанған кезде, компьютер батарея қуатын пайдаланбайды.

**АБАЙ БОЛЫҢЫЗ!** Мүмкін сақтық шараларына қатысты мəселелерді болдырмау үшін, компьютермен қамтамасыз етілетін айнымалы ток адаптерін, HP қамтамасыз ететін ауыстырғыш айнымалы ток адаптерін немесе HP компаниясынан сатып алынған айнымалы ток адаптерін ғана пайдаланыңыз.

Төмендегі жағдайлардың кез келгенінде компьютерді сыртқы қуат көзіне қосыңыз:

**АБАЙ БОЛЫҢЫЗ!** Ұшақ бортында болғанда компьютер батареясын зарядтамаңыз.

- Батареяны зарядтағанда немесе тексергенде.
- Жүйелік бағдарламалық құралды орнатқанда немесе өзгерткенде.
- Ақпаратты дискіге жазғанда (тек таңдаулы үлгілерде).
- Ішкі қатты дискілері бар компьютерлерде Disk Defragmenter (Диск дефрагментаторы) бағдарламасы іске қосылғанда.
- Сақтық көшірме жасағанда немесе қалпына келтіргенде.

Компьютер сыртқы қуат көзіне жалғанған кезде:

- Батарея зарядтала бастайды.
- Экран жарықтығы жоғарылайды.
- Windows жұмыс үстеліндегі қуат көрсеткіші белгішесінің көрінісі өзгереді.

АТ көзінен ажырату кезінде:

- Компьютер батарея қуатына көшеді.
- Батареяның қызмет ету мерзімін сақтау үшін, экран жарықтығы автоматты түрде азаяды.
- Windows жұмыс үстеліндегі қуат көрсеткіші белгішесінің көрінісі өзгереді.

### **Қуат мəселелерін шешу**

Айнымалы ток қуат көзіне жалғанған компьютерде мына жағдайлар орын алса, айнымалы ток адаптерін тексеріңіз:

- Компьютер қосылмайды.
- Дисплей қосылмайды.
- Қуат шамдары жанбайды.

Айнымалы ток адаптерін тексеру:

- 1**.** Компьютерді сөндіріңіз.
- 2**.** Айнымалы ток адаптерін компьютерге жəне қуат сымына жалғап, қуат сымын айнымалы ток көзіне қосыңыз.
- 3**.** Компьютерді қосыңыз.
	- Қуат шамдары *жанса*, айнымалы ток адаптері дұрыс істеп тұр.
	- Қуат шамдары *өшіп* тұрса, айнымалы ток адаптері мен компьютер арасындағы жəне айнымалы қуат сымы мен розетка арасындағы қосылысты тексеріңіз.
	- Байланыс дұрыс орнатылған, бірақ қуат шамдары сонда да *өшіп* тұрса, айнымалы ток адаптері істемей тұр жəне оны ауыстыру қажет.

Айнымалы ток адаптерінің алмастырылуы туралы ақпарат алу үшін, қолдау орталығына хабарласыңыз.

## **Компьютерді өшіру** (**сөндіру**)

**ЕСКЕРТУ:** Компьютер өшірілген кезде сақталмаған мəліметтер жойылады. Компьютерді өшірмес бұрын жұмысыңыздың сақталғанына көз жеткізіңіз.

Өшіру пəрмені барлық ашық бағдарламаларды жабады, сондай-ақ амалдық жүйені жəне дисплей мен компьютерді де өшіреді.

Төмендегі жағдайлар орын алғанда компьютерді өшіріңіз:

- USB немесе бейне портына жалғанбайтын сыртқы жабдықты жалғағанда:
- Компьютер ұзақ уақыт бойы пайдаланылмаған немесе сыртқы қуат көзінен ажыратылған кезде.

Компьютерді қуат түймешігі арқылы да өшіруге болатынымен, ұсынылатын үрдіс Windows жүйесінің Завершение работы (Жұмысты аяқтау) пəрменін қолдану болып табылады.

- **ЕСКЕРТПЕ:** Компьютер ұйқылық режимде немесе күту күйінде болғанда, қуат түймешігін басып қалу арқылы ұйқылық режимнен немесе күту күйінен шығу қажет.
	- 1**.** Жұмысыңызды сақтап, барлық ашық бағдарламаларды жабыңыз.
	- 2**.** Шебер түймелерді көрсету үшін, меңзерді бастау экранының немесе Windows жұмыс үстелінің жоғары не төменгі оң жақ бұрышына жылжытыңыз.
	- 3**. Параметры** (Параметрлер), одан кейін **Питание** (Қуат) пəрмендерін таңдаңыз жəне **Завершение работы** (Жұмысты аяқтау) параметрін басыңыз.

– немесе –

Экранның төменгі сол жақ бұрышындағы **Пуск** (Бастау) түймесін оң жақ түймешікпен басып, **Завершение работы** (Жұмысты аяқтау) немесе Выйти из системы (Жүйеден шығу) тармағын, сосын **Завершение работы** (Жұмысты аяқтау) пəрменін таңдаңыз.

Компьютер жауап бермесе жəне жұмысты аяқтаудың алдыңғы процедураларын пайдалану мүмкін болмаса, келесі төтенше жағдай процедураларын көрсетілген кезекпен орындап көріңіз:

- ctrl+alt+delete пернелерін басып, **Питание** (Қуат) белгішесін басыңыз, содан кейін **Завершение работы** (Өшіру) тармағын таңдаңыз.
- Қуат түймешігін кемінде 5 секунд басып тұрыңыз.
- Компьютерді сыртқы қуат көзінен ажыратыңыз.

# 7 **Компьютерге техникалық қызмет көрсету**

Компьютерді оңтайлы күйде сақтау үшін, оған жүйелі түрде техникалық қызмет көрсету маңызды болып табылады. Бұл тарауда Дискіні дефрагментациялау жəне Дискіні тазалау құралдарын пайдалану жолдары түсіндіріледі. Сонымен қатар, бағдарламалар мен драйверлерді жаңарту нұсқаулары, компьютерді тазалау жөнінде қадамдар жəне компьютерді сапарға алып шығуға (немесе оны тасымалдауға) арналған кеңестер қамтамасыз етіледі.

## **Компьютер жұмысын жақсарту**

Жүйелі түрде қызмет көрсету тапсырмаларын Дефрагментация диска (Дискіні дефрагментациялау) жəне Очистка диска (Дискіні тазалау) сияқты құралдар көмегімен орындау арқылы компьютердің жұмысын өзгертуге болады.

### **Дискіні дефрагментациялау құралын пайдалану**

HP компаниясы қатты дискіңізді кем дегенде айына бір рет дефрагментациялау үшін Дефрагментация диска (Дискіні дефрагментациялау) құралын пайдалануды ұсынады.

**ЕСКЕРТПЕ:** Дискіні дефрагментациялау құралын жартылай өткізгіш диск жетектерінде істету қажет емес.

Дискіні дефрагментациялау құралын іске қосу:

- 1**.** Компьютерді айнымалы ток көзіне қосыңыз.
- 2**.** Бастау экранында дефрагментация деп жазып, содан кейін **Дефрагментация и оптимизация ваших дисков** (Дискілерді дефрагментациялау жəне оңтайландыру) тармағын таңдаңыз.
- 3**.** Экрандағы нұсқауларды орындаңыз.

Қосымша ақпарат алу үшін, дискіні дефрагментациялау бағдарламалық құралының анықтамасын қараңыз.

### **Дискіні тазалау құралын пайдалану**

Қатты дискідегі орынды босатып, компьютер жұмысының тиімділігін арттыру жəне қатты дискіден еш қауіпсіз жоюға болатын файлдарды іздеп табу үшін Очистка диска (Дискіні тазалау) құралын пайдаланыңыз.

Дискіні тазалау құралын қосу:

- 1**.** Бастау экранында диск сөзін жазыңыз, одан кейін келесі опциялардың бірін таңдаңыз:
	- **Осы дербес компьютердегі орынды босатыңыз**.
	- **Дискіде орын босату үшін бағдарламаларды жойыңыз**.
- 2**.** Экрандағы нұсқауларды орындаңыз.

## <span id="page-49-0"></span>HP 3D DriveGuard **бағдарламасын** (**тек таңдаулы үлгілерде**) **пайдалану**

Төмендегі жағдайлардың біреуі орын алса, HP 3D DriveGuard бағдарламасы дискіні өшіру жəне дерек сұрауларын тоқтату арқылы қатты дискіні қорғайды.

- Сіз компьютеріңізді құлатып алдыңыз.
- Батарея қуатынан қосылып тұрған компьютерді оның дисплейі жабулы күйінде жылжытасыз.

Бұл оқиғалардың біреуі аяқталғаннан кейінгі қысқа мерзімде HP 3D DriveGuard қатты дискіні қалыпты жұмыс жағдайына қайтарады.

**ЕСКЕРТПЕ:** HP 3D DriveGuard қызметі тек ішкі қатты дискілерін қорғайды. Қосымша қондыру құрылғысына орнатылған немесе USB портына қосылған қатты диск HP 3D DriveGuard арқылы қорғалмайды.

**ЕХЕРТПЕ:** SSD дискілерінде жылжитын бөліктері болмағасын, HP 3D DriveGuard қызметі осы дискілер үшін қажет емес.

Қосымша ақпаратты HP 3D DriveGuard бағдарламалық құралының анықтамасынан қараңыз.

### HP 3D DriveGuard **күйін анықтау**

Компьютердегі қатты диск шамы бастапқы қатты диск ұясындағы жəне (немесе) қосымша қатты диск ұясындағы (тек таңдаулы үлгілерде) дискінің қауіпсіз позицияға орнатылғанын көрсету үшін түсті өзгертеді. Дискінің қорғалғанын немесе күту күйіне қойылғанын анықтау үшін Windows жұмыс үстеліндегі тапсырмалар тақтасының оң жақ шетінде орналасқан хабарландыру аймағындағы белгішені қараңыз.

## **Бағдарламалар мен драйверлерді жаңарту**

НР компаниясы бағдарламалар мен драйверлерді жүйелі түрде жаңартуға кеңес береді. Жаңартулар мəселелерді шешіп, компьютерге жаңа мүмкіндіктер мен опциялар қосуы мүмкін. Мысалы, ескі графикалық құрамдас бөліктер ең соңғы ойын ойнау бағдарламалық құралдарымен дұрыс жұмыс істемеуі мүмкін. Ең соңғы диск нұсқасы болмаса, жабдықтың барлық мүмкіндіктерін пайдалана алмайсыз.

HP бағдарламалары мен дискілерінің ең соңғы нұсқаларын жүктеп алу үшін, [http://www.hp.com/](http://www.hp.com/support) [support](http://www.hp.com/support) торабына өтіңіз. Бұған қоса, жаңартулардың бар екені туралы ескертулерді автоматты түрде алу үшін тіркеліңіз.

Бағдарламалар мен драйверлерді жаңартуды қаласаңыз, мына нұсқауларды орындаңыз:

1**.** Бастау экранында поддержка (қолдау) сөзін теріп, HP Support Assistant қолданбасын таңдаңыз.

-немесе-

Windows жұмыс үстелінде тапсырмалар тақтасындағы сұрақ белгісі белгішесін басыңыз.

- 2**.** Updates and tune-ups (Жаңартулар мен реттеулер) пəрменінен кейін Check for HP updates now (НР жаңартулары бар екенін тексеру) пəрменін таңдаңыз.
- 3**.** Экрандағы нұсқауларды орындаңыз.

## **Компьютерді тазалау**

Компьютерді қауіпсіз түрде тазалау үшін келесі өнімдерді пайдаланыңыз:

- Диметил бензил аммоний хлоридінің 0,3 пайыздық тұнбасы (мысалы, әртүрлі компаниялар шығарған бір рет қолданылатын сүрткіштер түрінде).
- Құрамында спирті жоқ әйнек тазалағыш сұйықтық
- Сү және жұмсақ сабын қосылған ерітінді
- Құрғақ микроталшықты тазалау шүберегі немесе күдері (майланбаған жұмсақ антистатикалық шүберек)
- Антистатикалық шүберек майлықтар
- **ЕСКЕРТУ:** Компьютерді бір жолға зақымдауы мүмкін қатты тазартқыш еріткіштерді пайдаланбаңыз. Тазалағыш заттың компьютер үшін қауіпсіз болғанына сенімді болмасаңыз, спирт, ацетон, аммоний хлориді, метиленхлорид жəне көмірсутектер сияқты ингредиенттердің өнім құрамында жоқ екенін тексеріңіз.

Қағаз орамал сияқты талшықты материалдар компьютерге сызат түсіруі мүмкін. Уақыт өткенде, кір жəне тазалағыш заттар сызаттарды бітеуі мүмкін.

### **Тазалау іс рəсімдері**

Осы нұсқаулықта берілген нұсқауларды компьютерді қауіпсіз тазалау үшін орындаңыз.

- **АБАЙ БОЛЫҢЫЗ!** Ток ұру немесе жабдықтың зақымдалуын болдырмау үшін, токқа қосулы компьютерді тазаламаңыз.
	- 1**.** Компьютерді өшіріңіз.
	- 2**.** Айнымалы ток көзінен ажыратыңыз.
	- 3**.** Токқа қосылатын сыртқы құрылғылардың барлығын ажыратыңыз.

**ЕСКЕРТУ:** Ішкі бөліктерді зақымдамау үшін, тазалағыш заттар немесе сұйықтықтарды компьютер беткейіне тікелей шашпаңыз. Бетіне түскен сұйықтықтар ішкі бөліктердің зақым алуына əкелуі мүмкін.

### **Дисплейді тазалау**

Дисплейді жұмсақ, талшықтары жоқ, спиртсіз əйнек тазалау құралына малынған шүберекпен жайлап сүртіңіз. Компьютерді жабу алдында, оның дисплейін құрғатып алу керек.

### **Компьютердің жақтары немесе қақпағын тазалау**

Құрылғының жақтары немесе қақпағын тазалау үшін, бұрын аталған тазалау сұйықтықтардың біреуіне суланған жұмсақ микроталшық матаны, күдеріні немесе бір рет қолданылатын антисептикалық майлықты пайдаланыңыз.

**ЕСКЕРТПЕ:** Компьютердің бетін тазалау кезінде, ластануды жəне қоқымдарды кетіру үшін айналма қозғалыстар жасаңыз.

### **Сенсорлы тақтаны**, **пернетақтаны немесе тінтуірді тазалау** (**тек таңдаулы үлгілерде**)

**АБАЙ БОЛЫҢЫЗ!** Ішкі бөлшектерінен ток соғуды болдырмай немесе ішкі бөліктеріне зақым келтірмей тазалау үшін шаңсорғышты қолданбаңыз. Шаңсорғышты қолданғанда пернетақта бетіне тұрмыстық қалдықтар жиналып қалуы мүмкін.

**ЕСКЕРТУ:** Ішкі бөліктерді зақымдамау үшін, сұйықтықтардың пернелер арасына тамшылап түсуіне жол бермеңіз.

- Сенсорлы тақта, пернетақта немесе тінтуірді тазалау үшін, бұрын аталған тазалау сұйықтықтарының біреуіне суланған жұмсақ микроталшық матаны, күдеріні немесе бір рет пайдаланылатын бір рет қолданылатын майлықты пайдаланыңыз.
- Пернелердің жабысып қалуын болдырмай, пернетақтадан шаңды, талшықтарды жəне қоқымдарды кетіру үшін түтігі бар қаңылтыр бөтелкедегі қысылған ауаны пайдаланыңыз.

## **Компьютерді сапарға алып шығу немесе тасымалдау**

Компьютерді сапарға алып шығу немесе оны тасымалдау керек болса, құрылғыны қорғаудың келесі кеңестерін орындаңыз.

- Компьютерді саяхаттауға немесе тасымалдауға дайындау:
	- Ақпараттың сақтық көшірмесін сыртқы дискіге жазыңыз.
	- Барлық дискілерді жəне жад карталары сияқты барлық сыртқы медиа карталарды шығарыңыз.
	- Барлық сыртқы құрылғыларды өшіріп, ажыратыңыз.
	- Компьютерді сөндіріңіз.
- Ақпараттың сақтық көшірмесін бірге алып жүріңіз. Барлық сақтық көшірмелерді компьютерден бөлек ұстаңыз.
- Ұшақпен саяхаттау кезінде компьютерді қол жүгі ретінде алып жүріңіз; оны жүк бөлімінде тасымалдауға болмайды.
- **ЕСКЕРТУ:** Дискінің магниттік өрістердің əсеріне ұшырамауын қадағалаңыз. Магниттік өрісі бар қауіпсіздік құрылғылары əуежайдағы тексеруден өту құрылғылар мен қауіпсіздік бағандарында болады. Жолаушылар жүктерін тексеруге арналған əуежайлардағы конвейерлік жолдар жəне соған ұқсас қауіпсіздік құрылғылары магниттік өрістің орнына рентген сəулелерін қолданады да, дискілерге зиян келтірмейді.
- Ұшу кезінде компьютерді қолдануды жоспарласаңыз, компьютерді пайдаланатын уақытты ұшу алдындағы хабарландыру кезінде тыңдаңыз. Əуе сапары кезінде компьютер қолдануға рұқсат беру əуе компаниясының құзырында.
- Егер компьютерді немесе дискіні тасымалдайтын болсаңыз, тиісті қорғаныш орамы мен «FRAGILE» (Тез сынғыш) деген ескертпесі бар жапсырманы қолданыңыз.
- Кейбір орталарда сымсыз құрылғыларды пайдалануға тыйым салынуы мүмкін. Ұшақтарда, ауруханаларда, жарылғыш заттардың жанында жəне қауіпті орталарда осындай шектеулер болуы мүмкін. Егер компьютердегі сымсыз құрылғыны қолдану бойынша саясатты нақты білмесеңіз, компьютерді іске қосудан бұрын рұқсат сұраңыз.
- Егер халықаралық сапарларға шығатын болсаңыз, мына ұсыныстарды орындаңыз:
- Өзіңіз баратын əр елдің/аймақтың компьютерге қатысты кедендік ережелерін тексеріңіз.
- Компьютерді қолдануды жоспарлайтын əрбір орындағы қуат сымы мен адаптері бойынша қойылатын талаптарды тексеріңіз. Кернеу, жиілік жəне қосу параметрлері əртүрлі болуы мүмкін.

**АБАЙ БОЛЫҢЫЗ!** Ток соғуы, өрт шығуы немесе жабдықтың зақымдануы сияқты қауіпті азайту үшін, компьютерді жабдықтар үшін сатылатын кернеуді түрлендіру жинағы арқылы қоспаңыз.

## 8 **Компьютер мен ақпаратты қорғау**

Компьютер қауіпсіздігі ақпараттың құпиялылығы, сенімділігі мен қолжетімділігін қорғау үшін өте маңызды. Windows амалдық жүйесі, HP бағдарламалары, Setup Utility (BIOS) құралы жəне басқа үшінші тарап бағдарламалық құралдары қамтамасыз ететін стандартты қауіпсіздік шешімдері компьютерді вирустар, «құрттар» сияқты түрлі қауіп-қатерлерден жəне зиян келтіретін код түрлерінен қорғауға көмектесе алады.

**МАҢЫЗДЫ АҚПАРАТ:** Нұсқаулықтың ішінде сипатталған кейбір мүмкіндіктер компьютеріңізде болмауы мүмкін.

## **Құпиясөздерді пайдалану**

Құпия сөз — компьютер ақпаратын қорғау жəне қауіпсіз түрде онлайн əрекеттер орындау үшін таңдалатын таңбалардың тобы. Бірнеше құпия сөз түрін орнатуға болады. Мысалы, компьютерді бірінші рет орнатқанда, оны қорғауға пайдаланушы құпия сөзін орнату сұралады. Құпия сөздер Windows жүйесінің немесе компьютерде алдын ала орнатылған НР Setup Utility (BIOS) утилитасында орнатылады.

Setup Utility (BIOS) мүмкіндігінде де, Windows қауіпсіздік мүмкіндігінде де бір құпия сөзді пайдалануға болады.

Құпия сөздерді жасау жəне сақтау үшін төмендегі кеңестерді пайдаланыңыз:

- Компьютерге кіруді құлыптау қатерін азайту үшін әр құпия сөзді жазып алып, компьютерден басқа қауіпсіз жерде сақтаңыз. Құпиясөздерді компьютердегі файлда сақтамаңыз.
- Құпия сөздерді жасаған кезде, бағдарлама арқылы орнатылған талаптарды орындаңыз.
- Құпия сөздерді кем дегенде 3 ай сайын өзгерткен жөн.
- Әріптер, тыныс белгілері, таңбалар және сандары бар ұзын құпиясөз мінсіз болып табылады.
- Компьютерді қызмет көрсету орталығына жібермес бұрын, құпиялы файлдарды жəне құпиясөз параметрлерін жойыңыз.

Экран сақтағышы құпия сөзі сияқты Windows құпия сөздері туралы қосымша ақпаратты алу үшін, келесі əрекеттерді орындаңыз:

**▲** Бастау экранында поддержка (қолдау) сөзін теріп, HP Support Assistant қолданбасын таңдаңыз.

-немесе-

Windows жұмыс үстелінде тапсырмалар тақтасындағы сұрақ белгісі белгішесін басыңыз.

## Windows **жүйесінде құпиясөздерді орнату**

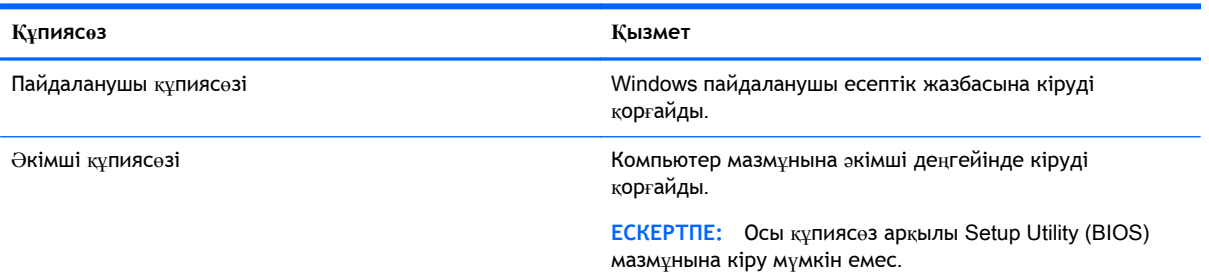

## Setup Utility (BIOS) **құпия сөздерін орнату**

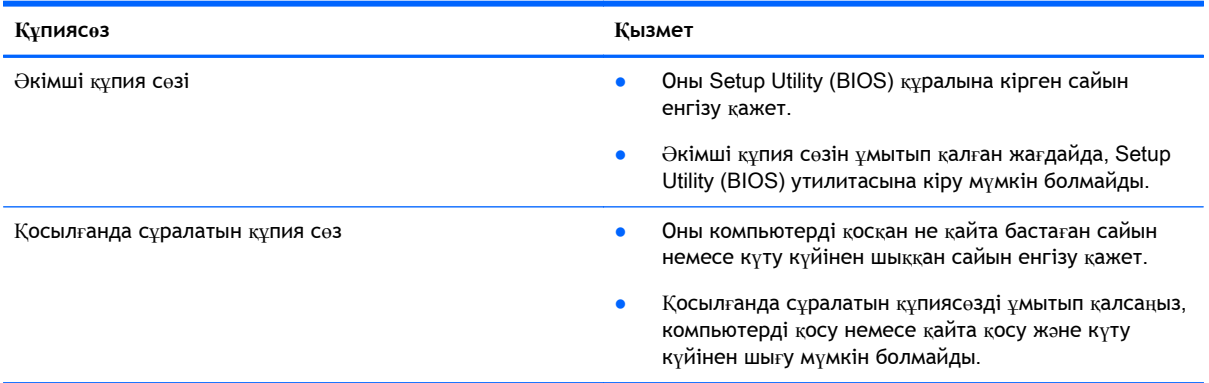

Əкімші құпия сөзін немесе қосылғанда сұралатын құпия сөзді Setup Utility (BIOS) ішінде орнату, өзгерту немесе жою:

**ЕСКЕРТУ:** Setup Utility (BIOS) ішіне өзгеріс енгізгенде сақ болыңыз. Қателер компьютердің жұмысына кедергі келтіруі мүмкін.

- 1**.** Setup Utility (BIOS) утилитасы:
	- Компьютерді қосып немесе өшіріп қайта бастаңыз және еsс пернесін жылдам басып, f10 пернесін басыңыз.
- 2**. Безопасность** (Қауіпсіздік) тармағын таңдаңыз да, экрандағы нұсқауларды орындаңыз.

Өзгертулер компьютер қайта іске қосылған кезде күшіне енеді.

## **Саусақ ізін оқу құрылғысын пайдалану** (**тек қана таңдаулы үлгілерде**)

Ішкі саусақ ізін оқу құрылғылары тек таңдаулы үлгілерде қолжетімді болады.

**ЕСКЕРТПЕ:** Компьютеріңіздегі саусақ ізін оқу құрылғысының орналасқан жері туралы ақпаратты Түймелер, ү[ндеткіштер](#page-21-0) жəне саусақ ізін оқу құрылғысы (тек таңдаулы ү[лгілерде](#page-21-0)) (12-бет) бөлімінен қараңыз.

Саусақ ізін оқу құрылғысын пайдалану үшін, компьютерде пайдаланушының есептік жазбасы мен құпия сөзді орнатып, содан соң HP SimplePass бағдарламалық құралын пайдаланып бір немесе бірнеше саусақ ізін тіркеңіз.

HP SimplePass бағдарламалық құралы көмегімен саусақ ізін тіркеу үшін, келесі əрекеттерді орындаңыз:

1**.** HP SimplePass бағдарламасын ашу үшін, саусақ ізі сенсорында бір саусақпен жүргізіп өтіңіз.

– немесе –

Бастау экранында simple (жалпы) деп жазып, одан кейін HP SimplePass пəрменін таңдаңыз.

- 2**.** HP SimplePass сəлемдесу экраны ашылғанда, **Приступая к работе** (Жұмысты бастау) опциясын басыңыз.
- 3**.** HP SimplePass бағдарламасы оң сұқ саусағыңызды сенсордан өткізуіңізді ұсынады.
- 4**.** Тіркелуді аяқтау үшін, саусағыңызбен 3 рет жүргізіп өтіңіз.

Тіркеу сəтті аяқталса, суретте көрсетілгендей, тиісті саусақ жасыл түсті шеңбермен көрсетіледі.

5**.** Қосымша саусақ іздерін тіркеу үшін, 1 мен 4 аралығындағы қадамдарды қайталаңыз.

## **Интернет қауіпсіздігін қамтамасыз ететін бағдарламалық құралын пайдалану**

Компьютерді электрондық пошта жіберу, желіге немесе Интернетке қосылу үшін пайдаланған кезде компьютерлік вирустар, тыншық бағдарламалар жəне басқа да онлайн қауіп-қатерлер компьютеріңізге түсуі мүмкін. Компьютеріңізді қорғау үшін вирусқа қарсы мүмкіндігі жəне желіаралық қалқаны бар Интернет қауіпсіздігін қамтамасыз ететін бағдарламалық құралының сынақ нұсқасы компьютерде алдын ала орнатылған болуы мүмкін. Жаңа пайда болған вирустардан жəне басқа қауіпсіздік қатерлерінен уақытымен қорғауды қамтамасыз ету үшін вирусқа қарсы бағдарлама жаңартылып отыруы керек. Компьютерді толығымен қорғау үшін қауіпсіздік бағдарламалық құралының сынақ нұсқасын толық нұсқаға дейін жаңарту немесе таңдауыңыз бойынша бағдарламалық құралды сатып алу ұсынылады.

### **Вирусқа қарсы бағдарламалық құралды пайдалану**

Компьютер вирустары утилиталарды, бағдарламаларды немесе амалдық жүйені өшіріп, олардың қалыпсыз жұмыс істеуіне əкелуі мүмкін. Вирусқа қарсы бағдарламалық құрал вирустардың көбін тауып жоя алады, сондай-ақ, көбінесе олардың келтірген зиян салдарын шешеді.

Жаңа пайда болған вирустардан уақытымен қорғауды қамтамасыз ету үшін вирусқа қарсы бағдарлама жаңартылып отыруы керек.

Компьютеріңізде вирусқа қарсы бағдарлама алдын ала орнатылуы мүмкін. Компьютерді толығымен қорғау үшін вирусқа қарсы бағдарламаны таңдауыңызға қарай пайдалануға кеңес беріледі.

Компьютер вирустары туралы қосымша ақпаратты алу үшін бастау экранында поддержка (қолдау) сөзін теріп, HP Support Assistant бағдарламасын таңдаңыз.

### **Қалқан бағдарламалық құралын пайдалану**

Желіаралық қалқан жүйені немесе желіні рұқсатсыз пайдаланудан қорғау үшін жасалған. Желіаралық қалқан компьютерге жəне/немесе желіге орнатылатын бағдарламалық құрал немесе аппараттық жəне бағдарламалық құралдың екеуін де қорғайтын шешім болуы мүмкін. Екі түрлі желіаралық қалқанның ішінен таңдауға болады:

- Хостқа негізделген желіаралық қалқан тек орнатылған компьютерді қорғайтын бағдарламалық құрал.
- Желіге негізделген желіаралық қалқандар DSL немесе кабельдік модемнің жəне үй желісінің арасына орнатылып, желідегі барлық компьютерлерді қорғайды.

Желіаралық қалқан орнатылғаннан соң жүйеге жəне жүйеден жіберілген барлық деректер тексеріліп пайдаланушы анықтаған қауіпсіздік белгілері бойынша салыстырылады. Осы белгілерге сəйкес келмейтін кез келген деректер құрсауланады.

## **Бағдарламалық құрал жаңартуларын орнату**

Қауіпсіздік мəселелерін шешу жəне бағдарламалық құрал жұмысын жақсарту үшін, компьютерге орнатылған HP компаниясының, Windows амалдық жүйесінің жəне үшінші тарап бағдарламалық құралдарын үнемі жаңартып жүріңіз. Қосымша ақпаратты Бағ[дарламалар](#page-49-0) мен [драйверлерді](#page-49-0) жаңарту (40-бет) бөлімінен қараңыз.

## **Қорғаныс жүйесінің маңызды жаңартуларын орнату**

**ЕСКЕРТУ:** Microsoft маңызды жаңартулардың бар екені туралы ескертеді. Компьютерді қауіпсіздік бұзудан жəне компьютер вирустарынан қорғау үшін, ескертулерді алғаннан кейін мүмкіндігінше тез Microsoft компаниясынан барлық маңызды жаңартуларды орнатыңыз.

Бұл жаңартуларды қолмен немесе автоматты түрде орнатуға болады.

Параметрлерді көру немесе өзгерту үшін:

1**.** Бастау экранына панель управления (басқару тақтасы) деп жазыңыз.

– немесе –

Windows жұмыс үстелінен **Пуск** (Бастау) түймесін тінтуірдің оң жақ түймешігімен басып **Панель управления** (Басқару тақтасын) таңдаңыз.

2**. Система и безопасность** (Жүйе жəне қауіпсіздік) бөлімін түртіңіз, **Обновления** Windows (Windows жаңартулары) тобын, **Изменить параметры** (Параметрлерді өзгерту) бөлімін түртіңіз, одан кейін экрандағы нұсқауларды орындаңыз.

## HP Touchpoint Manager **бағдарламасын** (**тек таңдаулы үлгілерде**) **пайдалану**

HP Touchpoint Manager бағдарламасы бизнеске компания активтерін тиімді басқаруға жəне қорғауға мүмкіндік беретін бұлттық технологияларға негізделген АТ шешімі болып табылады. HP Touchpoint Manager зиян бағдарламалар мен басқа шабуылдардан қорғайды, құрылғының жұмысқа қабілеттілігін бақылайды жəне сізге түпкі пайдаланушының құрылғысы мен қауіпсіздік мəселелерін шешуге жұмсалатын уақытты азайтуға мүмкіндік береді. Сізге бағдарламалық құралды жылдам жүктеп орнатуға болады, бұл өзіндік стандартты шешімдермен салыстырғанда қаржы тарапынан тиімді екен.

## **Сымсыз желіні қорғау**

Желіні рұқсатсыз кіруден қорғау үшін, WLAN жүйесін орнатқан немесе бар болған WLAN жүйесіне кірген кезде, əрқашан қауіпсіздік мүмкіндіктерін қосыңыз. Қоғамдық аймақтар немесе

кофеханалар жəне əуежайлар сияқты адам көп аймақтар ешқандай қауіпсіздікті қамтамасыз етпейді.

## **Бағдарламалық құрал қолданбаларының жəне мəліметтеріңіздің сақтық көшірмелерін жасау**

Бағдарламалық құрал қолданбаларын жəне мəліметтеріңізді вирус шабуылы салдарынан немесе бағдарламалық не аппараттық құралдың ақаулығынан жоғалу немесе зақымдау қатерінен қорғау үшін олардың сақтық көшірмелерін үнемі жасап жүріңіз. Қосымша ақпаратты Сақтық көшірме жасау, алдыңғы күйіне қайтару жəне қалпына [келтіру](#page-63-0) (54-бет) бөлімінен қараңыз.

## **Қосымша қауіпсіз кабелін пайдалану**

Бөлек сатылатын қауіпсіздік кабелі қорғау құралы ретінде əрекет ету үшін жасалған, бірақ ол компьютердің қате қолданылуынан немесе ұрлануынан қорғамайды. Қауіпсіздік кабельдері ұрланудан қорғауға көмектесетін күрделі қауіпсіздік шешімінің бір бөлігі ретінде қолданылуы мүмкін бірнеше əдістердің біреуі ғана болып табылады.

Компьютердің қауіпсіздік кабелі ұясы осы бөлімдегі суреттегіден сəл өзгешелеу болуы мүмкін. Компьютеріңіздегі қауіпсіздік кабель құлпының орналасқан жері туралы ақпаратты [Компьютермен](#page-13-0) танысу (4-бет) бөлімінен қараңыз.

- 1**.** Қауіпсіздік кабелімен қауіпсізденетін нысанды айналдыра ораңыз.
- 2**.** Кілтті (1) қауіпсіздік кабель құлпына (2) салыңыз.
- 3**.** Қауіпсіздік кабель құлпын компьтердегі қауіпсіздік кабелінің ұясына (3) салыңыз да, сосын оны кілтпен жабыңыз.

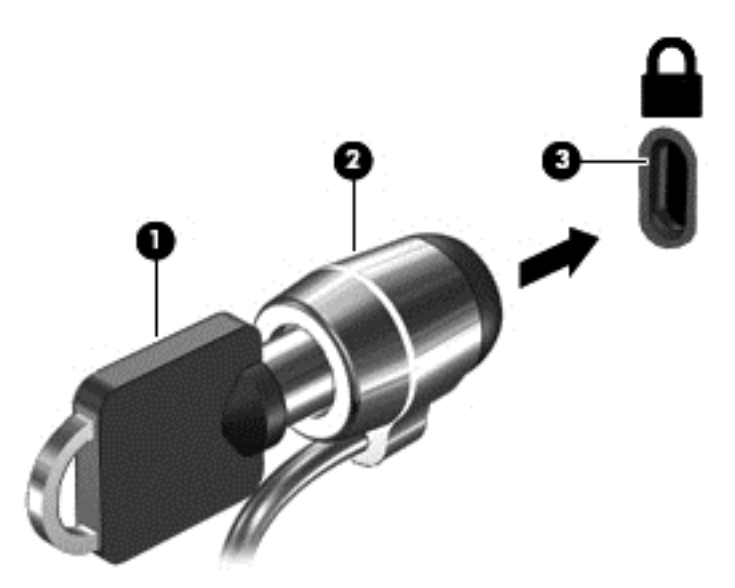

4**.** Құлыпты шығарып алып, қауіпсіз жерде сақтаңыз.

# 9 Setup Utility (BIOS) **утилитасын пайдалану**

Setup Utility немесе BIOS (Basic Input/Output System) жүйедегі бүкіл кіріс жəне шығыс құрылғыларының (мысалы, диск жетектері, монитор, пернетақта, тінтуір жəне принтер) арасындағы байланысты басқарады. Setup Utility (BIOS) ішінде орнатылған құрылғылардың параметрлері, компьютердің жүктелу реті жəне жүйе мен кеңейтілген жадтың көлемі қамтылған.

## Setup Utility (BIOS) **утилитасын бастау**

**ЕСКЕРТУ:** Setup Utility (BIOS) ішіне өзгеріс енгізгенде сақ болыңыз. Қателер компьютердің жұмысына кедергі келтіруі мүмкін.

**▲** Компьютерді қосып немесе өшіріп қайта бастаңыз жəне esc пернесін жылдам басып, f10 пернесін басыңыз.

## Setup Utility (BIOS) **жаңарту**

Setup Utility (BIOS) жаңартылған нұсқалары HP веб-торабында қол жетімді болуы мүмкін.

BIOS жүйесінің жаңарту файлдарының көбі HP веб-торабында *SoftPaq* деп аталатын қысылған файлдарына салынған.

Кейбір жүктелетін бумалардың құрамында файлды орнату жəне ақаулықтарды жою туралы ақпаратты қамтитын Readme.txt файлы бар.

### BIOS **нұсқасын анықтау**

Setup Utility (BIOS) жаңарту қажеттілігін анықтау үшін алдымен компьютердегі BIOS нұсқасын анықтаңыз.

BIOS нұсқасы туралы ақпаратқа (əрі *ТЖҚ күні* жəне *Жүйе* BIOS ретінде белгілі) қолдау теріп, HP Support Assistant бағдарламасын таңдап, **Менің компьютерім** параметрін таңдап жəне **Жүйе ақпараты** параметрін таңдап немесе Setup Utility (BIOS) пайдаланып, Бастау экранынан кіруге болады.

Setup Utility (BIOS) пайдалану:

- 1**.** Setup Utility (BIOS) қолданбасын қосыңыз (Setup Utility (BIOS) утилитасын бастау (49-бет) бөлімін қараңыз).
- 2**. Негізгі** параметрін таңдап, BIOS нұсқасын жазып алыңыз.
- 3**.** Exit (Шығу) тармағын, Exit Discarding Changes (Өзгертулерді сақтамай шығу) параметрін таңдаңыз да, экрандағы нұсқауларды орындаңыз.

Кейінгі BIOS нұсқаларын тексеру үшін BIOS жаң[артуын](#page-59-0) жүктеп алу (50-бет) бөлімін қараңыз.

### <span id="page-59-0"></span>BIOS **жаңартуын жүктеп алу**

**ЕСКЕРТУ:** Компьютерге зақым келтірмеу немесе сəтсіз орнатуды болдырмау үшін BIOS жаңарту файлын компьютер айнымалы ток адаптері арқылы сенімді сыртқы қуат көзіне қосылған кезде ғана жүктеп алыңыз жəне орнатыңыз. Компьютер батарея қуатымен жұмыс істеп тұрғанда, қосымша жалғау құрылғысына жалғанғанда немесе қосымша қуат көзіне қосулы болғанда, BIOS жаңартуын жүктеп алмаңыз немесе орнатпаңыз. Жүктеп алу жəне орнату барысында мына нұсқауларды орындаңыз:

- Компьютерді айнымалы ток көзінен ажыратқан кезде қуат сымын тартпаңыз.
- Компьютердің жұмысын аяқтамаңыз немесе компьютерде ұйқылық күйді қоспаңыз.
- Құрылғылар, кабельдер немесе шнурды жалғамаңыз, ажыратпаңыз немесе қоспаңыз.

**ЕСКЕРТПЕ:** Егер компьютер желіге қосылған болса, бағдарламалық құралдардың жаңартуларын, əсіресе жүйенің BIOS жаңартуларын орнатпас бұрын желілік əкімшімен хабарласыңыз.

- 1**.** Бастау экранында поддержка (қолдау) сөзін теріп, HP Support Assistant қолданбасын таңдаңыз.
	- немесе –

Windows жұмыс үстелінде тапсырмалар тақтасындағы сұрақ белгісі белгішесін басыңыз.

- 2**.** Updates and tune-ups (Жаңартулар мен реттеулер) пəрменінен кейін Check for HP updates now (НР жаңартулары бар екенін тексеру) пəрменін таңдаңыз.
- 3**.** Экрандағы нұсқауларды орындаңыз.
- 4**.** Жүктеу аймағында мына қадамдарды орындаңыз:
	- **а.** Ең соңғы BIOS жаңартуын анықтап, оны қазір компьютерде орнатылған BIOS нұсқасымен салыстырыңыз. Егер жаңарту BIOS нұсқасынан жаңалау болса, күнін, атауын немесе өзге идентификаторын жазып алыңыз. Бұл ақпарат жаңарту файлы қатты дискіге жүктелгеннен кейін оны табу үшін қажет болуы мүмкін.
	- **ə.** Таңдауыңызды қатты дискіге жүктеп алу үшін экрандағы нұсқауларды орындаңыз.

BIOS жаңартуы жүктеліп алатын қатты дискідегі орынға жолды жазып алыңыз. Сіз жаңартуды орнатуға дайын болғаныңызда бұл жол бойынша файлды табасыз.

BIOS нұсқасын орнату іс реттері əртүрлі екен. Жүктеп алу үрдісі аяқталғаннан кейін экранға шығарылатын нұсқауларды орындаңыз. Нұсқаулар экранға шығарылмаған жағдайда мына қадамдарды орындаңыз:

1**.** Бастау экранына файл сөзін жазып, **Проводник** (Жетектеуші) опциясын таңдаңыз.

– немесе –

Windows жұмыс үстелінде **Пуск** (Бастау) түймесін тінтуірдің оң жақ түймешігімен басып, **Проводник** (Жетектеуші) опциясын таңдаңыз.

- 2**.** Тағайындалған қатты дискіні екі рет нұқыңыз. Əдетте жергілікті диск (C:) тағайындалған қатты диск болып табылады.
- 3**.** Алдында жазып алған қатты дискінің жолы арқылы құрамында жаңарту бар қалтаны ашыңыз.
- 4**.** .exe кеңейтімі бар файлды екі рет басыңыз (мысалы, *файл атауы*.exe). BIOS орнатылуы басталады.
- 5**.** Экрандағы нұсқауларды орындау арқылы орнатуды аяқтаңыз.
- **ЕСКЕРТПЕ:** Орнату сəтті аяқталды сияқты хабар экранға шығарылғаннан кейін жүктелген файлды қатты дискіден жоюға болады.

# 10 HP PC Hardware Diagnostics (UEFI) **пайдалану**

HP PC Hardware Diagnostics – бірыңғай кеңейтілетін ішкі бағдарламалық құрал интерфейсі (UEFI). Бұл құрал компьютердің аппараттық құралдарының дұрыс жұмыс істейтінін анықтау үшін диагностикалық сынақтарды жүргізуге мүмкіндік береді. Құрал амалдық жүйенің сыртында жұмыс істейді жəне амалдық жүйенің өзі немесе басқа бағдарламалық құралдар бөліктері туындауы мүмкін аппараттық құралдың ақаулықтарын бөлектейді.

HP PC Hardware Diagnostics (UEFI) бағдарламасын бастау үшін

- 1**.** Setup Utility бағдарламасын бастау:
	- **▲** Компьютерді қосыңыз немесе өшіріп қайта бастаңыз жəне esc пернесін тез басып қалыңыз.
- 2**.** f2 пернесін басыңыз немесе түртіңіз.

BIOS бағдарламасы диагностикалық құралдарды 3 орыннан төмендегі тəртіпте іздейді:

- **а.** Қосылған USB диск жетегі
- **ЕСКЕРТПЕ:** HP PC Hardware Diagnostics (UEFI) құралын USB диск жетегіне жүктеу туралы ақпаратты HP PC Hardware Diagnostics (UEFI) құралын USB құрылғысына жүктеу (52-бет) бөлімінен қараңыз.
- **ə.** Қатты диск
- **б.** BIOS
- 3**.** Диагностикалау құралы ашылғанда, пернетақтадағы көрсеткі пернелердің көмегімен орындалатын диагностикалық сынақтың түрін таңдаңыз жəне экрандағы нұсқауларды орындаңыз.
- **ЕСКЕРТПЕ:** Егер диагностикалық сынақты тоқтату қажет болса, esc пернесін басыңыз немесе түртіңіз.

## HP PC Hardware Diagnostics (UEFI) **құралын** USB **құрылғысына жүктеу**

HP PC Hardware Diagnostics бағдарламасын USB құрылғысына жүктеудің екі жолы бар:

#### UEFI **ең соңғы нұсқасын жүктеп алу**:

- 1**.** <http://www.hp.com/go/techcenter/pcdiags> веб-торабына өтіңіз. HP PC Diagnostics басты беті көрсетіледі.
- 2**.** HP PC Hardware Diagnostics бөліміндегі **Загрузка** (Жүктеу) сілтемесін басып, **Выполнить** (Орындау) пəрменін таңдаңыз.

**Белгілі бір өнім үшін** UEFI **кез келген нұсқасын жүктеп алу**:

- 1**.** <http://www.hp.com/support> веб-торабына кіріп, еліңізді таңдаңыз. HP қолдау терезесі ашылады.
- 2**. Драйверы и загрузки** (Драйверлер мен Жүктеулер) тармағын таңдаңыз.
- 3**.** Өнім атауын мəтін өрісіне енгізіп, **Перейти** (Өту) түймешігін басыңыз.
	- немесе –

Өнімді автоматты түрде анықтау үшін, **Найти сейчас** (Қазір табу) пəрменін таңдаңыз.

- 4**.** Компьютер үлгісін жəне амалдық жүйе түрін таңдаңыз.
- 5**.** Diagnostic (Диагностика) бөлімінде қажетті UEFI нұсқасын таңдау жəне жүктеп алу үшін экрандағы нұсқауларды орындаңыз.

# <span id="page-63-0"></span>11 **Сақтық көшірме жасау**, **алдыңғы күйіне қайтару жəне қалпына келтіру**

Бұл тарауда төмендегі процестер туралы ақпарат беріледі. Тараудағы ақпарат үлгілердің көбі үшін стандартты процедура болып есептеледі.

- Қалпына келтіру дискісін жəне сақтық көшірмелерді жасау
- Жүйеңізді бастапқы қалпына келтіру және қалыпқа келтіру

Қосымша ақпарат алу үшін, Анықтама жəне қолдау бөлімін қараңыз.

**▲** Бастау экранына справка (анықтама) сөзін теріп, одан кейін **Справка и поддержка** (Анықтама жəне қолдау) пəрменін таңдаңыз.

## **Қалпына келтіру дискісін жəне сақтық көшірмелерді жасау**

Қалпына келтіру медиасын жəне сақтық көшірмелер жасаудың келесі əдістерді тек таңдаулы үлгілерде ғана қолдануға болады. Жеткілікті əдісті компьютеріңіздің моделіне сəйкес таңдаңыз.

- Компьютерді сəтті орнатқаннан кейін HP қалпына келтіру тасығышын жасау үшін HP Recovery Manager пайдаланыңыз. Бұл қадамда компьютерде HP Recovery бөлімінің сақтық көшірмесі жасалады. Сақтық көшірмені қатты диск бүлінген немесе ауыстырылған жағдайларда бастапқы амалдық жүйені қайта орнату үшін қолдануға болады. Қалпына келтіру медиасын жасау туралы ақпаратты НР қалпына келтіру медиа құралдарын жасау (тек таңдаулы үлгілерде) (54-бет) бөлімінен қараңыз. Қалпына келтіру медиасы көмегімен қол жетімді қалпына келтіру мүмкіндіктері туралы қосымша ақпаратты [HP](#page-66-0) [Recovery Manager](#page-66-0) арқылы қалпына келтіру (57-бет) бөлімінен қараңыз.
- Windows құралдарын жүйені бастапқы қалпына келтіру нүктелерін және жеке мəліметтердің сақтық көшірмесін жасау үшін пайдаланыңыз.

Қосымша ақпаратты Windows құралдарын [пайдалану](#page-64-0) (55-бет) бөлімінен қараңыз.

**ЕСКЕРТПЕ:** Егер сақтау орны 32 ГБайт немесе одан төмен болса, Microsoft жүйесін қалпына келтіру құралы əдепкі бойынша ажыратылған болады.

### **НР қалпына келтіру медиа құралдарын жасау** (**тек таңдаулы үлгілерде**)

**МАҢЫЗДЫ АҚПАРАТ:** Егер компьютерде Қалпына келтіру тасығышын жасау опциясы көрсетілмесе, HP компаниясынан жүйені қалпына келтіру тасығышын алуға болады Осы компьютермен жабдықталған *Worldwide Telephone Numbers* (элем бойынша қызмет көрсету телефондары) кітапшасын қараңыз. Əрі байланыс ақпаратын HP веб-торабында табуға болады. <http://www.hp.com/support> мекен-жайын ашып, экрандағы нұсқауларды орындаңыз.

HP Recovery Manager — компьютерді сəтті орнатқаннан кейін қалпына келтіру тасығышын (флэш жады немесе DVD дискілерінің жинағы арқылы) жасау мүмкіндігін беретін бағдарламалық жасақтама. HP Recovery құралын қатты диск бүлінген жағдайда жүйені қалпына келтіру үшін қолдануға болады. Жүйені қалпына келтіру зауытта орнатылған бастапқы операциялық жүйесін жəне бағдарламалық жасақтаманы қайта орнатады жəне

<span id="page-64-0"></span>бағдарламалардың баптауларын теңшейді. HP Recovery құралын жүйе параметрлерін бейімдеуге немесе қатты дискіні ауыстырғанда зауыттық кескінді қалпына келтіруге қолдануға болады.

- Қалпына келтіру дискілерінің тек қана бір жинағын жасауға болады. Бұл қалпына келтіру құралдарын қолданғанда сақ болып, оларды қауіпсіз жерде сақтаңыз.
- HP Recovery Manager компьютерді тексеріп, медиа құралындағы қажет сақтау көлемін анықтайды.
- Қалпына келтіру дискілерін жасау үшін компьютерде DVD дискілерін жазу мүмкіндігі бар оптикалық дискенгізгі болуы керек жəне тек жоғары сапалы бос DVD-R, DVD+R, DVD-R DL немесе DVD+R DL дискілерін пайдалану керек. CD±RW, DVD±RW, қос қабатты DVD ±RW дискілерін немесе BD-RE (қайта жазуға арналған Blu-ray) сияқты қайта жазуға болатын дискілерді пайдаланбаңыз; олар HP Recovery Manager бағдарламалық құралымен үйлеспейді. Не болмаса, оның орнына жоғары сапалы бос USB флэш картасын қолдануға болады.
- Егер компьютерде DVD дискілеріне жазу мүмкіндігі бар кірістірілген оптикалық диск жетегі болмаса, бірақ DVD қалпына келтіру тасығышын жасағыңыз келсе, қалпына келтіру дискілерін жасау үшін сыртқы оптикалық диск жетегін (бөлек сатып алынады) пайдалануға болады. Сыртқы оптикалық дискісін қолдансаңыз, ол компьютердегі USB портына тікелей жалғануы керек. Диск жетегін USB хабы сияқты сыртқы құрылғыдағы USB портына жалғауға болмайды. Егер өзіңіз DVD тасығышын жасай алмасаңыз, HP компаниясынан компьютерді қалпына келтіру дискілерін алуға болады. Осы компьютермен жабдықталған Worldwide Telephone Numbers (элем бойынша қызмет көрсету телефондары) кітапшасын қараңыз. Əрі байланыс ақпаратын HP веб-торабында табуға болады. [http://www.hp.com/](http://www.hp.com/support) [support](http://www.hp.com/support) мекен-жайын ашып, экрандағы нұсқауларды орындаңыз.
- Қалпына келтіру дискілерін жасамай тұрып, компьютердің айнымалы ток көзіне жалғанғанын тексеріңіз.
- Дискілерді жасау процесі бір сағаттай уақыт алуы мүмкін. Дискілерді жасау процесін тоқтатпаңыз.
- Қажет болса, барлық қалпына келтіру DVD дискілерінің жасалуы аяқталғанға дейін бағдарламадан шығуға болады. HP Recovery Manager ағымдағы DVD дискісіне жазуды аяқтайды. HP Recovery Manager бағдарламасын келесіде іске қосқан кезде жалғастыру сұралады.

НР жүйені қалпына келтіру құралын жасау:

- 1**.** Бастау экранында восстановление (қалпына келтіру) деп жазып, одан кейін HP Recovery Manager (НР Қалпына келтіру көмекшісі) пəрменін таңдаңыз.
- 2**. Создать носитель для восстановления системы** (Қалпына келтіру тасығышын жасау) тармағын таңдаңыз, одан кейін экрандағы нұсқауларды орындаңыз.

Жүйені қалпына келтіру қажет болса, ақпаратты [HP Recovery Manager](#page-66-0) арқылы қалпына [келтіру](#page-66-0) (57-бет) бөлімінен қараңыз.

## Windows **құралдарын пайдалану**

Жүйені қалпына келтіру нүктелерін жасау жəне жеке мəліметтердің сақтық көшірмелерін жасау үшін Windows құралдарын пайдалануға болады.

**ЕСКЕРТПЕ:** Егер сақтау орны 32 ГБайт немесе одан төмен болса, Microsoft жүйесін қалпына келтіру құралы əдепкі бойынша ажыратылған болады.

Қосымша ақпаратты жəне нұсқауларды алу үшін Анықтама жəне қолдау бағдарламасын қараңыз.

▲ Бастау экранына справка (анықтама) сөзін теріп, одан кейін **Справка и поддержка** (Анықтама жəне қолдау) пəрменін таңдаңыз.

## **Алдыңғы күйге қайтару жəне қалпына келтіру**

Жүйені қалпына келтірудің бірнеше опциясы бар. Жағдайыңызға ең сəйкес келетін əдіс пен шеберлік деңгейін таңдаңыз:

**МАҢЫЗДЫ АҚПАРАТ:** Барлық əдістер үлгілердің барлығында жұмыс істемеуі мүмкін.

- Windows жүйесі сақтық көшірмеден қалпына келтіру, компьютерді қалпына келтіру және компьютерді оның бастапқы қалпына келтіру үшін бірнеше опцияны ұсынады. Қосымша ақпарат алу үшін Справка и поддержка (Анықтама жəне қолдау) тармағын қараңыз.
	- ▲ Бастау экранына справка (анықтама) сөзін теріп, одан кейін **Справка и поддержка** (Анықтама жəне қолдау) пəрменін таңдаңыз.
- Алдын ала орнатылған қолданба немесе драйвер мəселесін шешу қажет болса, жекелеген қолданбаны немесе драйверді қайта орнату үшін HP Recovery Manager бағдарламасының Драйверлерді жəне/немесе қолданбаларды қайта орнату опциясын пайдаланыңыз.
	- $\blacktriangle$  Бастау экранында  $\text{recovery}$  деп теріп, HP Recovery Manager бағдарламасын таңдаңыз да, **Драйверлерді жəне**/**немесе қолданбаларды қайта орнату** параметрін таңдап, экрандағы нұсқауларды орындаңыз.
- Таңдаулы үлгілерде, компьютерді кішірейтілген бейнемен бастапқы қалпына келтіру керек болса, HP Recovery бөліміндегі немесе HP Recovery құралындағы HP кішірейтілген бейнеден қалпына келтіру опциясын таңдауға болады. Кішірейтілген бейнеден қалпына келтіру тек драйверлер мен аппараттық құралдарды қосатын қолданбаларды орнатады. Бейнедегі басқа қолданбаларды HP Recovery Manager ішіндегі Драйверлерді жəне/немесе қолданбаларды қайта орнату опциясын арқылы орната беруге болады.

Қосымша ақпаратты [HP Recovery Manager](#page-66-0) арқылы қалпына келтіру (57-бет) бөлімінен қараңыз.

- Планшеттің Windows бөлімін бастапқы зауыттық мазмұнына қалпына келтіру керек болса, HP Recovery бөліміндегі (тек таңдаулы үлгілерде) жүйені қалпына келтіру опциясын таңдауға немесе HP Recovery медиа құралын пайдалануға болады. Қосымша ақпаратты [HP](#page-66-0) [Recovery Manager](#page-66-0) арқылы қалпына келтіру (57-бет) бөлімінен қараңыз. Қалпына келтіру медиа құралы жасалмаған болса, НР қалпына келтіру медиа құ[ралдарын](#page-63-0) жасау (тек таңдаулы ү[лгілерде](#page-63-0)) (54-бет) бөлімін қараңыз.
- Таңдаулы үлгілерде, компьютердің бастапқы зауыттық бөлімі мен мазмұнын қалпына келтіру керек болса немесе қатты диск ауыстырылса, HP қалпына келтіру медиа құралының зауыттық параметрлерге келтіру опциясын пайдалануға болады. Қосымша ақпаратты [HP Recovery Manager](#page-66-0) арқылы қалпына келтіру (57-бет) бөлімінен қараңыз.
- Таңдаулы үлгілерде, егер қатты диск орнын босату үшін қалпына келтіру бөлімін жойғыңыз келсе, HP Recovery Manager бағдарламасы Remove Recovery Partition (Қалпына келтіру бөлімін жою) опциясын ұсынады.

Қосымша ақпаратты [HP Recovery](#page-68-0) бөлімін жою (тек таңдаулы үлгілерде) (59-бет) бөлімінен қараңыз.

### <span id="page-66-0"></span>HP Recovery Manager **арқылы қалпына келтіру**

HP Recovery Manager бағдарламасы жасалған немесе HP компаниясынан алған HP қалпына келтіру тасығышын пайдаланып немесе HP қалпына келтіру бөлімі (тең таңдаулы үлгілерде) арқылы компьютерді бастапқы зауыттық күйіне келтіру мүмкіндігін береді. Қалпына келтіру медиа құралы жасалмаған болса, НР қалпына келтіру медиа құ[ралдарын](#page-63-0) жасау (тек таңдаулы ү[лгілерде](#page-63-0)) (54-бет) бөлімін қараңыз.

### **Жұмысқа кіріспес бұрын маңызды ақпаратпен таңысу қажет**

- HP Recovery Manager бағдарламалық құралы тек зауытта орнатылған бағдарламалық құралдарды қалпына келтіреді. Осы компьютермен бірге берілмеген бағдарламалық құралдарды не өндірушінің веб-торабынан жүктеп алу, не өндіруші берген тасығыштан қайта орнату керек.
- **МАҢЫЗДЫ АҚПАРАТ:** HP Recovery Manager арқылы қалпына келтіруді компьютер мəселелерін шешудің ең соңғы шарасы ретінде пайдаланған жөн.
- HP Recovery құралы компьютердің қатты дискісінде ақау болғанда қолданылуы керек. Қалпына келтіру медиа құралы жасалмаған болса, HP қалпына келтіру медиа құ[ралдарын](#page-63-0) жасау (тек таңдаулы ү[лгілерде](#page-63-0)) (54-бет) бөлімін қараңыз.
- Зауыттық параметрлерді қалпына келтіру опциясын қолдану үшін (тек таңдаулы үлгілерде) HP қалпына келтіру медиа құралын пайдалану керек. Қалпына келтіру медиа құралы жасалмаған болса, НР қалпына келтіру медиа құ[ралдарын](#page-63-0) жасау (тек таңдаулы ү[лгілерде](#page-63-0)) (54-бет) бөлімін қараңыз.
- Егер компьютерде НР қалпына келтіру медиасын жасау мүмкін болмаса немесе НР қалпына келтіру медиа құралы жұмыс істемесе, қалпына келтіру медиасын қолдау қызметінен алуға болады. Осы компьютермен жабдықталған Worldwide Telephone Numbers (əлем бойынша қызмет көрсету телефондары) кітапшасын қараңыз. Байланыс ақпаратын HP веб-сайтынан да қарауға болады.<http://www.hp.com/support> мекен-жайын ашып, экрандағы нұсқауларды орындаңыз.
- **МАҢЫЗДЫ АҚПАРАТ:** HP Recovery Manager жеке деректеріңіздің сақтық көшірмелерін автоматты түрде қамтамасыз етпейді. Қалпына келтіруді бастау алдында сақтау керек бүкіл жеке деректердің сақтық көшірмесін жасаңыз.

HP Recovery медиа құралының көмегімен төмендегі қалпына келтіру опцияларының бірін таңдауға болады:

**ЕСКЕРТПЕ:** Компьютерде қолданылатын мүмкіндіктер қалпына келтіру процесін бастаған кезде көрсетіледі.

- Жүйені қалпына келтіру Бастапқы амалдық жүйені қалпына келтіріп, зауытта орнатылған бағдарламалардың параметрлерін реттейді.
- Ықшамдалған кескіннен қалпына келтіру (тек таңдаулы үлгілерде) Амалдық жүйені жəне барлық аппараттық құралдармен байланысты драйверлер мен бағдарламалық құралдарды қайта орнатады, бірақ басқа бағдарламалық құрал қолданбаларын орнатпайды.
- Factory Reset (Зауыттық параметрлерді қайтару): компьютерді қатты дискіден барлық ақпаратты жойып, бөлімдерді қайта жасау арқылы түпнұсқалық бастапқы зауыттық күйіне қалпына келтіреді. Содан кейін, амалдық жүйе мен зауытта орнатылған бағдарламалық құралдарды қайта орнатады.

HP қалпына келтіру бөлімі (тең таңдаулы үлгілерде) жүйені қалпына келтіру жəне кейбір үлгілерде барынша аз кескінді қалпына келтіру мүмкіндігін береді.

### HP Recovery **бөлімін пайдалану** (**тек таңдаулы үлгілерде**)

HP қалпына келтіру бөлімі жүйені қалпына келтіруді немесе кейбір үлгілерде қалпына келтіру дискілерін немесе қалпына келтіру USB флэш жадын қажет етпей барынша аз кескін қалпына келтіруін орындауға мүмкіндік береді. Қалпына келтірудің бұл түрін тек қатты диск жұмыс істеп тұрғанда пайдалану мүмкін болады.

HP Recovery Manager бағдарламасын HP Recovery бөлімінен іске қосу үшін:

1**.** Бастау экранында recovery (қалпына келтіру) деп теріп, одан кейін HP Recovery Manager жəне HP Recovery Environment (НР қалпына келтіру ортасы) тармағын таңдаңыз.

– немесе –

Компьютер жүктелген кезде, F11 пернесін басыңыз немесе қуат түймешігін басқан кезде f11 пернесін басып ұстап тұрыңыз.

- 2**.** Жүктеу опцияларының мəзірінен **Устранение неполадок** (Ақаулықтарды жою) тармағын таңдаңыз.
- 3**. Менеджер восстановления** (Қалпына келтіру басқарушысы) тармағын таңдаңыз жəне экрандағы нұсқауларды орындаңыз.

### HP **жүйені қалпына келтіру құралы көмегімен қалпына келтіру**

Түпнұсқалық жүйені қалпына келтіру үшін, НР қалпына келтіру дискісін пайдалана аласыз. Бұл əдісті амалдық жүйеде HP Recovery (HP қалпына келтіру) бөлімі болмаған кезде немесе қатты диск дұрыс істемей тұрған жағдайда пайдалануға болады.

- 1**.** Мүмкін болса, барлық жеке файлдардың сақтық көшірмесін жасаңыз.
- 2**.** НР қалпына келтіру медиа дискісін салып, компьютерді өшіріп қайта бастаңыз.
	- **ЕСКЕРТПЕ:** Компьютер HP Recovery Manager бағдарламалық құралын автоматты түрде қайта қоспаса, компьютердің жүктелу тәртібін өзгертіңіз. Компьютердің жүктелу тәртібін өзгерту (58-бет) бөлімін қараңыз.
- 3**.** Экрандағы нұсқауларды орындаңыз.

### **Компьютердің жүктелу тəртібін өзгерту**

Егер компьютеріңіз HP Recovery Manager бағдарламасында қайта басталмаса, компьютерді жүктеу ретін өзгерту қажет. Бұл – компьютер жүктеу ақпаратын іздейтін BIOS ішінде тізілген құрылғылардың реті. Таңдауды оптикалық диск жетегіне немесе USB флэш жадына өзгертуге болады.

Жүктеу тəртібін өзгерту үшін

- 1**.** HP қалпына келтіру медиа құралын енгізіңіз.
- 2**.** Computer Setup утилитасын бастаңыз:
	- **▲** Жүктеу опцияларын үшін компьютерді қосыңыз немесе өшіріп қайта қосыңыз, esc пернесін тез басып, f9 пернесін басыңыз.
- 3**.** Жүктегіңіз келетін оптикалық дискіні немесе USB флэш-дискісін таңдаңыз.
- 4**.** Экрандағы нұсқауларды орындаңыз.

### <span id="page-68-0"></span>HP Recovery **бөлімін жою** (**тек таңдаулы үлгілерде**)

HP Recovery Manager бағдарламалық құралы қатты дискіден орын босату үшін HP Recovery бөлімін жоюға мүмкіндік береді.

**МАҢЫЗДЫ АҚПАРАТ:** HP Recovery бөлімі жойылғаннан кейін, Windows жүйесінің жаңарту опциясын немесе бəрін жоып, Windows жүйесін қайта орнатуға арналған Windows мүмкіндігін пайдалануға болмайды. Сонымен қатар, жүйені қалпына келтіруге немесе ықшамдалған кескінді HP Recovery бөлімінен қалпына келтіруге болмайды. Қалпына келтіру бөлімін жоймас бұрын, HP Recovery медиа құралын жасаңыз; НР қалпына келтіру медиа құ[ралдарын](#page-63-0) жасау (тек таңдаулы ү[лгілерде](#page-63-0)) (54-бет) бөлімін қараңыз.

HP Recovery бөлімін жою үшін мына қадамдарды орындаңыз:

- 1**.** Бастау экранында recovery деп жазып, одан кейін HP Recovery Manager опциясын таңдаңыз.
- 2**.** Remove Recovery Partition (Қалпына келтіру бөлімін жою) параметрін таңдаңыз да, жалғастыру үшін экрандағы нұсқауларды орындаңыз.

## 12 **Техникалық сипаттамасы**

## **Тұтынылатын қуат**

Егер сіз компьютерді алып, халықаралық саяхат жасауды жоспарласаңыз, осы бөлімде берілген қуат туралы ақпарат пайдалы болуы мүмкін.

Компьютер айнымалы немесе тұрақты ток көзінен келетін тұрақты ток арқылы жұмыс істейді. Айнымалы ток көзі 100–240 В, 50–60 Гц шамасында болуы керек. Компьютер бөлек тұрақты ток көзінен жұмыс жасаса да, ол тек НР компаниясы берген жəне осы компьютерге қолдану үшін ұсынған айнымалы ток адаптері немесе тұрақты ток көзіне қосылуы керек.

Компьютерді төмендегі техникалық параметрлер ішінде тұрақты ток қуат көзі арқылы қуатпен қамтамасыз етуге болады. Жұмыс кернеуі жəне тогы платформаға байланысты өзгеше болады. Компьютердің кернеуі мен тогы туралы ақпаратты нормативтік жапсырмадан табуға болады. Жапсырманың орнын [Жапсырмалар](#page-25-0) (16-бет) бөлімінен қараңыз.

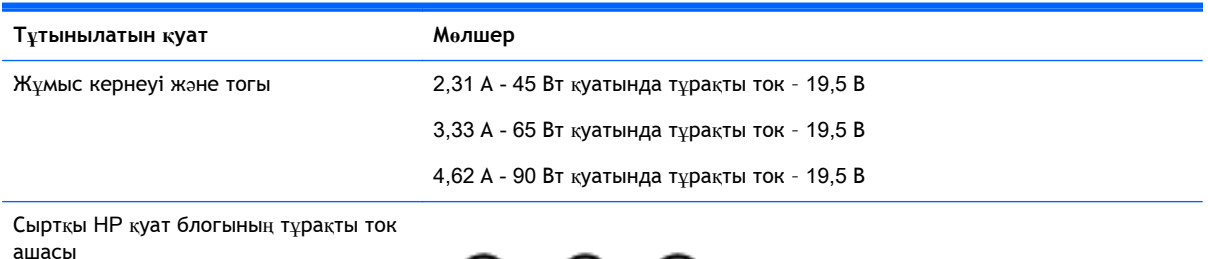

$$
\Theta\text{-}\mathbb{G}\text{-}\Theta
$$

**ЕСКЕРТПЕ:** Бұл құрылғы Норвегиядағы фазааралық кернеуінің орташа квадраттық мəні 240 Втан аспайтын ақпараттық технологиялар электр жүйелеріне арналған.

## **Жұмыс ортасы**

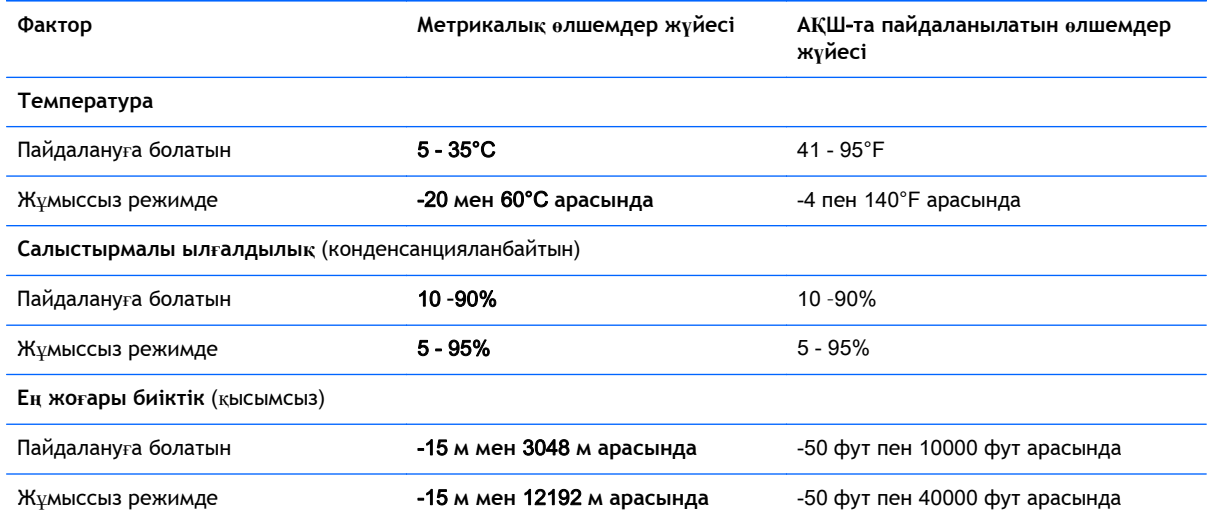

# 13 **Электростатикалық разряд**

Электростатикалық ток соғу — екі зат қатынасқа түскен кезде статикалық электр тогының соғуы, мысалы, кілем үстінде тұрып есіктің темір тұтқасын ұстағаннан болатын ток соғу.

Саусақтар немесе басқа электростатикалық разряд өткізгіштерінен шығатын статикалық электр қуатының разряды электрондық бөліктерге зақым келтіруі мүмкін.

Компьютерге зақым келтіруді болдырмау үшін, диск жетегіне зақым келтіруді немесе ақпараттың жоғалуын азайту үшін, осы сақтық шараларын сақтаңыз:

- Егер жою немесе орнату нұсқауларында компьютерді қуат көзінен ажырату ұсынылса, компьютердің жерге дұрыс қосылғанын тексеріңіз.
- Бөліктерді орнатуға дайын болғанша, оларды электростатикалық разряд өтпейтін контейнерлерде сақтаңыз.
- Істікшелер, контактілер жəне қосылатын ұштарға тимеңіз. Электрондық бөліктерді қолмен мүмкіндігінше аз уақыт ұстаңыз.
- Магниттенбейтін құралдарды пайдаланыңыз.
- Бөліктерді ұстамас бұрын боялмаған метал бетін ұстау арқылы статикалық электр тогын разрядтаңыз.
- Бөлікті алған кезде оны электростатикалық заряд өтпейтін контейнерде сақтаңыз.
# <span id="page-72-0"></span>14 **Қолжетімділік**

HP мүмкіндіктері шектеулі адамдарды қоса барлығы пайдалана алатын өнімдер мен қызметтерді оқшаулы түрде немесе тиісті көмекші құрылғылармен жасақтайды, өндіреді жəне нарыққа шығарады.

## **Қолдау көрсетілетін көмекші технологиялар**

HP өнімдері операциялық жүйенің əр түрлі көмекші технологияларына қолдау көрсетеді жəне оларды қосымша көмекші технологиялармен жұмыс істеуге теңшеуге болады. Көмекші мүмкіндіктер туралы қосымша ақпаратты табу үшін құрылғыдағы Іздеу мүмкіндігін пайдаланыңыз.

**ЕСКЕРТПЕ:** Белгілі бір көмекші технологиясының өнімі туралы қосымша ақпаратты алу үшін осы өнімнің тұтынушыға қолдау қызметіне хабарласыңыз.

## **Қолдау қызметіне хабарласу**

Біз үнемі өнімдер мен қызметтердің қолжетімділігін жақсартамыз жəне пайдаланушылардың пікірлерін күтеміз. Егер өнімге қатысты сұрағыңыз болса немесе сізге көмегі тиген қолжетімділік мүмкіндіктері жөнінде бізге айтқыңыз келсе, бізге +1 (888) 259-5707 нөмірі арқылы, дүйсенбі-жұма, 06:00-21:00 Америкадағы қысқы уақыт аймағында хабарласыңыз. Егер саңырау болып немесе құлағыңыз нашар естіп, TRS/VRS/WebCapTel пайдалансаңыз, +1 (877) 656-7058 нөмірі арқылы, дүйсенбі-жұма, 06:00-21:00 Mountain уақытында бізге қоңырау шалып, техникалық қолдау бойынша немесе қолжетімділік сұрақтарымен бізге Америкадағы қысқы уақыт аймағында хабарласыңыз.

**<sup>27</sup> ЕСКЕРТПЕ:** Қолдау қызметі ағылшынша ғана көрсетіледі.

## **Индекс**

#### А

ағытпа, қуат [7](#page-16-0) ажыратымдылығы жоғары құрылғылар, жалғау [24](#page-33-0), [25](#page-34-0) айнымалы ток адаптері, тексеру [37](#page-46-0) Айнымалы ток адаптері/ батарея [7](#page-16-0) айнымалы ток адаптерін тексеру [37](#page-46-0) ақпарат алу аппараттық құрал [4](#page-13-0) бағдарламалық құрал [4](#page-13-0) астыңғы жағы [17](#page-26-0) Аудио [23](#page-32-0) аудио шығыс (құлақаспап)/аудио кіріс (микрофон) ұясы, анықтау [7](#page-16-0)

#### Ә

əрекеттер пернелері [14](#page-23-0) анықтау [14](#page-23-0)

#### Б

бағдарламалар мен драйверлерді жаңарту [40](#page-49-0) бағдарламалық құрал HP 3D DriveGuard [40](#page-49-0) Дискіні дефрагментациялау құралы [39](#page-48-0) Дискіні тазалау [39](#page-48-0) бағдарламалық құралдың жəне мəліметтердің сақтық көшірмелерін жасау [48](#page-57-0) бағдарламалық құрал жаңартулары, орнату [47](#page-56-0) бастапқы жүйені қалпына келтіру [57](#page-66-0) бастапқы қалпына келтіру мүмкіндіктер [56](#page-65-0) батарея ақпаратты табу [35](#page-44-0) батарея зарядының төмен деңгейлері [35](#page-44-0)

зарядсыздану [35](#page-44-0) зауытта пломбаланған [34](#page-43-0) қуатты үнемдеу [35](#page-44-0) төмен батарея деңгейі мəселесін шешу [36](#page-45-0) батарея ақпараты, табу [35](#page-44-0) батарея зарядының төмен деңгейі [35](#page-44-0) батарея қуаты [34](#page-43-0) бейне [23](#page-32-0) бір саусақты сырғыту – сенсорлы экран қимылы [30](#page-39-0)

#### В

веб-камера анықтау [9,](#page-18-0) [10](#page-19-0) пайдалану [22](#page-31-0) веб-камера шамы, анықтау [9](#page-18-0), [10](#page-19-0) вирусқа қарсы бағдарламалық құрал, пайдалану [46](#page-55-0)

#### Г

гарнитуралар, жалғау [22](#page-31-0)

#### Д

Дискіні дефрагментациялау бағдарламалық құралы [39](#page-48-0) Дискіні тазалау бағдарламалық құралы [39](#page-48-0) дыбыс параметрлері, пайдалану [23](#page-32-0) дыбыс параметрлерін пайдалану [23](#page-32-0) дыбысты өшіру шамы, анықтау [12](#page-21-0)

#### Е

екі саусақпен қысып масштабтау – сенсорлы тақта жəне сенсорлы экран қимылы [28](#page-37-0) ең жақсы тəжірибе [1](#page-10-0)

#### Ж

жад карталарды оқу құралы, анықтау [8](#page-17-0) жад картасы, анықтау [8](#page-17-0) жапсырмалар Bluetooth [17](#page-26-0) Microsoft түпнұсқалық туралы куəлігі [17](#page-26-0) WLAN [17](#page-26-0) қызмет [16](#page-25-0) нормативтік [17](#page-26-0) сериялық нөмір [16](#page-25-0) сымсыз куəлік [17](#page-26-0) жауапсыз жүйе [37](#page-46-0) желдеткіштер, анықтау [16](#page-25-0) желіаралық қалқан бағдарламалық құралы [46](#page-55-0) желі ұясы, анықтау [7](#page-16-0) жұмыс ортасы [61](#page-70-0) жұмысты аяқтау [37](#page-46-0) жүйені қалпына келтіру [57](#page-66-0) жүйені қалпына келтіру құралы HP Recovery Manager көмегімен жасау [55](#page-64-0) жүйені қалпына келтіру нүктелері, жасау [54](#page-63-0) жүйені қалпына келтіру нүктесі жасау [55](#page-64-0) жүктеу реті өзгерту [58](#page-67-0)

#### И

Интернет қауіпсіздігін қамтамасыз ететін бағдарламалық құрал, пайдалану [46](#page-55-0)

### К

компьютерді қорғау [41](#page-50-0) компьютерді өшіру [37](#page-46-0) компьютерді сапарға алып шығу [17,](#page-26-0) [42](#page-51-0) компьютерді тазалау [41](#page-50-0) компьютерді тасымалдау [42](#page-51-0) корпоративтік WLAN қосылымы [19](#page-28-0) Күту қосу [33](#page-42-0) өте төмен батарея деңгейі кезінде қосылады [36](#page-45-0) шығу [33](#page-42-0) Күту режимі қосу [32](#page-41-0) шығу [32](#page-41-0) күтім HP 3D DriveGuard [40](#page-49-0) бағдарламалар мен драйверлерді жаңарту [40](#page-49-0) Дискіні дефрагментациялау құралы [39](#page-48-0) Дискіні тазалау [39](#page-48-0) кірістірілген сандық пернетақта, анықтау [14](#page-23-0) кірістірілген сандық пернетақта , анықтау [31](#page-40-0) кірістірілген сандық пернетақтаны пайдалану [31](#page-40-0) кішірейтілген бейнені қалпына келтіру [58](#page-67-0)

#### Қ

қалпына келтіру HP Recovery Manager [57](#page-66-0) USB флэш картасы [58](#page-67-0) дискілер [55](#page-64-0), [58](#page-67-0) жүйе [57](#page-66-0) қолдау көрсетілетін дискілер [55](#page-64-0) қосу [58](#page-67-0) құрал [58](#page-67-0) НР жүйені қалпына келтіру құралы көмегімен [55](#page-64-0) қалпына келтіру бөлімі шығарып алу [59](#page-68-0) қалпына келтіру құралы жасау [54](#page-63-0) қатты диск шамы [5,](#page-14-0) [6](#page-15-0) қауіпсіздік кабелі, орнату [48](#page-57-0) қауіпсіздік кабелінің ұясы, анықтау [5,](#page-14-0) [6](#page-15-0) қоғамдық WLAN қосылымы [19](#page-28-0) қолдау көрсетілетін дискілер, қалпына келтіру [55](#page-64-0) қолжетімділік [63](#page-72-0)

қуат АТ [36](#page-45-0) батарея [34](#page-43-0) қуат ағытпасы, анықтау [7](#page-16-0) қуат басқару [32](#page-41-0) қуат көрсеткіші параметрлерін пайдалану [34](#page-43-0) қуат өлшегіш, қолдану [34](#page-43-0) қуат параметрлері, пайдалану [34](#page-43-0) қуат параметрлерін пайдалану [34](#page-43-0) қуат түймешігі, анықтау [12](#page-21-0) қуат шамдары, анықтау [5,](#page-14-0) [6,](#page-15-0) [12](#page-21-0) құпиясөздер Setup Utility (BIOS) [45](#page-54-0) Windows [45](#page-54-0) құпиясөздерді пайдалану [44](#page-53-0) құрамдас бөліктер дисплей [9](#page-18-0) жоғарғы жағындағы [11](#page-20-0) түбіндегі [16](#page-25-0) құрамдас бөліктері оң жақ [5](#page-14-0) сол жақ [7](#page-16-0) қызметтік жапсырмалар, табу [16](#page-25-0)

#### М

маңызды қауіпсіздік жаңартулары, орнату [47](#page-56-0)

#### Н

нормативтік ақпарат нормативтік ақпараты бар жапсырма [17](#page-26-0) сымсыз куəландыру белгілері [17](#page-26-0) НР Recovery бөлімі қалпына келтіру [58](#page-67-0) шығарып алу [59](#page-68-0)

#### О

оптикалық диск, анықтау [5,](#page-14-0) [6](#page-15-0) оптикалық дискіні шығару түймешігі, анықтау [5](#page-14-0), [6](#page-15-0)

орнату қосымша қауіпсіздік кабелі [48](#page-57-0) маңызды қауіпсіздік жаңартулары [47](#page-56-0) оянған кезде сұралатын құпиясөзбен қорғау [33](#page-42-0)

#### Ө

өнім аты жəне нөмірі, компьютер [16](#page-25-0) өте төмен батарея деңгейі [36](#page-45-0)

#### П

пернелер esc [14](#page-23-0) fn [14](#page-23-0) Windows [14](#page-23-0) əрекет [14](#page-23-0) ұшу режимі [15](#page-24-0) пернетақта жəне қосымша тінтуір пайдалану [30](#page-39-0) пернетақтаны жəне қосымша тінтуірді пайдалану [30](#page-39-0) порттар HDMI [7](#page-16-0), [24](#page-33-0) Miracast [25](#page-34-0) USB 2.0 [6](#page-15-0) USB 3.0 [5,](#page-14-0) [7](#page-16-0) USB 3.0 (қуат берілетін) зарядтау [7](#page-16-0)

## С

сақтық көшірмелер [54](#page-63-0) саусақты сенсорлы экранның оң жақ жиегінен жылжыту қимылы [29](#page-38-0) саусақты сенсорлы экранның сол жақ жиегінен жылжыту қимылы [29](#page-38-0) саусақты сенсорлы экранның үстіңгі шегінен жəне төменгі шегінен жылжыту қимылы [30](#page-39-0) саусақ іздері, тіркеу [45](#page-54-0) саусақ ізін оқу құрылғысы пайдалану [45](#page-54-0) саусақ ізін оқу құрылғысы, анықтау [13](#page-22-0)

саусақ ізін оқу құрылғысының шамы [12](#page-21-0) Сенсорлы тақта пайдалану [27](#page-36-0) сенсорлы тақта түймешіктер [11](#page-20-0) сенсорлы тақта аймағы, анықтау [11](#page-20-0) Сенсорлы тақтадағы/сенсорлы экрандағы түрту қимылы [27](#page-36-0) сенсорлы тақтадағы екі саусақпен жылжу қимылы [28](#page-37-0) Сенсорлы тақта жəне сенсорлы экран қимылдары екі саусақ көмегімен қысып масштабтау [28](#page-37-0) түрту [27](#page-36-0) Сенсорлы тақта қимылдары екі саусақпен жылжу [28](#page-37-0) екі саусақпен түрту [29](#page-38-0) Сенсорлы тақтаны екі саусақпен түрту қимылы [29](#page-38-0) Сенсорлы тақтаны пайдалану [27](#page-36-0) сенсорлы экран қимылдары бір саусақты сырғыту [30](#page-39-0) саусақты оң жақ жиектен жылжыту [29](#page-38-0) саусақты сол жақ жиектен жылжыту [29](#page-38-0) саусақты үстіңгі жəне төменгі жиектерінен жүргізіп өту [30](#page-39-0) сериялық нөмір [16](#page-25-0) сериялық нөмір, компьютер [16](#page-25-0) сымсыз байланыс түймесі [18](#page-27-0) сымсыз байланыс шамы [18](#page-27-0) сымсыз басқару элементтері амалдық жүйе [18](#page-27-0) түймешігі [18](#page-27-0) сымсыз желі, қорғау [47](#page-56-0) сымсыз желі (WLAN) жұмыс ауқымы [20](#page-29-0) корпоративтік WLAN қосылымы [19](#page-28-0) қоғамдық WLAN қосылымы [19](#page-28-0) қосылу [19](#page-28-0) сымсыз куəландыру белгісі [17](#page-26-0)

сыртқы айнымалы ток қуаты, пайдалану [36](#page-45-0) сыртқы айнымалы ток қуаты көзін пайдалану [36](#page-45-0)

#### Т

тұтынылатын қуат [60](#page-69-0) түймешіктер оптикалық диск жетегін шығару [5,](#page-14-0) [6](#page-15-0) сенсорлы тақтаның оң жағы [11](#page-20-0) сенсорлы тақтаның сол жағы [11](#page-20-0) түймешік [12](#page-21-0) тінтуір, сыртқы басым параметрлерді орнату [27](#page-36-0)

Ұ

ұйқылық режимді немесе күту күйін қосу [32](#page-41-0) Ұйқылық режим жəне күту күйі қосу [32](#page-41-0) ұшу режимі пернесі [15](#page-24-0) ұялар RJ-45 (желі) [7](#page-16-0) аудио шығыс (құлақаспап) ұясы/аудио кіріс (микрофон) ұясы [7](#page-16-0) желі [7](#page-16-0) ұяшықтар жад картасын оқу құрылғысы [8](#page-17-0) қауіпсіздік кабелі [5,](#page-14-0) [6](#page-15-0)

## Ү

үндеткіштер анықтау [13](#page-22-0), [16](#page-25-0) қосылу [22](#page-31-0)

## Ш

шамдар caps lock [12](#page-21-0) RJ-45 (желі) күйі [7](#page-16-0) Айнымалы ток адаптері/ батарея [7](#page-16-0) дыбысты өшіру [12](#page-21-0) қатты диск [5](#page-14-0), [6](#page-15-0)

қуат [5](#page-14-0), [6](#page-15-0), [12](#page-21-0) саусақ ізін оқу құрылғысы [12](#page-21-0)

#### Ы

ықшамдалған кескін, жасау [57](#page-66-0)

## І

ішкі дисплей қосқышы, анықтау [10](#page-19-0) ішкі микрофондар, анықтау [9,](#page-18-0) [10](#page-19-0)

## Э

электростатикалық разряд [62](#page-71-0)

## B

BIOS Setup Utility қосу [49](#page-58-0) жаңарту [49](#page-58-0) жаңартуды жүктеп алу [50](#page-59-0) нұсқаны анықтау [49](#page-58-0) Bluetooth жапсырмасы [17](#page-26-0) Bluetooth құрылғысы [18,](#page-27-0) [20](#page-29-0)

## C

caps lock шамы, анықтау [12](#page-21-0)

### E

esc пернесі, анықтау [14](#page-23-0)

## F

fn пернесі, анықтау [14](#page-23-0)

## H

HDMI, дыбысты реттеу [25](#page-34-0) HDMI порты анықтау [7](#page-16-0) қосылу [24](#page-33-0) HP 3D DriveGuard [40](#page-49-0) HP Apps store дүкені, өту [1](#page-10-0) HP PC Hardware Diagnostics (UEFI) жүктеу [52](#page-61-0) HP Recovery Manager жүктеу мəселелерін шешу [58](#page-67-0) қосу [58](#page-67-0) HP Recovery құралы жасау [54](#page-63-0) HP Touchpoint Manager [47](#page-56-0)

HP ж үйені қалпына келтіру құралы қалпына келтіру [58](#page-67-0) HP ресурстары [2](#page-11-0)

<mark>I</mark><br>ішкі дисплей <sub>К</sub>ос<sub>К</sub>ышы, аны қтау [9](#page-18-0)

#### M

Miracast [25](#page-34-0)

#### N

num lock пернесі, аны қтау [31](#page-40-0)

#### R

RJ-45 (желі) к ү й шамдары , аны қтау [7](#page-16-0) RJ-45 (желі) ұясы, аны қтау [7](#page-16-0)

#### S

Setup Utility (BIOS) құпия сөздері [45](#page-54-0)

#### U

USB 2.0 порты, аны қтау [6](#page-15-0) USB 3.0 зарядтау ( қуат берілетін) порты, аны қтау [7](#page-16-0) USB 3.0 порты, аны қтау [5](#page-14-0), [7](#page-16-0)

#### W

Windows жүйені қалпына келтіру н үктесі [54,](#page-63-0) [55](#page-64-0) Windows құпия с өздері [45](#page-54-0) Windows құралдары пайдалану [55](#page-64-0) Windows пернесі, аны қтау [14](#page-23-0) WLAN антенналары, аны қтау [9](#page-18-0), [10](#page-19-0) WLAN жапсырмасы [17](#page-26-0) WLAN желісіне қосылу [19](#page-28-0) WLAN құрыл ғысы [17](#page-26-0)